# EXILIM

Digital Camera

EX-Z750

**User's Guide** 

Thank you for purchasing this CASIO product.

- Before using it, be sure to read the precautions contained in this User's Guide.
- Keep the User's Guide in a safe place for future reference.
- For the most up-to-date information about this product, visit the official EXILIM Website at <a href="http://www.exilim.com/">http://www.exilim.com/</a>.

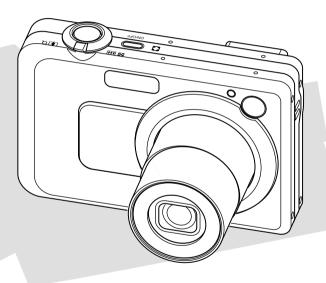

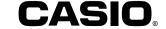

(AD-C51G or AD-C52G)

## Unpacking

Check to make sure that all of the items shown below are included with your camera. If something is missing, contact your dealer as soon as possible.

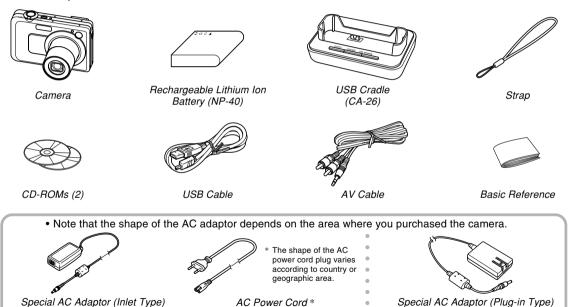

(AD-C51J or AD-C52J)

## Contents

| 2 INTRODUCTION                                   |    |
|--------------------------------------------------|----|
| Unpacking                                        | 2  |
| Features                                         | 9  |
| Precautions                                      | 13 |
| 18 QUICK START GUIDE                             |    |
| First, charge the battery!                       | 18 |
| To configure display language and clock settings | 19 |
| To record an image                               | 20 |
| To view a recorded image                         | 21 |
| To delete an image                               | 21 |
| 22 GETTING READY                                 |    |
| About This Manual                                | 22 |
| General Guide                                    | 23 |
| Camera                                           | 23 |
| USB Cradle                                       | 25 |

|   | Monitor Screen Contents                                                                          | 2 2 3            |
|---|--------------------------------------------------------------------------------------------------|------------------|
|   | Changing the Contents of the Monitor Screen Attaching the Strap                                  |                  |
|   | Power Requirements                                                                               |                  |
|   | Using the On-screen Menus                                                                        | 4                |
|   | Configuring Display Language and Clock Settings To configure display language and clock settings |                  |
| 5 | 2 BASIC IMAGE RECORDING                                                                          |                  |
|   | Recording an Image  Specifying the Recording Mode Aiming the Camera Recording an Image           | 5<br>5<br>5<br>5 |
|   | Using the Optical Viewfinder                                                                     | 6                |
|   | Using Zoom<br>Optical Zoom<br>Digital Zoom                                                       | 6<br>6           |
|   |                                                                                                  |                  |

| Using the Flash                                         |          |
|---------------------------------------------------------|----------|
| Flash Unit Status                                       | 66       |
| Changing the Flash Intensity Setting Using Flash Assist | 66<br>67 |
| Using the Self-timer                                    |          |
| •                                                       |          |
| Specifying Image Size                                   |          |
| Specifying Image Quality                                | 72       |
|                                                         |          |
| 74 OTHER RECORDING FUNCTIONS                            |          |
| Selecting the Focus Mode                                | 74       |
| Using Auto Focus                                        | 75       |
| Using the Macro Mode                                    | 78       |
| Using Pan Focus                                         | 79       |
| Using the Infinity Mode                                 | 80       |
| Using Manual Focus<br>Using Focus Lock                  | 80<br>82 |
| •                                                       |          |
| Exposure Compensation (EV Shift)                        | 83       |
| Adjusting White Balance                                 | 84       |
| Configuring the White Balance Setting Manually          | 86       |
| Using the Manual Exposure mode                          | 87       |
| Using a Continuous Shutter Mode                         | 89       |
| Using the Normal Continuous Shutter Mode                | 90       |
| Using the Zoom Continuous Shutter Mode                  | 91       |
| 25-shot Stop Action Images                              |          |
| (Using the Multi Continuous Shutter Mode)               | 92       |
| Continuous Shutter Precautions                          | 93       |

| 9        |
|----------|
| 9        |
| 9        |
| 9        |
|          |
| 9        |
| 10       |
| 10       |
| 10       |
| 10       |
| 10       |
|          |
| 10       |
| 40       |
| 10       |
| 10       |
| 10       |
|          |
| 11       |
| 11       |
| 11<br>11 |
|          |
| 11       |
| 11       |
| 11       |
| 11       |
| 1        |

| REC Mode Camera Settings                                                          |            | Displaying the 9-image View                                               | 145        |
|-----------------------------------------------------------------------------------|------------|---------------------------------------------------------------------------|------------|
| Assigning Functions to the [◀] and [▶] Keys Turning the On-screen Grid On and Off | 120<br>121 | Displaying the Calendar Screen                                            | 146        |
| Turning Image Review On and Off                                                   | 121        | Playing a Slideshow                                                       |            |
| Using Icon Help<br>Specifying Power On Default Settings                           | 122<br>123 | Using the Photo Stand Feature                                             | 149        |
| Specifying ISO Sensitivity                                                        | 125        | Rotating the Display Image                                                | 150        |
| Selecting the Metering Mode<br>Specifying Outline Sharpness                       | 126<br>127 | Adding Audio to a Snapshot                                                | 152<br>153 |
| Specifying Color Saturation Specifying Contrast                                   | 127<br>128 | Playing Back a Voice Recording File                                       | 154        |
| Resetting the Camera                                                              | 128        | Displaying Camera Images on a TV Screen Selecting the Video Output System | 155<br>156 |
| Using the Shortcut Menu (EX Menu)                                                 | 129        | coloding the video calput cyclom                                          |            |
| 130 PLAYBACK                                                                      |            | 158 DELETING FILES                                                        |            |
| Basic Playback Operation                                                          | 130        | Deleting a Single File                                                    | 158        |
| Playing an Audio Snapshot                                                         | 131        | Deleting All Files                                                        | 159        |
| Zooming the Display Image                                                         | 132        |                                                                           |            |
| Resizing an Image                                                                 | 133        | 160 FILE MANAGEMENT                                                       |            |
| Cropping an Image                                                                 | 134        | Folders                                                                   | 160        |
| Playing and Editing a Movie                                                       | 135        | Memory Folders and Files                                                  | 160        |
| Playing a Movie<br>Editing a Movie                                                | 135<br>136 | Protecting Files                                                          | 161<br>161 |
| Capturing a Still Image from a Movie                                              |            | To protect a single file To protect all files in memory                   | 162        |
| (MOTION PRINT)                                                                    | 140        | , ,                                                                       |            |
| Adjusting White Balance of a Recorded Image                                       | 141        |                                                                           |            |

Adjusting Image Brightness ...... 143

| Using the FAVORITE Folder                                                                                                    | Configuring [ ] (REC) and [ ] (PLAY) Power On/Off Functions |
|----------------------------------------------------------------------------------------------------|-------------------------------------------------------------|
| To display a file in the FAVORITE folder 164 To delete a file from the FAVORITE folder 165 To delete all files from the FAVORITE folder 165 | Formatting Built-in Memory                                  |
| 166 OTHER SETTINGS  Changing the Brightness of the Monitor Screen 166 Configuring Sound Settings                                            | Using a Memory Card                                         |
| Setting the Clock                                                                                                    | DPOF                                                        |

## 194 VIEWING IMAGES ON A COMPUTER

| Using the Camera with a Windows Computer                                               | 194                      |
|----------------------------------------------------------------------------------------|--------------------------|
| Using the Camera with a Macintosh Computer                                             | 202                      |
| Using a Memory Card to Transfer Images to a Computer                                   | 207                      |
| Memory Data  DCF Protocol  Memory Folder Structure Image Files Supported by the Camera | 208<br>208<br>209<br>210 |

## 212 USING THE CAMERA WITH A COMPUTER

| Using the Camera with a Windows Computer         | 212 |
|--------------------------------------------------|-----|
| About the bundled CD-ROM                         | 212 |
| Computer System Requirements                     | 214 |
| Managing Images on a PC                          | 216 |
| Retouching, Reorienting, and Printing a Snapshot | 219 |
| Playing a Movie                                  | 221 |
| Editing a Movie                                  | 224 |
| Viewing User Documentation (PDF Files)           | 225 |
| User Registration                                | 226 |
| Exiting the Menu Application                     | 226 |

| Using the Camera with a Macintosh Computer | 227 |
|--------------------------------------------|-----|
| About the bundled CD-ROM                   | 227 |
| Computer System Requirements               | 228 |
| Managing Images on a Macintosh             | 229 |
| Viewing User Documentation (PDF Files)     | 230 |
| To register as a camera user               | 230 |

## 231 APPENDIX

| Menu Reference           | 23                |
|--------------------------|-------------------|
| Indicator Lamp Reference | 234               |
| Troubleshooting Guide    | 237<br>242<br>243 |
| Specifications           | 245               |

#### **▶** IMPORTANT! **◀**◀

- The contents of this manual are subject to change without notice.
- CASIO COMPUTER CO., LTD. assumes no responsibility for any damage or loss resulting from the use of this manual.
- CASIO COMPUTER CO., LTD. assumes no responsibility for any loss or claims by third parties which may arise through the use of the EX-Z750.
- CASIO COMPUTER CO., LTD. shall not be held liable for any damages or losses suffered by you or any third party due to the use of Photo Loader and/or Photohands.
- CASIO COMPUTER CO., LTD. assumes no responsibility for any damage or loss caused by deletion of data as a result of malfunction, repairs, or battery replacement. Be sure to back up all important data on other media to protect against its loss.
- Note that the example screens and product illustrations shown in this User's Guide may differ somewhat by the screens and configuration of the actual camera.
- The SD logo is a registered trademark.
- Windows, Internet Explorer, Windows Media, and DirectX are registered trademarks of Microsoft Corporation.

- Macintosh is a registered trademark of Apple Computer, Inc.
- MultiMediaCard is a trademark of Infineon Technologies AG of Germany, and licensed to the MultiMediaCard Association (MMCA).
- Adobe and Reader are either registered trademarks or trademarks of Adobe Systems Incorporated in the United States and/or other countries.
- · Ulead is a trademark of Ulead Systems, Inc.
- Other company, product and service names used herein may also be trademarks or service marks of others.
- Photo Loader and Photohands are the property of CASIO COMPUTER CO., LTD. Except as stipulated above, all copyrights and other related rights to these applications revert to CASIO COMPUTER CO., LTD.

#### **■ LCD Panel**

The LCD panel is a product of the latest LCD manufacturing technology that provides a pixel yield of 99.99%. This means that less than 0.01% of the total pixels are defective (they do not turn on or always remain turned on).

### **■** Copyright Restrictions

Except for the purposes of your own personal enjoyment, unauthorized copying of snapshot files, movie files, and audio files violates copyright laws and international contracts.

Distribution to third parties of such files over the Internet without permission of the copyright holder, whether for profit or for free, violates copyright laws and international contracts.

## **Features**

- 7.2 million effective pixels
  The CCD provides 7.41 million total pixels of very highresolution for crisp, clear, prints and display images.
- 2.5-inch TFT color LCD monitor screen
- 8.3MB flash memory Images can be recorded without using a memory card.
- Long battery life
   A low-power design combines with a large-capacity
   battery to provide more recording and playback between
   charges.
- Bundled with a USB Cradle
   The bundled USB cradle can be used to charge the camera's battery (page 34), to view images on a TV screen (page 155), and to transfer images to a computer (page 194). A Photo Stand feature lets you view images while the camera is on the cradle (page 149).
- REC mode or PLAY mode power up (page 43)
   Press [ (REC) or (PLAY) to turn on the camera and enter the mode you want to use.
- AF assist light (page 57)
   Improves auto focus accuracy when shooting under dim lighting.

- 24X zoom (page 61)
   3X optical zoom, 8X digital zoom
- Triple Self-timer (page 69)
   The self-timer can be set up to repeat three times, automatically.
- Quick Shutter (page 76)
   When you press the shutter button all the way down
  without pausing, the camera immediately records the
  image without waiting for Auto Focus to be performed.
   This helps to avoid missing a special moment while you
  wait for the camera to Auto Focus.
- Auto Focus Area Selection (page 77)
   When "I Multi" is selected for the Auto Focus area, the camera takes simultaneous meter readings at nine different points and automatically selects the best one.
   When "I Free" is selected, you can move the Auto Focus area to the location you want.
- Three continuous shutter modes (page 89)
   Normal continuous shutter continually records images as long as memory is available to store them. In addition, zoom continuous shutter (page 91) and multi continuous shutter (page 92) provide plenty of versatility for capturing exactly the type of image you want.

- BEST SHOT (page 93)
   Simply select the sample scene that matches the type of image you are trying to record and the camera performs troublesome setups automatically for beautiful pictures every time. New BEST SHOT sample scenes include setups for ID photos, cross filter, and backlighting.
- Business Shot (page 98)
   Business Shot automatically corrects rectangular shapes when recording the image of a business card, document, whiteboard, or similar subjects from an angle.
- ID Photo Feature (page 101)
   After recording a portrait, you can print a page that contains a number of different versions in standard ID photo dimensions.
- High-resolution movie recording with audio (page 103)
   VGA size, 30 fps, MPEG-4 AVI format
- A choice of movie modes (page 103)
   Movie modes include a standard Movie mode, a Short
  Movie mode (movie is a preset length that starts before
  the shutter button was pressed and ends after it is
  pressed), and a Past Movie mode (movie starts from five
  seconds before the shutter button was pressed), and a
  MOVIE BEST SHOT mode (instant camera setup based
  on MOVIE BEST SHOT sample scenes).
- MOTION PRINT (pages 106, 140)
   Capture frames from a movie and create still images that are suitable for printing.

- Audio Snapshot Mode (page 114)
   Use this mode to record snapshots that also include audio.
- Voice Recording (page 115)
   Quick and easy recording of voice input.
- Real-time RGB histogram (page 117)
   An on-screen histogram lets you adjust exposure as you view the effect on overall image brightness, which makes shooting under difficult lighting conditions easier than ever before.
- EX Menu (page 129)
   EX Menu gives you short-cut menu access to four frequently-used settings.
- Built-in Image Editing Functions
   Simple operations let you change the white balance (page 141) and brightness (page 143) of images after they are recorded.
- Calendar screen (page 146)
   A simple operation displays a full-month calendar on the camera's monitor screen. Each day of the full-month calendar shows a thumbnail of the first file recorded for that date, which helps to make searching for a particular file quicker and easier.

- After Recording (page 152)
   Use this mode to add audio to snapshots after you record them.
- Selectable Sound Settings (page 166)
   You can configure different sounds to play whenever you turn on the camera, press the shutter button half-way or all the way, or perform a key operation.
- World Time (page 171)
   A simple operation sets the current time for your current location. You can select from among 162 cities in 32 time zones
- Support for SD memory cards and MMC (MultiMedia Cards) for memory expansion (page 177)
- Digital Print Order Format (DPOF) (page 185)
   Images can be printed easily in the sequence you want using a DPOF compatible printer. DPOF can also be used when specifying images and quantities for printing by professional print services.
- PictBridge and USB DIRECT-PRINT support (page 188)
   Connect directly to a PictBridge or USB DIRECT-PRINT compatible printer and you can print images without going through a computer.

- PRINT Image Matching III Compatible (page 192)
   Images include PRINT Image Matching III data (mode setting and other camera setup information). A printer that supports PRINT Image Matching III reads this data and adjusts the printed image accordingly, so your images come out just the way you intended when you recorded them.
- DCF Data Storage (page 208)
   DCF (Design rule for Camera File system) data storage protocol provides image compatibility between the digital camera and printers.
- Bundled with Photo Loader and Photohands (pages 216, 219, 229)
   Your camera comes bundled with Photo Loader, the popular application that automatically loads images from your camera to your PC. It also comes with Photohands, and application that makes image retouching quick and easy.

Ulead Movie Wizard SE VCD (page 224)
 Bundled Ulead Movie Wizard SE VCD software lets you edit movie files on your computer and create Video CDs.

 Software can be upgraded to convert files so they can be played by a DVD player.

## **Precautions**

#### ■ General Precautions

Be sure to observe the following important precautions whenever using the EX-Z750.

All references in this manual to "camera" refer to the CASIO EX-Z750 Digital Camera.

- Never try to take pictures or use the built-in display while operating a motor vehicle or while walking. Doing so creates the risk of serious accident.
- Never try to open the case of the camera or attempt your own repairs. High-voltage internal components create the risk of electric shock when exposed. Always leave maintenance and repair work up to a CASIO authorized service center.
- Never look at the sun or any other bright light through the camera's viewfinder. Doing so can damage your eyesight.
- Keep the small parts and accessories of this camera out of the reach of small children. If swallowed accidentally, contact your physician immediately.
- Never fire the flash in the direction of a person operating a motor vehicle. Doing so can interfere with the driver's vision and create the risk of accident.

- Never fire the flash while it is too close to the subject's eyes. Intense light from the flash can cause eye damage if it is fired too close to the eyes. This is especially true with young children. When using the flash, the camera should be at least one meter (3.3') from the eyes of the subject.
- Keep the camera away from water and other liquids, and never let it get wet. Moisture creates the risk of fire and electric shock. Never use the camera outdoors in the rain or snow, at the seashore or beach, in the bathroom, etc.
- Should foreign matter or water ever get into the camera, immediately turn it off. Next, remove the camera's battery and/or unplug the AC adaptor power cord from the power outlet, and contact your dealer or nearest CASIO authorized service center. Using the camera under these conditions creates the risk of fire and electric shock.
- Should you ever notice smoke or a strange odor coming out of the camera, immediately turn it off. Next, taking care you do not burn your fingers, remove the camera's battery and/or unplug the AC adaptor power cord from the power outlet, and contact your dealer or nearest CASIO authorized service center. Using the camera under these conditions creates the risk of fire and electric shock. After making sure there is no more smoke coming from the camera, take it to your nearest CASIO authorized service center for repair. Never attempt your own maintenance.
- Never use the AC adaptor to power any other device besides this camera. Never use any other AC adaptor besides the one that comes with this camera.

- Never cover the AC adaptor with a quilt, blanket, or other cover while it is in use, and do not use it near a heater.
- At least once a year, unplug the AC adaptor power cord from the power outlet and clean the area around the prongs of the plug. Dust build up around the prongs can create the risk of fire.
- If the camera's case should ever become cracked due to dropping it or otherwise subjecting it to rough treatment, immediately turn it off. Next, remove the camera's battery and/or unplug the AC adaptor power cord from the power outlet, and contact your dealer or nearest CASIO authorized service center.
- Never use the camera inside of an aircraft or in any other area where its use is prohibited. Doing so creates the risk of accident.
- Physical damage and malfunction of this camera can cause the data stored in its memory to be deleted. Always keep backup copies of data by transferring them to personal computer memory.
- Never open the battery cover, disconnect the AC adaptor from the camera, or unplug the AC adaptor from the wall socket while an image is being recorded. Doing so will not only make storage of the current image impossible, it can also corrupt other image data already stored in file memory.

## ■ Test for proper operation before using the camera!

Before using the camera to record important images, make sure you first record a number of test images and check the results to ensure that the camera is configured correctly and operating properly.

## ■ Data Error Precautions

- Your digital camera is manufactured using precision digital components. Any of the following creates the risk of corruption of data in file memory.
  - Removing the battery or memory card, or setting the camera onto the USB cradle while the camera is performing a record or memory access operation
  - Removing the battery, removing the memory card, or placing the camera onto the USB cradle while the green operation lamp is still flashing after you turn off the camera
  - Disconnecting the USB cable, removing the camera from the USB cradle, or disconnecting the AC adaptor from the USB cradle while a data communication operation is being performed
- Low battery power
- Other abnormal operations

Any of the above conditions can cause an error message to appear on the monitor screen (page 243). Follow the instructions provided by the message to eliminate the cause of the error.

## ■ Operating conditions

- This camera is designed for use in temperatures ranging from 0°C to 40°C (32°F to 104°F).
- Do not use or keep the camera in the following areas.
  - In areas subject to direct sunlight
  - In areas subject to high humidity or dust
  - Near air conditioners, heaters, or other areas subject to temperature extremes
  - Inside of a closed vehicle, especially one parked in the sun
- In areas subject to strong vibration

## ■ Condensation

- When you bring the camera indoors on a cold day or otherwise expose it to a sudden change of temperature, there is the possibility that condensation can form on the exterior or on interior components. Condensation can cause malfunction of the camera, so you should avoid exposing it to conditions that might cause condensation.
- To keep condensation from forming, place the camera into a plastic bag before moving it into a location that is much warmer or colder than your current location. Leave it in the plastic bag until the air inside the bag has a chance to reach the same temperature as the new location. If condensation does form, remove the battery from the camera and leave the battery cover open for a few hours

## **■** Power Supply

- Use only the special NP-40 rechargeable lithium ion battery to power this camera. Use of any other type of battery is not supported.
- This camera does not have a separate battery for the clock. The date and time settings of the camera are cleared whenever power is totally cut off (from both the battery and USB cradle). Be sure to reconfigure these settings after power is interrupted (page 169).

#### ■ Lens

- Never apply too much force when cleaning the surface of the lens. Doing so can scratch the lens surface and cause malfunction.
- Fingerprints, dust, or any other soiling of the lens can interfere with proper image recording. Never touch the lens with your fingers. You can remove dust particles from the lens surface by using a lens blower to blow them off. Next, wipe the surface of the lens with a soft lens cloth.
- You may sometimes notice some distortion in certain types of images, such as a slight bend in lines that should be straight. This is due to the characteristics of lens, and does not indicate malfunction of the camera.

### ■ Other

- The camera may become slightly warm during use. This
  does not indicate malfunction
- If the exterior of the camera needs cleaning, wipe it with a soft, dry cloth.

## First, charge the battery!

- 1. Load the battery into the camera (page 33).

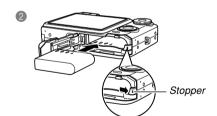

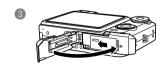

- 2. Place the camera onto the USB cradle to charge the battery (page 34).
  - Note that the shape of the AC adaptor depends on the area where you purchased the camera.
  - It takes about 180 minutes to achieve a full charge.

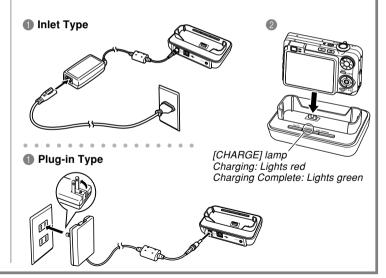

## To configure display language and clock settings

 Be sure to configure the following settings before using the camera to record images.
 See page 49 for details.

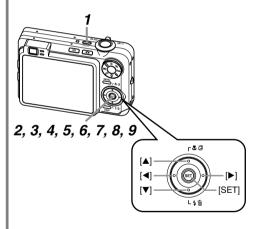

- 1. Press the power button to turn on the camera.
- Use [▲], [▼], [◄], and [▶] to select the language you want.
- 3. Press [SET] to register the language setting.
- Use [▲], [▼], [◄], and [▶] to select the geographical area you want, and then press [SET].
- Use [▲] and [▼] to select the city you want, and then press [SET].
- Use [▲] and [▼] to select the summer time (DST) setting you want, and then press [SET].
- Use [▲] and [▼] to select the date format setting you want, and then press [SET].
- 8. Set the date and the time.
- Press [SET] to register the clock settings and exit the setting screen.

## To record an image

See page 52 for details.

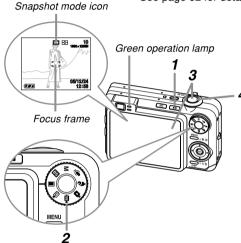

Before using a commercially available memory card, be sure to first format it using the camera's formatting procedure. For details about formatting a memory card, see page 179.

- 1. Press [ (REC).
  - · This enters the REC (recording) mode.
- 2. Align the mode dial with "\boxed{10}" (Snapshot mode).
- 3. Point the camera at the subject, use the monitor screen or viewfinder to compose the image, and then press the shutter button half way.
  - When the camera finishes its Auto Focus operation, the focus frame will turn green and the green operation lamp lights.
- 4. Holding the camera still, gently press the shutter button all the way down.

## To view a recorded image

See page 130 for details.

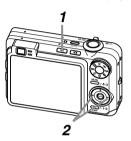

- 1. Press [▶] (PLAY).
  - · This enters the PLAY (playback) mode.
- Use [◄] and [▶] to scroll through the images.

## To delete an image

See page 158 for details.

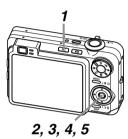

- 1. Press [▶] (PLAY).
- 2. Press [▼] (¼ 📹).
- Use [◄] and [▶] to display the image you want to delete.
- 4. Use [▲] and [▼] to select "Delete".
  - To exit the image delete operation without deleting anything, select "Cancel".
- 5. Press [SET] to delete the image.

This section contains information about things you need to know about and do before trying to use the camera.

## **About This Manual**

This section contains information about the conventions used in this manual.

## **■** Terminology

The following table defines the terminology used in this manual.

| This term as used in this manual: | Means this:                                                                    |
|-----------------------------------|--------------------------------------------------------------------------------|
| "camera"                          | The CASIO EX-Z750 Digital Camera                                               |
| "file memory"                     | The location where the camera is currently storing images you record (page 54) |
| "battery"                         | The NP-40 Rechargeable<br>Lithium Ion Battery                                  |
| "charger"                         | The optionally available CASIO BC-30L charger                                  |

| This term as used in this manual: | Means this:                                                                                                    |
|-----------------------------------|----------------------------------------------------------------------------------------------------|
| "a REC mode"                      | The currently selected recording mode (Snapshot, BEST SHOT, Movie, Short Movie, Past Movie, MOVIE BEST SHOT, Voice Recording) |
| "digital noise"                   | Tiny flecks or "snow" in a recorded image or on the monitor screen, which makes the image look grainy.                        |

## **■** Button Operations

Button operations are indicated by the button name inside of brackets ([ ]).

## ■ On-screen Text

On-screen text is always enclosed by double quotation marks (" ").

## **■** Supplementary Information

- **DD IMPORTANT!** ( indicates very important information you need to know in order to use the camera correctly.
- NOTE ( indicates information that is useful when operating the camera.

## **■** File Memory

The term "file memory" in this manual is a general term that refers to the location where your camera is currently storing the images you record. File memory can be any one of the following three locations.

- · The camera's built-in flash memory
- · An SD memory card loaded in the camera
- · A MultiMediaCard loaded in the camera

For more information about how the camera stores images, see page 209.

## **General Guide**

The following illustrations show the names of each component, button, and switch on the camera.

## Camera

## ■ Front -

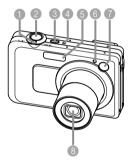

- Zoom controller
- Shutter button
- Microphone
- 6 Flash
- 6 AF assist light/ self-timer lamp
- Finder
- 8 Lens

## ■ Back -

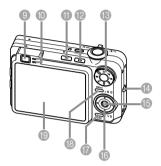

- ¶ Finder
- Operation lamp
- (PLAY mode) button
- (REC mode) button
- Mode dial
- Strap ring
- (I) [SET] button
- (i) [▲][▼][◄][▶]
  (ii) [DISP] button
- (B) [MENU] button
- 19 Monitor Screen

## ■ Side

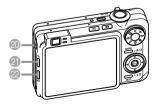

- Speaker
- (Continuous shutter) button
- @ [EX] button

## ■ Bottom —

- Stopper
- Memory card slot
- Battery compartment
- Battery cover
- ② Connector
- Tripod screw hole
  - \* Use this hole when attaching to a tripod.

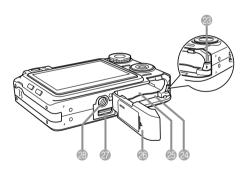

## **USB Cradle**

Simply placing your CASIO digital camera onto the USB cradle lets you perform the following tasks.

- Battery charging (page 34)
- Viewing of images using the Photo Stand slideshow feature (page 149).
- TV connectability for viewing of images on a television screen (page 155).
- Direct connection to a printer for printing (page 189)
- Automatic transfer of images to a computer (page 194)

### ■ Front

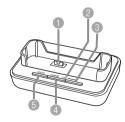

- Camera connector
- 2 [USB] lamp
- (IUSB] button
- 4 [CHARGE] lamp
- [PHOTO] button

## ■ Back

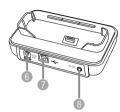

- (AC adaptor connector)
- [←] (USB port)
- (AV output port)

## **Monitor Screen Contents**

The monitor screen uses various indicators and icons to keep you informed of the camera's status.

• Note that the example screens in this chapter are for illustrative purposes only. They do not exactly match the screen contents actually produced on the camera.

## **REC Modes**

**■** Screen Indicators

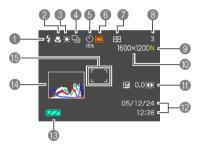

Flash mode indicator (page 64)

None Auto

③ 4

Flash Off Flash On

**©** 

Red-eye reduction

- If the camera detects that flash is required while auto flash is selected, the flash on indicator will appear when the shutter button is pressed half way.
- Focus mode indicator (page 74)

None Auto Focus

Macro

PE Pan Focus

∞ Infinity

Manual Focus

PF appears only during movie recording.

White balance indicator (page 84)

None Auto

Di

Daylight Cloudy

Shade

Fluorescent 1

Fluorescent 2
Tungsten

MWB Manual

Continuous shutter modes (page 89)

Single Shot

Normal Continuous
Shutter

Zoom Continuous Shutter

Multi Continuous Shuttur 5 Self-timer (page 69) None 1-Image

None S 10s

Self-timer 10 sec

Self-timer 2 sec

Triple self-timer

6 REC modes (page 52)

Snapshot

BS BEST SHOT

Manual Exposure

Movie

MOVIE BEST SHOT

Short Movie

Past Movie

Audio Snapshot

Voice Recording

Metering mode indicator (page 126)

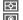

Multi

Center Weighted

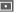

Spot

 Snapshots: Memory capacity (pages 56, 245) (Remaining number of storable images)

 Movies: Remaining recording time (page 105)

Image quality

Snapshots (page 72)
 F: Fine

N : Normal

E : Economy
• Movies (page 104)

HQ: High Quality
NORMAL: Normal
LP: Long Play

10 • Snapshots: Image size (page 71) 3072 × 2304 pixels

3072 × 2304 pixels

3072 × 2048 (3:2) pixels 2560 × 1920 pixels

2048 × 1536 pixels

1600 × 1200 pixels 640 × 480 pixels

 Movies: Recording time (page 105)

EV value (page 83)

Date and time (page 169)

(Battery capacity (page 39)

M Histogram (page 117)

(page 55)

Focusing complete: Green

Focusing failed: Red

#### DD NOTE (((

- Changing the setting of any one of the following functions will cause Icon Help (page 122) text to appear on the monitor screen. You can turn off Icon Help if you want.
- Flash mode, Focus mode, White balance, Selftimer, Metering.
- EX menu screen (page 129) image size, white balance. AF area.

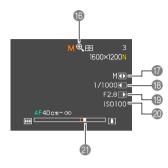

- (6) Digital zoom indicator (page 62)
- Exposure mode (pages 28, 56, 87)
- (B) Shutter speed value (pages 28, 56, 87)
- Aperture value (pages 28, 56, 87)
- 20 ISO sensitivity (page 125)
- 2 Zoom indicator (page 62)
  - · Left side indicates optical zoom.
  - · Right side indicates digital zoom.

#### NOTE (((

 An out of range shutter speed, aperture, or ISO sensitivity setting causes the corresponding monitor screen value to turn amber.

## **■** Exposure Panel

The exposure panel is an area in the lower right corner of the REC modes monitor screen that shows various adjustable parameters. You can also use the exposure panel to adjust exposure settings.

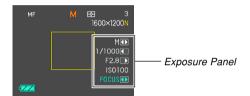

- The following explains the items that appear on the exposure panel. Note that the current REC mode determines which items appear.
- Exposure mode (pages 56, 87) Use this item to select the exposure mode.
  - The exposure mode is displayed in the exposure panel when the mode dial is set to "M" (manual exposure).

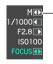

Exposure mode

- Aperture and Shutter speed values (pages 56, 87) Use this item to adjust the aperture and shutter speed values.
  - The aperture and shutter speed values are displayed in the exposure panel when the mode dial is set to "M" (manual exposure).

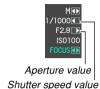

- EV shift (exposure compensation value) (page 83)
   Use this item to adjust the exposure
  - Use this item to adjust the exposure compensation (EV shift) value.
  - The EV shift value appears when the mode dial is set to any setting other than "M" (manual exposure) when "EV Shift" is assigned as the "L/R Key" function (page 120).

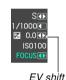

- Manual focus (MF) setting (page 80)

Use this item for adjust focus manually.

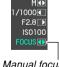

Manual focus setting

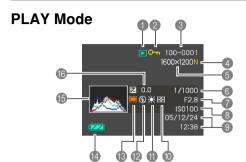

PLAY mode file type

Snapshot

Movie

MOVIE BEST SHOT

Short Movie

Past Movie

Audio Snapshot

Voice Recording

Image protection indicator (page 161) Second Property Property Pr (page 160)

> Example: When a file named CIMG0023.JPG is stored in a folder named 100CASIO

> > 100-0023

Folder name File name

Snapshots: Image quality (page 72) Ë · Fine

N : Normal

E: Economy

Movies: Recording time (page 105)

Snapshots: Image Size (page 71)

3072 × 2304 pixels

3072 × 2048 (3:2) pixels 2560 × 1920 pixels

2048 × 1536 pixels 1600 × 1200 pixels 640 × 480 pixels

· Movies: Image quality (page 104)

ĤΩ : High Quality NORMAL: Normal ΙP : Long Play

Shutter speed value (pages 56, 87)

Aperture value (pages 56, 87)

(8) ISO sensitivity (page 125)

 Date and time (page 169)

Metering mode indicator (page 126)

White balance indicator (page 84)

> AWB Auto

> > Daylight Cloudy

Shade

Fluorescent 1

 Fluorescent 2 Tungsten

MWB Manual

Flash mode indicator (page 64)

Flash On

3 Flash Off

0 Red-eye reduction

(B) REC modes (page 52)

Snapshot

BS BEST SHOT

Manual Exposure

Battery capacity (page 39)

(15) Histogram (page 117)

(B) EV value (page 83)

#### **IMPORTANT!**

 Some information may not display properly if you display an image that was recorded using a different digital camera model.

# **Changing the Contents of the Monitor Screen**

Each press of the [DISP] button changes the contents of the monitor screen as shown below.

## **■ REC Modes**

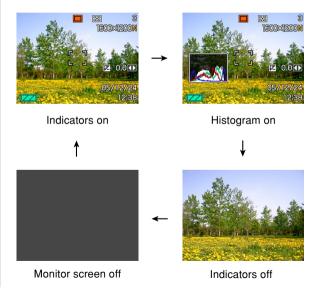

#### **■ PLAY Mode**

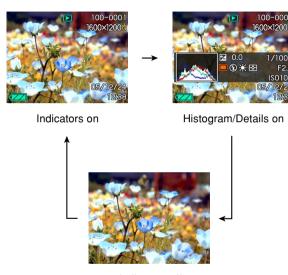

Indicators off

#### DDD IMPORTANT! 444

- You cannot turn off the monitor screen in the following modes: PLAY, BEST SHOT, Movie, Short Movie, Past Movie, MOVIE BEST SHOT Mode (standby).
- Pressing [DISP] will not change monitor screen contents during movie recording, or during standby or recording of an audio snapshot.
- Pressing [DISP] in the Voice Recording REC mode toggles the monitor screen on ("indicators on") and off. While a Voice Recording file is displayed in the PLAY mode, pressing [DISP] toggles between "indicators on" and "indicators off".
- When playing back the content of a Voice Recording file while "indicators off" is selected (Voice Recording file icon only on the monitor screen), the monitor screen will go black about two seconds after you press [SET] to start playback. The Voice Recording file icon (indicators off) will reappear after playback is complete.

## **Attaching the Strap**

Attach the strap to the strap ring as shown in the illustration.

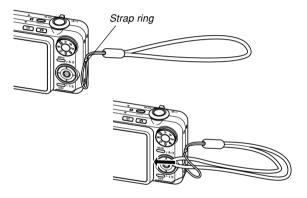

### **DDD** IMPORTANT! **444**

- Be sure to keep the strap around your wrist when using the camera to protect against accidentally dropping it.
- The supplied strap is intended for use with this camera only. Do not use it for any other purpose.
- Never swing the camera around by the strap.

## **Power Requirements**

Your camera is powered by a rechargeable lithium ion battery (NP-40).

## **Loading the Rechargeable Battery**

 Slide the battery cover in the direction indicated by the arrow, and then swing it open.

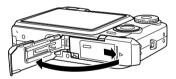

While pulling the stopper in the direction indicated by the arrow in the illustration, align the arrow mark on the battery with the arrow mark on the camera and slide the battery into the camera.

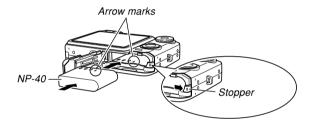

• Push the bottom of the battery, and make sure that the stopper securely locks the battery in place.

3. Swing the battery cover closed, and then slide it in the direction indicated by the arrow.

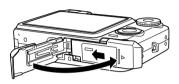

### DDD IMPORTANT! 444

• Use only the special NP-40 rechargeable lithium ion battery to power this camera. Use of any other type of battery is not supported.

The battery is not fully charged when you use the camera for the first time after purchasing it. You need to charge the battery before using the camera for the first time.

## To charge the battery

- Connect the bundled AC adaptor to the [DC IN 5.3V] connector of the USB cradle, and then plug it in to a household power outlet.
  - Note the shape of the AC adaptor depends on the area where you purchased the camera.

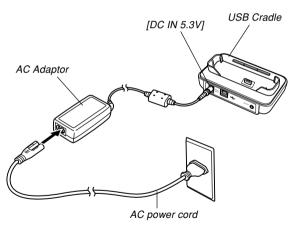

#### DD NOTE (((

- The bundled AC adaptor is designed for operation with any power supply in the range of 100V to 240V AC. Note, however, that the shape of the AC power cord plug varies according to country or geographic area. If you plan to use the AC adaptor in a geographic area where the power receptacle shape is different from that in your area, replace the AC power cord with one of the other ones that comes with the camera, or purchase a commercially available AC power cord that is compatible with the power outlets in that area.
- Never use the AC adaptor with a voltage converter.

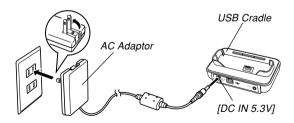

#### NOTE 444

- The AC adaptor is designed for operation on power ranging from 100V AC to 240V AC. Note, however, that the shape of the power cord plug varies according to country or geographic area. It is up to you to find out if the shape of the AC adaptor power cord plug is compatible with local power outlets when traveling abroad.
- · Never use the AC adaptor with a voltage converter.

## 2. Turn off the camera.

# 3. Set the camera onto the USB cradle.

- Do not place the camera onto the USB cradle while it is turned on.
- The [CHARGE] lamp on the USB cradle should turn red, indicating that charging has started. When charging is complete, the [CHARGE] lamp will turn green.

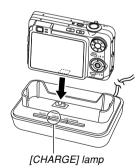

It takes about 180 minutes to achieve a full charge.
 Actual charging time depends on current battery capacity and charging conditions.

# 4. After charging is complete, remove the camera from the USB cradle.

#### **DDD** IMPORTANT! **444**

- Use only the USB cradle (CA-26) that comes with the camera or the optionally available charger (BC-30L) to charge the special NP-40 rechargeable lithium ion battery. Never use any other charging device.
- Use only the bundled AC adaptor. Never use any other type of AC adaptor. Do not use optionally available AD-C40, AD-C620 and AD-C630 AC adaptors with this camera.
- Make sure that the camera connector of the USB cradle is securely inserted into the camera's connector as far as it will go.
- The [CHARGE] lamp may remain amber colored and the charge operation may not start right away if you try to charge immediately after using the camera (which causes battery to become warm) or when it is too hot or too cold where you are performing the charge operation. If this happens, simply wait until the battery reaches normal temperature. The [CHARGE] lamp will turn red and charging will start when the battery temperature returns to the allowable charging temperature range.

- If the [CHARGE] lamp starts flashing red, it means
  that an error occurs while charging. An error can be
  caused by any of the following: a problem with the
  USB cradle, a problem with the camera, or a problem
  with the battery or how it is loaded. Remove the
  camera from the USB cradle and see if it works
  normally.
- The only operations that can be performed while the camera is on the USB cradle are: battery charging, Photo Stand, image output to a TV, and USB data communication.

## ■ If the camera does not work normally

This can mean there is a problem with how the battery is loaded. Perform the following steps.

- Remove the battery from the camera and check the battery contacts for dirt. If the contacts are dirty, wipe them clean with a dry cloth.
- Check to make sure that the AC adaptor's power cord is connected securely to the power outlet and USB cradle.
  - If the same symptoms occur again when you place the camera on the USB cradle after taking the above steps, contact a CASIO authorized service center.

## ■ Battery Life Guidelines

The battery life guideline values given below indicate the amount of time under the conditions defined below the table, until power automatically turns off due to battery failure. They do not guarantee that the battery will provide the amount of service indicated. Low temperatures and continued use reduce battery life.

| Operation                                                   | Apporoximate Battery Life |
|-------------------------------------------------------------|---------------------------|
| Number of Shots (CIPA<br>Standard)*1 (Operating Time)       | 325 shots (160 minutes)   |
| Number of Shots, Continuous<br>Recording*2 (Operating Time) | 740 shots (190 minutes)   |
| Continuous Snapshot Playback*3                              | 410 minutes               |
| Continuous Movie Recording*4                                | 170 minutes               |
| Continuous Voice Recording*5                                | 410 minutes               |

Supported Battery: NP-40 (Rated Capacitance: 1230mAh) Storage Medium: SD Memory Card

- \*1 Number of Shots (CIPA Standard)
  - Temperature: 23°C (73°F)
  - · Monitor Screen: On
  - Zoom operation between full wide to full telephoto every 30 seconds, during which two images are recorded, one image with flash; power turned off and back on every time 10 images are recorded.
- \*2 Continuous Recording Conditions
  - Temperature: 23°C (73°F)
  - · Monitor screen: On
  - · Flash: Off
  - Image recorded every 15 seconds, alternating full wide-angle and full telephoto zoom
- \*3 Continuous Snapshot Playback Conditions
  - Temperature: 23°C (73°F)
  - · Scroll one image about every 10 seconds
- \*4 Approximate time for continuous movie recording, without using zoom.
- \*5 Voice recording times are based on continuous recording.

- The above values are based on a new battery starting from a full charge. Repeated charging shortens battery life.
- Battery life is greatly affected by how much you use flash, zoom and auto focus, and how long you leave power turned on. Recording time and the number of images you can record are also affected by the monitor screen brightness setting (Normal or Bright) (page 166).

## ■Tips to Make the Battery Last Longer

- If you do not need the flash while recording, select (flash off) for the flash mode. See page 64 for more information.
- Enable the Auto Power Off and the Sleep features (page 45) to protect against wasting battery power when you forget to turn off the camera.
- You can also conserve battery power by using [DISP] to turn off the monitor screen.
- Using Manual Focus (page 80) or Pan Focus (page 79) during movie recording extends battery life.
- The "Normal" monitor brightness setting allows battery power to last longer than the "Bright" setting (page 166).

## **■** Low Battery Indicator

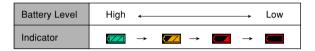

# To replace the battery

- 1. Open the battery cover.
- 2. Pull the stopper in the direction indicated by the arrow.
  - This will cause the battery to come part way out of the slot.

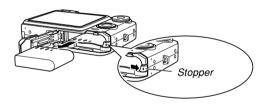

- 3. Release the stopper and pull the battery from the camera.
  - Take care so you do not drop the battery.
- 4. Load a new battery into the camera (page 33).

## **Power Supply Precautions**

Note the following precautions when handling or using the battery and the optional charger.

## ■ Battery Handling Precautions

## SAFETY PRECAUTIONS

Be sure to read the following Safety Precautions before using the battery for the first time.

## DD NOTE (((

- The term "battery" in this manual refers to the CASIO NP-40 Rechargeable Lithium Ion Battery.
- Use only the USB cradle (CA-26) that comes with the camera or the optionally available charger (BC-30L) to charge the special NP-40 rechargeable lithium ion battery. Never use any other charging device.

- Failure to observe any of the following precautions while using the battery creates the risk of overheating, fire, and explosion.
  - Never use any other type of charger except the optional charger specified for the battery.
  - Never try to use the battery to power any device other than this camera.
  - Never use or leave the battery near open flame.
  - Never place the battery in a microwave oven, throw it into fire, or otherwise expose it to intense heat.
  - Make sure the battery is oriented correctly when you load it into the camera or attach it to the optional charger.
  - Never carry or store the battery together with items that can conduct electricity (necklaces, pencil lead, etc.)
- Never try to take the battery apart, modify it in any way, or expose it to strong impact.
- Do not immerse the battery in fresh water or salt water.
- Do not use or leave the battery under direct sunlight, in an automobile parked in the sun, or in any other area subject to high temperatures.

- Should you ever notice any of the following conditions while using, charging, or storing a battery, immediately remove it from the camera or charger, and keep it away from open flame:
  - Fluid leaking
  - Emission of a strange odor
  - Heat emission
- Battery discoloration
- Battery deformation
- Any other battery abnormality
- If the battery does not achieve full charge after the normal charging time has passed, stop charging.
   Continued charging creates the risk of overheating, fire, and explosion.
- Battery fluid can damage your eyes. Should battery fluid get into your eyes accidentally, immediately rinse them with clean tap water and then consult a physician.
- Be sure to read page 34 of this User's Guide and the instructions that come with the optional charger before using or charging the battery.
- If the battery is to be used by young children, make sure that a responsible adult makes them aware of the precautions and proper handling instructions and make sure that they handle the battery correctly.
- Should fluid from the battery accidentally get onto clothing or your skin, immediately rinse it off with clean tap water. Prolonged contact with battery fluid can cause skin irritation.

#### PRECAUTIONS DURING USE

- The battery is designed for use with this CASIO digital camera only.
- Use only the USB cradle that comes with the camera or the specified optional charger to charge the battery.
   Never use any other type of charger for charging.
- Use of a battery in cold environments shortens the operating time you can expect on a full charge. Charge the battery in a location where the temperature is in the range of 10°C to 35°C (50°F to 95°F). Charging outside this temperature range can cause charging to take longer than normal or even cause charging to fail.
- Very limited operation following a full charge indicates that the battery has reached the end of its service life.
   Replace the battery with a new one.
- Never wipe the battery with thinner, benzene, alcohol, or other volatile agents or chemically treated rags.
   Doing so can cause deformation of the battery and lead to malfunction.

## BATTERY STORAGE PRECAUTIONS

- Make sure you remove the battery from the camera
  when you do not plan to use it for a long time. A battery
  left in the camera discharges very small amounts of
  power even when power is turned off, which can lead to
  a dead battery or the need for longer charging before
  the next use.
- Store the battery in a cool, dry place (20°C (68 °F) or lower).

#### USING THE BATTERY

- See page 34 of this manual or the instructions that come with the optional charger for information about charging procedures and charging times.
- When transporting a battery, keep it either loaded in the camera or stored in its case.

## ■ USB Cradle and AC Adaptor Precautions

- Never use an electrical outlet whose voltage is outside the rating marked on the AC adaptor. Doing so can create the risk of fire or electric shock. Use only the AC adaptor bundled with this camera.
- Do not allow the AC adaptor cord to become cut or damaged, do not place heavy objects on it, and keep it away from heat. A damaged power cord creates the risk of fire and electric shock.
- Never try to modify the AC adaptor cord, or subject it to severe bending, twisting, or pulling. Doing so creates the risk of fire and electric shock.
- Never touch the AC adaptor while your hands are wet. Doing so creates the risk of electric shock.
- Do not overload extension cords or wall outlets. Doing so creates the risk of fire and electric shock.
- Should the cord of the AC adaptor become damaged (exposed internal wiring), contact your dealer or nearest CASIO authorized service center. A damaged AC adaptor cord creates the risk of fire or electric shock.

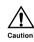

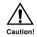

- Use the AC adaptor where it will not be splashed with water. Water creates the risk of fire and electric shock.
- Do not place a vase or any other container filled with liquid on top of the AC adaptor.
   Water creates the risk of fire and electric shock.
- Make sure you always remove the camera from the USB cradle before connecting or disconnecting the AC adaptor.
- Charging, USB data communication, and using the Photo Stand feature can cause the AC adaptor to become warm. This is normal and does not indicate malfunction.
- Unplug the AC power cord from the power outlet whenever you are not using it.
- Never place a blanket or any other cover on the AC adaptor. Doing so creates the risk of fire.

# **Turning the Camera On and Off**

## ■ To turn on the camera

Press the power button, [ [ ] (REC) or [ ] (PLAY). The green operation lamp will light momentarily, and then power will turn on. The mode the camera enters depends on which button you pressed to turn it on.

| To enter this mode at startup: | Press this button to turn on the camera: |
|--------------------------------|------------------------------------------|
| REC                            | Power button or [  (REC)                 |
| PLAY                           | [D] (PLAY)                               |

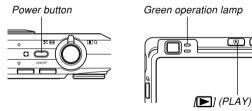

(REC)

## DD NOTE (((

- Pressing [P] (PLAY) while in a REC mode switches to the PLAY mode. The lens retracts about 10 seconds after switching modes.

## **▶** IMPORTANT! **◀◀**

- If camera power is turned off by the Auto Power Off feature, press the power button, [ (REC) or [ (PLAY) to turn it back on again.
- Pressing the power button or [ ] (REC) to turn on the camera also causes the lens to extend. Take care to avoid any interference with the lens operation or allowing anything to strike the lens when it is extended.

## ■ To turn off the camera

Press the power button to turn off the camera.

## DDD NOTE 444

 You can setup the camera so it does not turn on when you press [♠] (REC) or [♠] (PLAY), or to turn off when you press [♠] (REC) or [♠] (PLAY).
 For details, see "Configuring [♠] (REC) and [♠] (PLAY) Power On/Off Functions" on page 174.

# **Configuring Power Saving Settings**

You can configure the settings described below to conserve battery power.

Sleep

: Automatically turns off the monitor screen if no operation is performed for a specified

amount of time in a REC mode.

Performing any button operation causes

the monitor screen to turn back on.

Auto Power Off: Turns off power if you do not perform any

operation for a specified amount of time.

- 1. Turn on the camera.
- 2. Press [MENU].
- 3. Use [◀] and [▶] to select the "Set Up" tab.
- Use [▲] and [▼] to select the feature whose setting you want to configure, and then press [▶].

 See "Using the On-screen Menus" (page 46) for information about how to use menus.

| To configure this feature: | Select this setting: |
|----------------------------|----------------------|
| Sleep                      | Sleep                |
| Auto Power Off             | Auto Power Off       |

- Use [▲] and [▼] to change the currently selected setting, and then press [SET].
  - Available Sleep settings are: "30 sec", "1 min", "2 min", and "Off".
  - Available Auto Power Off settings are: "2 min" and "5 min".
  - Note that the Sleep feature does not operate in the PLAY mode.
  - Pressing any button while the camera is in the Sleep state immediately turns the monitor screen back on.

- The Auto Power Off and Sleep features are disabled in the following cases.
  - When the camera is connected to a computer or some other device through the USB cradle
  - While a slideshow is in progress
  - While playing back a voice recording file
  - While a movie is being recorded
  - While playing back a movie
  - During Short Movie standby
  - During Past Movie standby

# **Using the On-screen Menus**

Pressing [MENU] displays menus on the monitor screen that you can use to perform various operations. The menu that appears depends on whether you are in a REC mode or the PLAY mode. The following shows an example menu procedure in a REC mode.

# 1. Press the power button or [ (REC).

 If you want to enter the PLAY mode instead, press [ ] (PLAY).

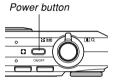

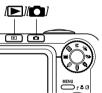

# 2. Press [MENU].

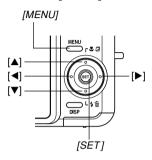

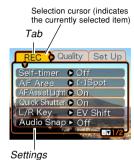

## ● Menu Screen Operations

| When you want to do this:                     | Do this:                  |
|-----------------------------------------------|---------------------------|
| Move between tabs                             | Press [◀] and [▶].        |
| Move from the tab to the settings             | Press [▼].                |
| Move from the settings to the tab             | Press [▲].                |
| Move between the settings                     | Press [▲] and [▼].        |
| Display the options available for a setting   | Press [▶] or press [SET]. |
| Select an option                              | Press [▲] and [▼].        |
| Apply the setting and exit the menu screen    | Press [SET].              |
| Apply the setting and return to tab selection | Press [◀].                |
| Exit the menu screen                          | Press [MENU].             |

- Press [◄] or [▶] to select the tab you want, and then press [SET] to move the selection cursor from the tab to the settings.
- Use [▲] and [▼] to select the feature whose setting you want to configure, and then press [▶].
  - Instead of pressing [▶], you could also press [SET].

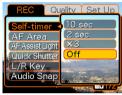

Example: To select the "Self-timer" item

Use [▲] and [▼] to change the currently selected setting.

6. Perform one of the following operations to apply the setting you configured.

| To do this:                                                  | Perform this key operation:                                                       |
|--------------------------------------------------------------|-----------------------------------------------------------------------------------|
| Apply the setting and exit the menu screen.                  | Press [SET].                                                                      |
| Apply the setting and return to feature selection in step 4. | Press [◀].                                                                        |
| Apply the setting and return to tab selection in step 3.     | <ol> <li>Press [◄].</li> <li>Use [▲] to move back up to tab selection.</li> </ol> |

 See "Menu Reference" on page 231 for more information about menus.

# Configuring Display Language and Clock Settings

Be sure to configure the following settings before using the camera to record images.

- · Display language
- Home city
- · Date Style
- · Date and time

Note that the current date and time settings are used by the camera to generate the date and time that are stored along with image data, etc.

#### **DDD IMPORTANT!**

 Recording images without configuring the clock settings causes incorrect time information to be registered. Be sure to configure the clock settings before using the camera.

- A built-in backup battery retains the date and time settings of the camera for about 27 hours if the camera is not supplied with power. Date and time settings will be cleared when the backup battery goes dead. The following are the conditions when power is not being supplied to the camera.
  - When the rechargeable battery is dead or removed from the camera
  - When power is not being supplied to the camera from the USB cradle while the rechargeable battery is dead or removed from the camera
- The date and time setting screen will appear on the monitor screen the next time you turn on the camera after the date and time settings have been cleared.
   If this happens, reconfigure the date and time settings.
- If you make a mistake when setting the language or clock with the following procedure, you will need to use the camera's menu to individually change the language (page 173) or clock (page 169) settings.
- You will not be able to edit time data stored with images that are recorded while the camera's time setting is wrong.
- Even if you configure date and time settings, the date and time are not stamped into the images themselves. Note, however, that you can specify inclusion of the date inside of an image when printing (page 191).

# To configure display language and clock settings

- 1. Press the power button, [ (REC) or [ [ [ PLAY) to turn on the camera.
- 2. Use  $[\blacktriangle]$ ,  $[\blacktriangledown]$ ,  $[\blacktriangleleft]$ , and [▶] to select the language you want, and then press [SET].

日本語 : Japanese : English

Français: French Deutsch : German Español : Spanish Italiano : Italian

English

Português: Portuguese

中國語 : Chinese (Complex) 中国语 : Chinese (Simplified)

하군어 : Korean

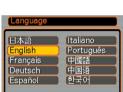

3. Use  $[\blacktriangle]$ ,  $[\blacktriangledown]$ ,  $[\blacktriangleleft]$ , and [▶] to select the geographical area where you live, and then press [SET].

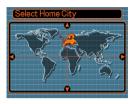

4. Use [▲] and [▼] to select the name of the city where you live, and then press [SET].

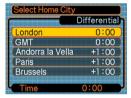

5. Use [A] and [V] to select the summer time (DST) setting you want, and then press [SET].

| When you want to do this:                          | Select this setting: |
|----------------------------------------------------|----------------------|
| Keep time using summer time (Daylight Saving Time) | On                   |
| Keep time using standard time                      | Off                  |

 Use [▲] and [▼] to select the date format setting you want, and then press [SET].

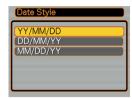

Example: December 24, 2005

| To display the date like this: | Select this format: |
|--------------------------------|---------------------|
| 05/12/24                       | YY/MM/DD            |
| 24/12/05                       | DD/MM/YY            |
| 12/24/05                       | MM/DD/YY            |

7. Set the current date and the time.

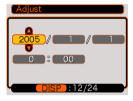

| To do this:                                       | Do this:           |
|---------------------------------------------------|--------------------|
| Change the setting at the current cursor location | Press [▲] and [▼]. |
| Move the cursor between settings                  | Press [◀] and [▶]. |
| Toggle between 12-hour and 24-hour timekeeping    | Press [DISP].      |

8. Press [SET] to register the settings and exit the setting screen.

This section describes the basic procedure for recording an image.

## Recording an Image

# **Specifying the Recording Mode**

Your CASIO digital camera has eight recording modes, each of which is described below. Before recording an image, use the mode dial to select the recording mode that suits the type of image you are trying to record.

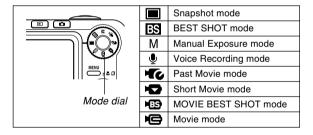

- (Snapshot mode)
   Use this mode to record still images. This is the mode you should normally use for image recording.
- ES (BEST SHOT mode)
  This mode makes camera setup as easy as selecting the applicable sample scene. Select one of the BEST SHOT scenes and the camera automatically configures itself with the setup for that scene (page 93).
- M (Manual Exposure mode)
   This mode gives you total control over aperture and shutter speed settings (page 87).
- (Voice Recording mode)
   Use this mode to record audio only (page 115).
- \*\*To\* (Past Movie mode)
   Pressing the shutter button starts recording from five seconds prior to the point the button is pressed. Use this mode when you want to make sure you do not miss fast-moving action (page 108).
- (Short Movie mode)
   Each press of the shutter button in this mode records a short movie that starts before the button is pressed and ends after the button is pressed (page 106).

• IS (MOVIE BEST SHOT mode)

This mode makes camera setup as easy as selecting the applicable sample scene. Select one of the MOVIE BEST SHOT scenes and the camera automatically configures itself with the setup for that scene (page 110).

Me (Movie mode)
 Use this mode for general movie recording (page 105).

#### NOTE ((1

 The icon of the currently selected recording mode (like for the Snapshot mode) is displayed on the monitor screen.

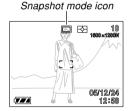

# **Aiming the Camera**

Use both hands to hold the camera still when shooting an image. Holding the camera with one hand increases the chance of movement, which can blur your images.

Horizontal

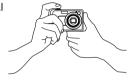

Hold the camera still in both hands, with your arms firmly against your sides.

Vertical

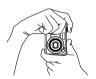

When holding the camera vertically, make sure that the flash is above the lens. Hold the camera still with both hands.

## **▶** IMPORTANT! **◀**◀

 Make sure your fingers and the strap do not block the flash, microphone, AF assist light/self-timer lamp or lens.

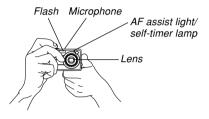

## **NOTE (((**

 Moving the camera as you press the shutter button or while the Auto Focus operation is being performed (when you press the shutter button half way) can cause blurring of the image. Press the shutter button carefully, taking care to avoid camera movement. This is especially important when available lighting is low, which slows down the shutter speed.

# Recording an Image

Your camera automatically adjusts shutter speed in accordance with the brightness of the subject. Images you record are stored in the camera's built-in memory, or to a memory card if you have one loaded in the camera.

 When an optionally available SD memory card or MultiMediaCard (MMC) is loaded in the camera, images are stored on the card (page 177).

After purchasing a memory card, be sure to load it into the camera and format it before trying to use it (page 175).

 Press the power button or [ (REC) to turn on the camera.

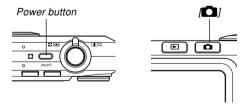

- This causes an image or a message to appear on the monitor screen, and then enters the currently selected recording mode.
- If the camera is in the PLAY mode when it turns on, the message "There are no files." will appear if you do not have any images stored in memory yet. In addition, the icon will be visible at the top of the display. If this happens, press [ ☐] (REC) to enter the currently selected recording mode.
- Align the mode dial with "\( \bigcirc\)" (Snapshot mode) (page 52).
  - The (Snapshot mode) icon is displayed on the monitor screen while the Snapshot mode is selected.

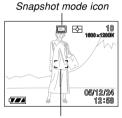

Focus frame

- 3. Compose the image on the monitor screen so the main subject is within the focus frame.
  - The focusing range of the camera depends on focus mode you are using (page 74).

- You can compose images using either the monitor screen or the optical viewfinder (page 60).
- When using the optical viewfinder to compose images, you can use [DISP] to turn off the monitor screen and conserve battery power.

# 4. Press the shutter button half way to focus the image.

- When you press the shutter button half way, the camera's Auto Focus feature automatically focuses the image, and displays the shutter speed and aperture values.
- You can tell whether the image is focused by observing the focus frame and the green operation lamp.

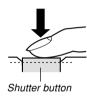

Green operation lamp

## Operation Lamp and Focus Frame Operation

| When you see this:                               | It means this:             |
|--------------------------------------------------|----------------------------|
| Green focus frame<br>Green operation lamp        | The image is in focus.     |
| Red focus frame<br>Flashing green operation lamp | The image is not in focus. |

 The monitor screen uses various indicators and icons to keep you informed of the camera's status.

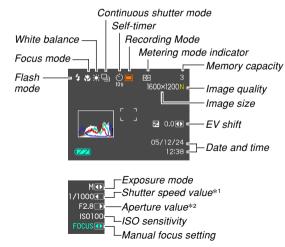

- \*1 The amount of time the shutter remains open, allowing light passing through the lens to reach the CCD. A larger shutter speed value indicates that the shutter remains open longer, which means more light reaches the CCD.
- \*2 The size of the opening (aperture) that allows light passing through the lens to reach the CCD. A larger aperture value indicates a smaller opening for light to pass through.
- After making sure that the image is focused properly, press the shutter button the rest of the way down to record.

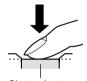

 The number of images you can record depends on the image size and the image quality setting you are using (pages 71, 72, 245).

Shutter button

## **▶** IMPORTANT! **◀**◀

 When the "REC" tab's "Quick Shutter" setting is turned on (page 76), the camera immediately records the image without waiting for Auto Focus to be performed when you press the shutter release all the way down without pausing. This helps to ensure that you are able to capture exactly the moment you want.

## ■ About AF Assist Light

The AF assist light/self-timer lamp operates automatically to assist the Auto Focus operation whenever you are shooting where lighting is dim.

AF assist light/self-timer lamp

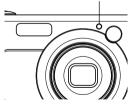

You can turn the AF assist light on or off. It is recommended that you turn off the AF assist light when recording images of nearby people, etc.

- 1. In a REC mode, press [MENU].
- 2. Use [◄] and [▶] to select the "REC" tab.
- Use [▲] and [▼] to select "AF Assist Light", and then press [▶].
- 4. Use [▲] and [▼] to select the setting you want, and then press [SET].

| To do this:                  | Select this setting: |
|------------------------------|----------------------|
| Turn on the AF assist light  | On                   |
| Turn off the AF assist light | Off                  |

## **▶** IMPORTANT! **◀**◀

 Do not look directly at the AF assist light/self-timer lamp or point it directly at the subject's eyes.

## ■ Recording Precautions

- Never open the battery cover or place the camera onto the USB cradle while the green operation lamp is flashing. Doing so not only causes the current image to be lost, it can also corrupt images already stored in file memory and even lead to malfunction of the camera.
- Never remove the memory card while an image is being recorded to the memory card.
- Fluorescent lighting actually flickers at a frequency that cannot be detected by the human eye. When using the camera indoors under such lighting, you may experience some brightness or color problems with recorded images.
- When "Auto" is selected for the ISO sensitivity setting (page 125), the camera automatically adjusts its sensitivity in accordance with the brightness of the subject. This can cause some digital noise (graininess) to appear in images of relatively dark subjects.
- When recording a dimly lit subject while "Auto" is selected for the ISO sensitivity setting (page 125), the camera increases sensitivity and uses a faster shutter speed.
   Because of this, you need to guard against camera movement if you have flash turned off (A) (page 64).
- Bright light shining on the lens can cause images to appear "washed out". This tends to happen when recording images outdoors in bright sunlight. To protect against this, use your free hand to shade the lens from the light.

## ■ About Auto Focus

- Proper focus may be difficult or even impossible when shooting the following types of subjects.
  - Solid color walls or subjects with little contrast
  - Strongly backlit subjects
  - Very shiny objects
  - Venetian blinds or other horizontally repeating patterns
  - Multiple subjects that are varying distances from the camera
  - Subjects in poorly lit areas
  - Moving subjects
  - Subjects outside the shooting range of the camera
- Note that a green operation lamp and focus frame do not necessarily guarantee that the resulting image will be in focus.
- If Auto Focus does not produce the results you want for some reason, try using focus lock (page 82) or manual focus (page 80).

## ■ About the REC Modes Monitor Screen

- The image shown on the monitor screen in a REC mode is a simplified image for composing purposes. The actual image is recorded in accordance with the image quality setting currently selected on your camera. The image saved in file memory has much better resolution and detail than the REC modes monitor screen image.
- Certain levels of subject brightness can cause the response of the REC modes monitor screen to slow down, which causes some digital noise (graininess) in the monitor screen image.
- Very bright light inside of an image can cause a vertical band to appear in the monitor screen image. This is a CCD phenomenon known as "vertical smear", and does not indicate malfunction of the camera. Note that vertical smear is not recorded with the image in the case of a snapshot, but it is recorded in the case of a movie (page 103).

# **Using the Optical Viewfinder**

You can conserve battery power by turning off the camera's monitor screen (page 30) and using the optical viewfinder to compose images. The optical viewfinder also comes in handy when shooting in areas where the monitor screen is difficult to view because available lighting is dim, etc.

#### **DDD** IMPORTANT! **444**

 The visible area framed by the viewfinder shows the image that would be recorded at a distance of about one meter (3.3"). When recording a subject that is closer to you than one meter, the recorded image will be lower than what you can see inside the viewfinder area.

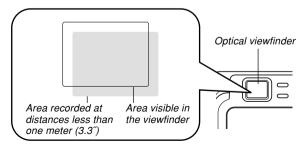

 Since the monitor screen shows exactly what will be recorded, always use it for composing images in the Macro and Manual Focus modes.

# **Using Zoom**

Your camera is equipped with two types of zoom: optical zoom and digital zoom. Normally, the camera automatically switches over to digital zoom after you reach the maximum limit for optical zoom. You can, however, configure the camera to disable digital zoom, if you want.

# **Optical Zoom**

The optical zoom range is 1X to 3X.

- In a REC mode, move the zoom controller left or right to zoom.
  - Moving the zoom controller as far as it goes in either direction will zoom at high speed.

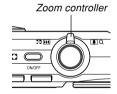

| To do this: | Move the zoom controller in this direction: |
|-------------|---------------------------------------------|
| Zoom out    | (Wide Angle)                                |
| Zoom in     | [♠] (Telephoto)                             |

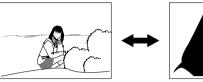

Zoom out

Zoom in

# 2. Compose the image, and then press the shutter button.

## DD NOTE (((

- The optical zoom factor also affects the lens aperture.
- Use of a tripod is recommended to protect against hand movement when using the telephoto setting (zoom in).
- Whenever you perform an optical zoom operation while recording with the Macro mode or manual focus, a value will appear on the monitor screen to tell you the focusing range (pages 78, 80).
- Optical zoom is disabled during movie recording.
   Digital zoom only is available. Make sure you select the optical zoom setting you want to use before you press the shutter button to start movie recording (page 103).

## **Digital Zoom**

Digital zoom digitally enlarges the part of the image at the center of the image screen. The range of digital zoom is 3X to 24X (in combination with optical zoom).

## **▶** IMPORTANT! **◀◀**

 When you perform a digital zoom operation, the camera manipulates the image data to enlarge the center of the image. Unlike optical zoom, an image enlarged with digital zoom appears coarser than the original.

## ■ To record an image using digital zoom

- In a REC mode, hold the zoom controller towards [♠] (telephoto) / Q side.
  - This causes the zoom indicator to appear on the display.

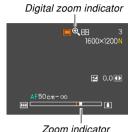

inter reaches the entirel

When the zoom pointer reaches the optical/ digital zoom switch over point, it will stop.

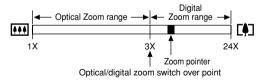

 The above shows what the zoom indicator looks like when digital zoom is turned on (page 63). The digital zoom range is not displayed when digital zoom is turned off.

- 3. Release the zoom controller momentarily, and then slide it towards [♣] (telephoto) / Q side again to move the zoom pointer into the digital zoom range.
  - The zoom pointer will also stop when you move the pointer back to the switch over point to re-enter the optical zoom range. Release the zoom controller and then slide it towards (wide angle) / 1 side again to move into the optical zoom range.
- Compose the image, and then press the shutter button.

- To turn digital zoom on and off
- 1. In a REC mode, press [MENU].
- 2. Use [◄] and [▶] to select the "REC" tab.
- Use [▲] and [▼] to select "Digital Zoom", and then press [▶].
- 4. Use [▲] and [▼] to select the setting you want, and then press [SET].

| To do this:           | Select this setting: |
|-----------------------|----------------------|
| Turn on digital zoom  | On                   |
| Turn off digital zoom | Off                  |

 Only the optical zoom range is displayed in the zoom indicator when digital zoom is turned off.

# Using the Flash

Perform the following steps to select the flash mode you want to use.

• The approximate effective range of the flash is shown below.

Wide Angle Optical Zoom:

Approximately 0.4 to 2.9 meters

(1.3' to 9.5') (ISO Sensitivity: Auto)

Telephoto Optical Zoom:

Approximately 0.4 to 1.6 meters

(1.3' to 5.2') (ISO Sensitivity: Auto)

\* Depends on zoom factor.

## 1. In a REC mode, press [▼] (¼ 📹).

 Each press of [▼] (¼ m) cycles through the flash mode settings described below on the monitor screen

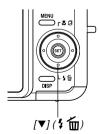

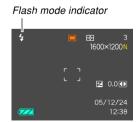

| To do this:                                                                                                    | Select this setting: |
|----------------------------------------------------------------------------------------------------|----------------------|
| Have the flash fire automatically when required (Auto Flash)*                                                                                                    | None                 |
| Turn off the flash (Flash Off)                                                                                                    | 3                    |
| Always fire the flash (Flash On)                                                                                                    | 4                    |
| Fire a pre-flash followed by image recording with flash, reducing the chance of red-eye in the image (Redeye reduction) In this case, the flash fires automatically when required | 0                    |

- \* When using Icon Help (page 122), select "A Auto Flash".
- 2. Press the shutter button to record the image.

## **▶** IMPORTANT! **◀**◀

- The flash unit of this camera fires a number of times when you record an image. The initial flashes are pre-flashes, which the camera uses to obtain information that it uses for exposure settings. The final flash is for recording. Make sure that you keep the camera still until the shutter releases.
- Using the flash while "Auto" is selected for the ISO Sensitivity setting increases sensitivity, which can cause large amounts of digital noise to appear in the image. You can reduce digital noise by using a lower ISO Sensitivity setting. Note, however, that this also has the effect of shortening the flash range (the range that is covered by the light from the flash) (page 125).

## ■ Flash On

Select [ [Flash On] as the flash mode when backlighting causes your subject to appear dark, even though there is enough light to keep the flash from firing automatically. This will cause the flash to fire and illuminate your subject whenever you press the shutter button (daylight synchro flash).

## ■ About Red-eye Reduction

Using the flash to record at night or in a dimly lit room can cause red spots inside the eyes of people who are in the image. This happens because the light from the flash reflects off of the retina of the eye.

## **▶** IMPORTANT! **《**◀

Note the following important points when using redeve reduction.

- Red-eye reduction does not work unless the people in the image are looking directly at the camera during the pre-flash. Before pressing the shutter button, call out to the subjects so they all look at the camera while the pre-flash operation is performed.
- Red-eye reduction may not work very well if the subjects are located far away from the camera.

## Flash Unit Status

You can find out the current flash unit status by pressing the shutter button half way and checking the monitor screen and red operation lamp.

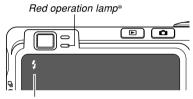

The indicator is also shown on the monitor screen when the flash unit is ready to fire.

## Red operation lamp

| When the red operation lamp is this: | It means this:              |
|--------------------------------------|-----------------------------|
| Flashing                             | Flash unit is charging      |
| Lit                                  | Flash unit is ready to fire |

# **Changing the Flash Intensity Setting**

Perform the following steps to change the flash intensity setting.

- 1. In a REC mode, press [MENU].
- 2. Use [◀] and [▶] to select the "Quality" tab.
- Use [▲] and [▼] to select "Flash Intensity", and then press [▶].
- Use [▲] and [▼] to select the setting you want, and then press [SET].

| To make flash intensity: | Select this setting: |
|--------------------------|----------------------|
| Stronger                 | +2                   |
| <b>↑</b>                 | +1                   |
| Normal                   | 0                    |
| ↓                        | -1                   |
| Weaker                   | -2                   |

#### DDD IMPORTANT! 444

 Flash intensity may not change if the subject is too far or too close to the camera.

# **Using Flash Assist**

Recording a subject that is outside the flash range can cause the subject to appear dark in the resulting image, because not enough of the flash reaches the subject. When this happens, you can use flash assist to correct the brightness of the recorded subject, so it appears as if the flash illumination was sufficient.

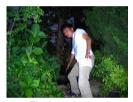

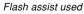

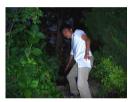

Flash assist not used

- 1. In a REC mode, press [MENU].
- 2. Use [◀] and [▶] to select the "Quality" tab.
- Use [▲] and [▼] to select "Flash Assist", and then press [▶].

## Use [▲] and [▼] to select "Auto", and then press [SET].

· Selecting "Off" disables flash assist.

## DDD IMPORTANT! 444

- Flash assist may not produce the desired result for some types of subjects.
- Flash assist may have little effect on your image if you changed any of the following settings when you recorded it.
  - Flash intensity (page 66)
- Exposure compensation (EV shift) (page 83)
- ISO sensitivity (page 125)
- Contrast (page 128)
- Using flash assist can cause an increase of digital noise in recorded images.

## **■** Flash Precautions

 Take care that your fingers do not block the flash when you hold the camera.
 Covering the flash with your finger can greatly reduce its effectiveness.

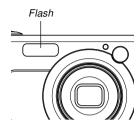

- You may not be able to achieve the desired results using the flash if the subject is too close or too far away.
- The flash takes anywhere from a few seconds to as long as 10 seconds to attain full charge after being fired. The actual time required depends on the battery level, temperature, and other conditions.
- The flash does not fire in the modes listed below. The (Flash Off) icon on the monitor screen indicates that flash is turned off.
- Movie mode, Short Movie mode, Past Movie mode, MOVIE BEST SHOT mode
- The flash unit may not be able to charge when camera battery power is low. If this happens, the flash will not fire properly and you will not be able to obtain the desired exposure. Be sure to charge the camera's battery as soon as possible when power goes low.

- When the flash is turned off ( ), mount the camera on a tripod to record images in an area where available lighting is dim. Recording images under dim lighting without the flash can cause digital noise, which makes images appear coarse.
- When red-eye reduction ( ) is selected, flash intensity is adjusted automatically in accordance with the exposure. The flash may not fire at all when the subject is brightly lit.
- Using flash in combination with another light source (daylight, fluorescent light, etc.) can result in abnormal image colors.

# **Using the Self-timer**

The self-timer lets you select either a 2-second or 10-second delay of the shutter release after you press the shutter button. A Triple Self-timer feature lets you perform three consecutive self-timer operations to record three images.

- 1. In a REC mode, press [MENU].
- 2. Use [◄] and [▶] to select the "REC" tab.
- Use [▲] and [▼] to select "Self-timer", and then press [▶].
- 4. Use [▲] and [▼] to select the self-timer type you want to use, and then press [SET].
  - · Selecting "Off" in step 4 disables the self-timer.

| To do this:                    | Select this setting: |
|--------------------------------|----------------------|
| Specify a 10-second self-timer | § 10 sec             |
| Specify a 2-second self-timer  | ∑ 2 sec              |
| Specify Triple Self-timer      | 👸 X3                 |
| Disable the self-timer         | Off                  |

- This causes an indicator identifying the selected self-timer type to appear on the monitor screen
- With the Triple Self-timer, the camera records a series of three images in the sequence described below.

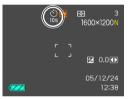

- 1. The camera performs a 10-second countdown and then records the first image.
- The camera prepares to record the next image.
   The amount of time required for preparation depends on the camera's current "Size" and "Quality" settings, the type of memory (built-in or card) you are using for image storage, and whether or not the flash is charging.
- After preparation is complete, the indicator "1sec" appears on the monitor screen, and another image is recorded one second later.
- 4. Steps 2 and 3 are repeated once more to record the third image.

## Press the shutter button to record the image.

 When you press the shutter button, the AF assist light/self-timer lamp flashes and the shutter releases after the self-timer reaches the end of its countdown (about 10 seconds or two seconds).

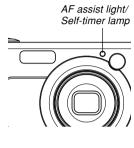

 You can interrupt an ongoing self-timer countdown by pressing the shutter button while the AF assist light/self-timer lamp is flashing.

#### NOTE ((

- The "2 sec" self-timer setting is best when shooting with a slow shutter speed, because it helps to avoid blurring of images due to hand movement.
- The following functions are not available for use in combination with the self-timer.
   Normal continuous shutter mode, Short Movie mode, Past Movie mode
- The following functions are not available for use in combination with the Triple Self-timer.
   Business Shot, ID Photo, Movie mode, Short Movie mode, Past Movie mode, MOVIE BEST SHOT mode

## **Specifying Image Size**

"Image size" is the size of the image, expressed as the number of vertical and horizontal pixels. A "pixel" is one of the many tiny dots that make up the image. More pixels provide finer detail when an image is printed, but a higher pixel count also causes the image's file size to be larger. You can select an image size to suit your needs for greater detail or smaller file size.

- Note that this setting is valid for snapshots only. For information about movie image size, see page 104.
- 1. In a REC mode, press [MENU].
- 2. Use [◀] and [▶] to select the "Quality" tab.
- Use [▲] and [▼] to select "Size", and then press [▶].
- Use [▲] and [▼] to select the setting you want, and then press [SET].
  - When selecting the image size, the image size value (pixels) will alternate on the display with a corresponding print size. The print size indicates the optimum paper size when you print an image that is the image size you select.

| Image Size           | Print Size                                           |         |
|----------------------|------------------------------------------------------|---------|
| 3072 × 2304          | A3 Print                                             | Larger  |
| 3072 × 2048<br>(3:2) | A3 Print (3:2 horizontal-to-<br>vertical ratio)      | Larger  |
| 2560 × 1920          | A3 Print                                             |         |
| 2048 × 1536          | A4 Print                                             |         |
| 1600 × 1200          | 3.5" × 5" Print                                      | ↓       |
| 640 × 480            | E-mail (optimum size when attaching image to e-mail) | Smaller |

- The above print sizes are all approximate values when printing at a resolution of 200 dpi (dots per inch). Use a larger setting when you want to print at a higher resolution or when you plan to produce a larger size print.
- Selecting the "3072 × 2048 (3:2)" image size will record images with a 3:2 (horizontal: vertical) aspect ratio, which is optimal for printing on paper with an aspect ratio of 3:2.

## **Specifying Image Quality**

Compressing an image before storage can cause a deterioration of its quality. The more an image is compressed, the greater the loss of quality. The image quality setting specifies the compression ratio to be used when an image is stored in memory. You can select an image quality setting to suit your needs for higher quality or smaller file size.

- Note that this setting is valid for snapshots only. For information about movie image quality, see page 104.
- 1. In a REC mode, press [MENU].
- 2. Use [◀] and [▶] to select the "Quality" tab.
- Use [▲] and [▼] to select "□ Quality", and then press [▶].
- Use [▲] and [▼] to select the setting you want, and then press [SET].

## **BASIC IMAGE RECORDING**

| To get this:                              | Select this setting: |                   |
|-------------------------------------------|----------------------|-------------------|
| High image quality, large file size       | Fine                 | Higher<br>Quality |
| Normal image quality and normal file size | Normal               | <b>†</b>          |
| Low image quality, small file size        | Economy              | Lower<br>Quality  |

## **▶** IMPORTANT! **◀◀**

 Actual file size depends on the type of image you record. This means that the remaining image capacity noted on the monitor screen may not be exactly accurate (pages 27, 245).

## **Selecting the Focus Mode**

You can select one of five different focus modes: Auto Focus, Macro, Pan Focus, Infinity, and Manual Focus.

- In a REC mode, press [▲]
   (♥ □).
  - Each press of [▲] (♥ □)
     cycles thorough the focus
     mode settings in the
     sequence shown below.

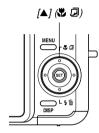

Focus mode indicator

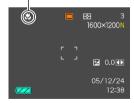

| To set up the camera to do this:     | Select this setting: |
|--------------------------------------|----------------------|
| Focus automatically (Auto Focus)*1   | None                 |
| Perform close-up focus (Macro)       | *                    |
| Fix the focal distance (Pan Focus)*2 | PF                   |
| Perform infinity focus (Infinity)    | $\infty$             |
| Focus manually (Manual Focus)        | MF                   |

- \*1 When using Icon Help (page 122), select "AF Auto Focus".
- \*2 Pan Focus can be selected in a movie mode (Movie, Short Movie, Past Movie, MOVIE BEST SHOT) only.

## **Using Auto Focus**

As its name suggests, Auto Focus focuses the image automatically. The automatic focus operation starts when you press the shutter button down half way. The following is the Auto Focus range.

Range: Snapshots: 40cm to  $\infty$  (1.3′ to  $\infty$ ) Movies: 40cm to  $\infty$  (1.3′ to  $\infty$ )

- Using optical zoom causes the above ranges to change.
- Press [▲] (♥ □) to cycle through the focus mode settings until there is no focus mode indicator on the display.
  - When using Icon Help (page 122), select "AF Auto Focus".
- 2. Compose the image so the main subject is within the focus frame, and then press the shutter button half way.
  - You can tell whether the image is focused by observing the focus frame and the green operation lamp.

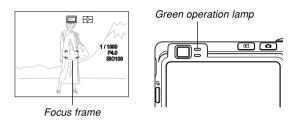

| When you see this:                               | It means this:            |
|--------------------------------------------------|---------------------------|
| Green focus frame<br>Green operation lamp        | The image is focused.     |
| Red focus frame<br>Flashing green operation lamp | The image is not focused. |

3. Press the shutter button the rest of the way to record the image.

#### NOTE ((

- When proper focusing is not possible because the subject is closer than the Auto Focus range, the camera automatically switches to the Macro mode range (page 78).
- Whenever you perform an optical zoom operation (page 61) while recording with Auto Focus, a value will appear on the monitor screen as shown below to tell you the focusing range.

Example: AF 40cm - ∞

## ■ Quick Shutter

When Quick Shutter is turned on, the camera immediately records the image without waiting for Auto Focus to be performed when you press the shutter release all the way down. This helps to avoid missing a special moment while you wait for the camera to Auto Focus.

- 1. In a REC mode, press [MENU].
- 2. Select the "REC" tab, select "Quick Shutter", and then press [▶].
- 3. Use [▲] and [▼] to select the setting you want, and then press [SET].

| To do this:            | Select this setting: |
|------------------------|----------------------|
| Turn on Quick Shutter  | On                   |
| Turn off Quick Shutter | Off                  |

## ■ Specifying the Auto Focus Area

You can use the following procedure to change the Auto Focus area used in the Auto Focus mode and the Macro mode. Note that the configuration of the focus frame changes in accordance with the Auto Focus area you select.

- 1. In a REC mode, press [MENU].
- On the "REC" tab, select "AF Area", and then press [▶].
- Use [▲] and [▼] to select the Auto Focus area you want, and then press [SET].

| For this type of Auto Focus area:                                                                                                    | Select this: |
|----------------------------------------------------------------------------------------------------|--------------|
| Very limited range in the center of the screen • This setting works well with focus lock (page 82).                                                                                                    | [·] Spot     |
| Automatic selection of the focus area where the subject closest to the camera is located  • With this setting, a wide focus frame, which contains nine focus points, appears on the monitor screen first. When you press the shutter button half way, the camera automatically selects the focus point where the subject closest to the camera is located, and a focus frame appears at that point.  • This setting works well for group photos. | ∰ Multi      |
| Free movement of the focus point location you want.  • Selecting this setting initially displays the focus point in the center of the monitor screen. Then you can use the [▲], [▼], [◀], and [▶] keys to move it to the location you want. Finally, press [SET] to select the current focus point location.                                                                                                    | [+] Free     |

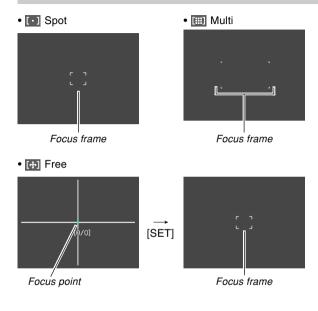

## **Using the Macro Mode**

Use the Macro mode when you need to focus on close up subjects. The following shows the approximate focus range in the Macro mode.

Range: 10cm to 50cm (3.9" to 19.7")

- Using optical zoom causes the above range to change.
- Press [▲] (♥ ☒) to cycle through the focus mode settings until "♥" is shown as the focus mode indicator.
- 2. Press the shutter button to record the image.
  - The focus and image recording operations are identical to those in the Auto Focus mode.

## DD NOTE (((

- When the Macro mode cannot focus properly because the subject is too far away, the camera automatically switches to the Auto Focus range (page 75).
- Whenever you perform an optical zoom operation (page 61) while recording with the Macro mode, a value will appear on the monitor screen as shown below to tell you the focusing range.

Example: 3 10cm - 50cm

## **▶** IMPORTANT! **◆**

 Use of the flash along with the Macro mode can cause the light of the flash to become blocked, which can produce unwanted shadows in your image.

## **Using Pan Focus**

Pan Focus can be used in a movie mode (Movie, Short Movie, Past Movie, MOVIE BEST SHOT) to focus on a particular subject and record without using Auto Focus. Pan Focus comes in handy when recording under conditions where Auto Focus is difficult for some reason, or in cases where Auto Focus operation noise is too noticeable in the movie audio.

- 1. In a REC mode, enter a movie mode (page 52).
  - You can perform this procedure in the Movie, Short Movie, Past Movie or MOVIE BEST SHOT mode.
- 2. Press [▲] (♥ ☑) to scroll through settings until "☐" is displayed.
- Press the shutter button to record the movie with Pan Focus.
- **IMPORTANT!** 
  - Pan Focus can be used in a movie mode (Movie, Short Movie, Past Movie or MOVIE BEST SHOT) only. It is disabled in all other modes.

## **Using the Infinity Mode**

The Infinity mode fixes focus at infinity  $(\infty)$ . Use this mode when recording scenery and other faraway images.

- Press [▲] (♥ □) to cycle through the focus mode settings until "∞" is shown as the focus mode indicator.
- 2. Press the shutter button to record the image.

## **Using Manual Focus**

With the Manual Focus mode, you can adjust the focus of an image manually. The following shows focus range in the Manual Focus mode.

| Optical Zoom Factor | Approximate Focus Range      |
|---------------------|------------------------------|
| 1X                  | 10cm (3.9") to infinity (∞)  |
| 3X                  | 50cm (19.7") to infinity (∞) |

- Using optical zoom causes the above range to change.
- 1. Press [▲] (♥ ☑) to cycle through the focus mode settings until "M™" is shown as the focus mode indicator.
  - At this point, a boundary also appears on the display, indicating the part of the image that will be used for manual focus.

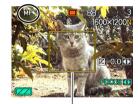

Boundary

While watching the image on the monitor screen, use [◄] and [▶] to focus.

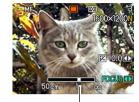

Manual focus position

| To do this:              | Do this:   |
|--------------------------|------------|
| Focus in on the subject  | Press [◀]. |
| Focus out on the subject | Press [▶]. |

- Pressing [◄] or [►] causes the area inside of the boundary displayed in step 1 to fill the monitor screen momentarily to aid in focus. The normal image will reappear a short while later.
- 3. Press the shutter button to record the image.

#### **IMPORTANT!**

 In the Manual Focus mode, the [◄] and [►] keys adjust focus, even if you used key customization to assign other functions to them (page 120).

#### DDD NOTE ((()

 Whenever you perform an optical zoom operation (page 61) while recording with manual focus, a value will appear on the monitor screen as shown below to tell you the focusing range.

Example: MF 10cm - ∞

## **Using Focus Lock**

Focus lock is a technique you can use to focus on a subject that is not located within the focus frame when you record an image. You can use focus lock in the Auto Focus mode and the Macro mode ( ).

- 1. Using the monitor screen, compose the image so the main subject is within the focus frame, and then press the shutter button half way.
  - . This locks the focus on the subject that is currently within the focus frame

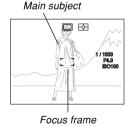

2. Keeping the shutter button pressed half way down, recompose the image as vou like.

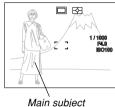

- 3. When the image is composed the way you want, press the shutter button the rest of the way to record it.
  - The focus and image recording operations are identical to those in the Auto Focus mode.

## NOTE 444

Locking the focus also locks the exposure.

## **Exposure Compensation (EV Shift)**

Exposure compensation lets you change the exposure setting (EV value) manually to adjust for the lighting of your subject. This feature helps to achieve better results when recording a backlit subject, a strongly lit subject indoors, or a subject that is against a dark background.

EV Shift Range: -2.0EV to +2.0EV

Steps: 1/3EV

- 1. In a REC mode, press [MENU].
- 2. Select the "Quality" tab, select "EV Shift", and then press [▶].

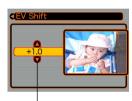

Exposure compensation value

- Use [▲] and [▼] to change the exposure compensation value, and then press [SET].
  - Pressing [SET] registers the displayed value.

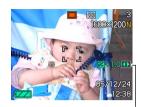

EV value

[A]: Increases the EV value. A higher EV value is best used for light-colored subjects and backlight subjects.

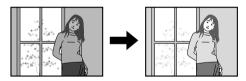

[V]: Decreases the EV value. A lower EV value is best for dark-color subjects and for shooting outdoors on a clear day.

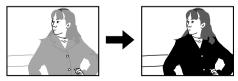

83

- To cancel EV Shift, adjust the value until it becomes 0.0.
- 4. Press the shutter button to record the image.

#### **DDD IMPORTANT!**

 When shooting under very dark or very bright conditions, you may not be able to obtain satisfactory results even after performing exposure compensation.

## DD NOTE (((

- Performing an EV shift operation while using multipattern metering (page 126) will cause the metering mode to switch automatically to center weighted metering. Returning the EV shift value to 0.0 causes the metering mode to change back to multi-pattern metering.
- You can use key customization (page 120) to configure the camera to perform exposure compensation whenever you press [◄] or [▶] while in a REC mode. This comes in handy when adjusting exposure compensation while viewing the on-screen histogram (page 117).

## **Adjusting White Balance**

The wavelengths of the light produced by various light sources (daylight, light bulb, etc.) can affect the color of a subject when it is recorded. White balance lets you make adjustments to compensate for different lighting types, so the colors of an image appear more natural.

- 1. In a REC mode, press [MENU].
- Select the "Quality" tab, select "White Balance", and then press [▶].

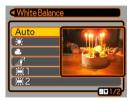

## Use [▲] and [▼] to select the setting you want, and then press [SET].

| When shooting under these conditions:                                                                             | Select this setting:   |
|----------------------------------------------------------------------------------------------------|------------------------|
| Normal conditions                                                                                                 | Auto                   |
| Outdoor daylight on a clear day                                                                                   | *                      |
| Outdoor daylight on an overcast or rainy day, in the shade of a tree, etc.                                        | 2                      |
| In the shade of a building or any other area where the color temperature is high                                  | <u></u> A <sup>™</sup> |
| Under white or daylight white fluorescent light (suppresses color fogging)                                        | 湍                      |
| Under daylight fluorescent light (suppresses color fogging)                                                       | <del>````</del>        |
| Under incandescent lighting                                                                                       | *                      |
| Difficult lighting that requires manual control (See "Configuring the White Balance Setting Manually" (page 86).) | Manual                 |

## NOTE 444

- When "Auto" is selected for the white balance setting, the camera automatically determines the white point of the subject. Certain subject colors and light source conditions can cause problems when the camera tries to determine the white point, which makes proper white balance adjustment impossible. When this happens, use daylight, cloudy, or one of the other fixed white balance settings to specify the type of lighting available.
- You can use the key customization feature (page 120) to configure the camera so the white balance setting changes whenever you press [◄] or [►] while in a REC mode.
- If you have key customization configured to control white balance and you have Icon Help turned on (page 122), select "AWB Auto WB" to change the white balance mode to auto.

# **Configuring the White Balance Setting Manually**

Certain complex light sources or other environmental conditions can make it impossible to obtain good results when "Auto" or one of the fixed light source settings is selected for white balance. Manual white balance lets you configure the camera for a particular light source and other conditions.

Note that you must perform manual white balance under the same conditions you will be shooting under. Have a sheet of white paper on hand before starting the following procedure.

- 1. In a REC mode, press [MENU].
- 2. Select a "Quality" tab, select "White Balance", and then press [▶].

- 3. Use [▲] and [▼] to select "Manual".
  - This causes the object you last used to adjust manual white balance to appear on the monitor screen. If you want to use the same settings you configured during a previous manual white balance setting operation, skip step 4 and perform step 5.

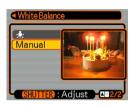

4. Point the camera at a white paper or similar object under the lighting conditions for which you want to set the white balance, and then press the shutter button.

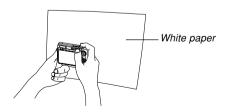

This starts the white balance adjustment procedure.
 The message "Complete" appears on the monitor screen after white balance adjustment is complete.

## 5. Press [SET].

 This registers the white balance settings and returns to the currently selected recording mode.

## DD NOTE (((

 After you adjust white balance manually, the setting remains in effect until you change it or until you turn off the camera.

## **Using the Manual Exposure mode**

In the M mode (manual exposure), you can adjust shutter speed and aperture manually.

1. Align the mode dial with "M" (Manual).

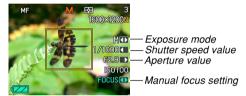

Press [SET] to select the shutter speed value (page 28) in the exposure panel, and then use [◄] and [▶] to change the setting.

| Shutter speed | Slow ←→ Fast                |
|---------------|-----------------------------|
|               | 60 seconds ←→ 1/1600 second |
| Movement      | Blurred ←→ Stopped          |

# Press [SET] to select the aperture value (page 28) in the exposure panel, and then use [◄] and [▶] to change the setting.

| Aperture value* | Wide ←→ Small   |
|-----------------|-----------------|
| Aperture value  | F2.8, F4.0      |
| Depth of Field  | Shallow ←→ Deep |

- \* The above values are full wide angle optical zoom. Aperture values are different at other optical zoom settings.
- If you are using manual focus (page 80), you can also press [SET] to select "FOCUS" (manual focus setting) (page 28) in the exposure panel, and then use [◀] and [▶] to focus manually.

## 4. Press the shutter button half way.

- · This causes the camera to adjust focus automatically.
- If the image is over-exposed or under-exposed, the shutter speed and aperture setting shown on the monitor screen will turn amber when you press the shutter button half way.

## When the image is focused, press the shutter button all the way down to record.

## DD NOTE (((

- You can also perform the following operation in the M mode (manual exposure).
- 1. Press [SET] to select the exposure mode (page 28) in the exposure panel.
- 2. Use [◀] and [▶] to select "S" (shutter speed priority AE) or "A" (aperture priority AE).
- Set the aperture (if you selected "S" above) or shutter speed (if you selected "A"), and the other setting will be configured automatically.
- While the "S" or "A" mode is selected, you can press [SET] to select "EV shift" (page 28) in the exposure panel, and then use [▲] and [▶] to adjust the EV shift value (page 83).

## **▶** IMPORTANT! **◀**◀

- You may not be able to achieve the brightness you want when recording an image that is very dark or very bright. If this happens, use the M mode (manual exposure) to adjust the aperture or shutter speed manually.
- Using slow shutter speeds can cause digital noise (graininess) to appear in the image. Because of this, the camera automatically performs a digital noise reduction process whenever the shutter speed is 1/8 second or slower. The slower the shutter speed, the greater the possibility that digital noise will be generated in an image. Because of the time required for noise reduction, it takes longer to record images at slower shutter speeds. Do not perform any key operation while image recording is being performed, which is indicated when the green operation lamp is flashing.
- At shutter speeds slower than 1/8 second, the brightness of the recorded image may not be the same as the brightness of the image that appears on the monitor screen.

## **Using a Continuous Shutter Mode**

You can configure the camera to record only a single snapshot each time the shutter button is pressed, or to keep recording as long as the shutter button remains depressed (continuous shutter). You can select from among three different continuous shutter modes.

- Normal continuous shutter mode
   This mode records images as long as you keep the shutter button depressed.
- Zoom continuous shutter mode
   In this mode, you can select an area on the monitor
   screen with a selection boundary. Then when you press
   the shutter button, the camera records the monitor screen
   image and the area enclosed in the selection boundary,
   digitally zoomed to twice its normal size.
- Multi continuous shutter mode
   Pressing the shutter button once records 25 consecutive
   stop-action shots at high speed and combines them into a
   single image.

## Using the Normal Continuous Shutter Mode

Holding down the shutter button continuously records images, as long as there is memory available to store them.

- Recording Speed: Depends on image size and image quality settings.
- Number of Shots: Maximum number of shots possible (based on remaining memory capacity)
- In a REC mode, press [□₁].

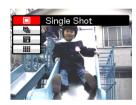

- Use [▲] and [▼] to select "■", and then press [SET].
  - This causes "\[ \bigsize " to appear on the monitor screen.
- 3. Press the shutter button to record.
  - Recording continues as long as you keep the shutter button depressed. Release the shutter button to stop recording.

## DDD NOTE 444

 You can also select a continuous shutter mode by holding down [☐]], selecting the mode you want with [▲] and [▼], and then releasing [☐]].

## Using the Zoom Continuous Shutter Mode

The zoom continuous shutter mode displays a selection boundary that you can use to select an area in the monitor screen. Then when you press the shutter button, the camera records the monitor screen image and the area enclosed in the selection boundary, digitally zoomed to twice its normal size.

- 1. In a REC mode, press [□].
- Use [▲] and [▼] to select "□", and then press [SET].
  - This causes "[ " " to appear, along with a selection boundary in the center of the monitor screen.
- Use [▲], [▼], [◄], and [▶] to move the selection boundary to the area of the monitor screen you want, and then press [SET].
- 4. Press the shutter button once to record.
  - This records two images: the image on the monitor screen and the image within the selection boundary, digitally zoomed to twice its normal size.

## **▶** IMPORTANT! **◀**◀

- Note with the above procedure, you do not need to keep the shutter button depressed.
- Note that zoom continuous shutter operation is not available when the image size setting is 3072 × 2048 (3:2) or 640 × 480.
- The size of the digitally processed images is smaller than the camera's current image size setting.
   Example: When the camera's current image size setting is 3072 × 2304 pixels, the size of the digitally processed images produced by a zoom continuous shutter operation will be 1600 × 1200 pixels.
- When Auto Focus is selected as the focus mode, the metering mode automatically switches to "Spot" (pages 75, 77) and locates the Auto Focus area in the center of the Zoom Continuous Shutter selection boundary.

## 25-shot Stop Action Images (Using the Multi Continuous Shutter Mode)

Use the following procedure to record 25 consecutive stopaction shots at high speed and combine them into a single image.

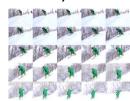

- 1. In a REC mode, press [□₁].
- Use [▲] and [▼] to select "¡¡;", and then press [SET].
  - This causes "" to appear on the monitor screen.
- 3. Press the shutter button once to record.
  - After 25 shots are recorded, they are combined into a single image, which is stored in memory.

## DDD IMPORTANT!

- Note with the above procedure, you do not need to keep the shutter button depressed.
- The size of the 25-shot images is  $1600 \times 1200$  pixels.

## **Continuous Shutter Precautions**

- The flash is disabled while a continuous shutter mode is being used.
- You cannot use the self-timer in combination with the normal continuous shutter mode. Also, you cannot use the zoom continuous shutter mode or multi continuous shutter mode in combination with the Triple Self-timer (page 69).
- The slowest possible shutter speed setting when using the multi continuous shutter mode is 1/15 second.
- Starting a continuous shutter operation causes the exposure and focus settings to be fixed at the levels for the first image. The same settings are applied to all subsequent images.
- When using a continuous shutter mode, keep the camera still until all recording is finished.
- A continuous shutter operation may stop part way through if memory capacity runs low.
- Using a slow shutter speed setting causes a longer interval between images.

## **Using the BEST SHOT Mode**

Selecting one of the BEST SHOT sample scenes automatically sets up the camera for recording a similar type of image.

## **■** Example Sample Scene

Portrait

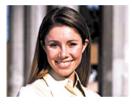

Night Scene

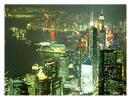

Scenery

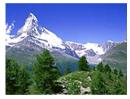

• Night Scene Portrait

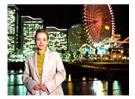

- 1. In a REC mode, align the mode dial with "[3]", and then press [SET].
  - This enters the BEST SHOT mode and displays a sample scene.

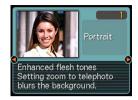

- 2. Use [◄] and [▶] to select the sample scene you want, and then press [SET].
  - If you want to check which sample scene is currently selected or if you want to change to a different scene, press [SET] again.
- 3. Press the shutter button to record the image.

#### DDD IMPORTANT! 444

- BEST SHOT scenes were not recorded using this camera. They are provided as samples only.
- Due to shooting conditions and other factors, an image recorded using the setup of a BEST SHOT scene may not produce exactly the results you expect.
- You can change the camera settings that are made when you select a BEST SHOT scene. Note, however, that the BEST SHOT settings revert to their defaults when you select another BEST SHOT scene or turn off the camera. If you want to save your settings for later use, save them as a BEST SHOT user setup.
- Digital noise reduction processing is performed automatically when you are recording a night scene, fireworks, or other image that requires slow shutter speeds. Because of this, it takes longer to record images at lower shutter speeds. Make sure that you do not perform any camera button operations until the image recording operation is complete.
- When recording the image of a night scene, fireworks, or some other image using a slow shutter speed, use of a tripod is recommended to prevent hand movement.

## DD NOTE (((

 Operation guidance and the currently selected BEST SHOT scene appear on the display for about two seconds if the camera is in the BEST SHOT mode when you turn it on.

# Displaying 12 BEST SHOT Sample Scenes on a Single Screen

This feature lets you view the BEST SHOT sample scenes at a glance so you can more easily find the one you want.

- 1. In a REC mode, align the mode dial with "[5]", and then press [SET].
- 2. Move the zoom controller in the direction of "[11]".
  - This displays 12 sample scenes, with a selection boundary located at the scene that was displayed when you performed step 2.

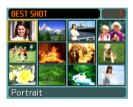

- Sample scenes are arranged in sequence, starting from the upper left corner.
- Use [◀] and [▶] to move the selection boundary around the display. Scrolling past the last or the first scene scrolls to the next screen of 12-sample scenes.
- Moving the zoom controller in the direction of "
   will exit the 12-scene screen.

- Use [▲], [▼], [◄], and [▶] to select the sample scene you want, and then press [SET].
- 4. Press the shutter button to record the image.

## **Creating Your Own BEST SHOT Setup**

You can use the procedure below to save the setup of an image you recorded as a BEST SHOT scene. After that, you can recall the setup whenever you want to use it.

- In a REC mode, align the mode dial with "ES", and then press [SET].
  - This enters the BEST SHOT mode and displays a sample scene.
- Use [◄] and [▶] to display "Register User Scene".

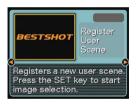

- 3. Press [SET].
- Use [◄] and [▶] to display the image whose setup you want to register as a BEST SHOT scene.

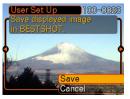

## Use [▲] and [▼] to select "Save", and then press [SET].

 This registers the setup. Now you can use the procedure on page 94 to select your user setup for recording.

## **▶** IMPORTANT! **《《**

- BEST SHOT user setups are located in the camera's built-in memory following the built-in sample scenes.
- Note that formatting built-in memory (page 175) deletes all BEST SHOT user setups.

## DDD NOTE (((

- The following are the settings that are included in a BEST SHOT user setup: focus mode, EV shift value, white balance mode, flash mode, ISO sensitivity, Metering, Flash Intensity, Flash Assist, Sharpness, Saturation, and Contrast.
- Note that images recorded with this camera only can be used to create a BEST SHOT user setup.
- You can have up to 999 BEST SHOT user setups in the camera's built-in memory at one time.
- You can check the current setup of a scene by displaying the various setting menus.
- When you register a BEST SHOT user setup, it is automatically assigned a file name using the format shown below, and stored in the "SCENE" folder. UZ750nnn.JPE (n = 0 to 9)

## To delete a BEST SHOT user setup

- In a REC mode, align the mode dial with "ES", and then press [SET].
- Use [◄] and [▶] to display the user setup you want to delete.
- 3. Press [▼] (¼ 🍎) to delete the user setup.
- 4. Use [▲] and [▼] to select "Delete".
- 5. Press [SET] to delete the file.
- 6. Press [MENU].

## Recording Images of Business Cards and Documents (Business Shot)

Recording a business card, document, whiteboard, or similarly shaped object from an angle can cause the subject to appear misshaped in the resulting image. Business Shot automatically corrects the shape of rectangular objects to make them appear like the camera was positioned directly in front of them.

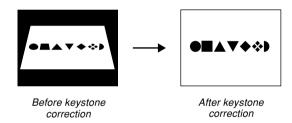

## ■ Setup Sample Images

Business cards and documents

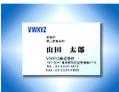

• White board, etc.

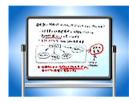

## **▶** IMPORTANT! **《《**

- Before recording, compose the image so outline of the item you want to record fits entirely within the monitor screen. The camera will not be able to detect the shape of the subject correctly unless it is enclosed entirely within the monitor screen.
- The camera also will be unable to detect the shape of the subject if it is the same color as the background. Make sure the subject is against a background that allows the outline of the subject to stand out.
- Digital zoom is disabled while recording with Business Shot. However, you can use optical zoom.

#### NOTE ((1

 When the camera is at an angle to a business card or document it is recording, the shape of the business card or document may appear distorted in the image. Auto keystone correction corrects for this distortion, which means that subjects appear normal even if you record at an angle.

## To use Business Shot

- In a REC mode, align the mode dial with "
   is", and then press [SET].
- 2. Use [◀] and [▶] to select the Business Shot image you want, and then press [SET].
- Press the shutter button to record the image.
  - This displays a screen that shows all of the objects in the image that qualify as candidates for keystone correction. An error message will appear (page 243) if the camera is unable to find any suitable keystone correction candidate in the image. After a short while, the original image will be stored in memory, as-is.

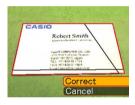

- Use [◄] and [▶] to select the candidate you want to correct.
- Use [▲] and [▼] to select "Correct", and then press [SET].
  - Selecting "Cancel" in place of "Correct" stores the original image as-is, without correcting it.

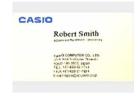

#### DDD IMPORTANT! 444

 The maximum Business Shot image size is 1600 × 1200 pixels, even if the camera is configured for a larger image size. An image size setting smaller than 1600 × 1200 pixels records images at the specified size.

## **Recording an ID Photo**

You can use this procedure to record a portrait and then print a variety of different standard size ID photos. Note that you need to use the BEST SHOT mode (page 93) to record an ID photo.

- Printing an ID photo produces a single sheet containing five ID photos of the following sizes.
- $30 \times 24 \text{ mm} (1.2^{"} \times 0.94^{"}), 40 \times 30 \text{ mm} (1.6^{"} \times 1.2^{"}),$
- $45 \times 35 \text{ mm} (1.8" \times 1.4"), 50 \times 40 \text{ mm} (2.0" \times 1.6"),$
- 55 × 45 mm (2.2" × 1.8")
- In a REC mode, align the mode dial with "ES", and then press [SET].
- 2. Use [◀] and [▶] to select the "ID Photo" scene, and then press [SET].
- On the monitor screen, compose the image by positioning the subject within the on-screen frame, and then press the shutter button to record an initial temporary image.

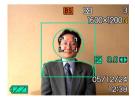

- The initial temporary image is not stored in camera memory. The final image is stored in camera memory when you perform step 5.
- Adjust the position of the subject as described below.

| To do this:                                  | Select this setting:                    |
|----------------------------------------------|-----------------------------------------|
| Shift the subject up or down                 | Press [▲] or [▼].                       |
| Shift the subject left or right              | Press [◀] or [▶].                       |
| Zoom in on the subject (to make it larger)   | Move the zoom controller towards "[4]". |
| Zoom out on the subject (to make it smaller) | Move the zoom controller towards "      |

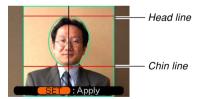

 Adjust the image so the head of the subject is aligned with the head line at the top of the frame, and the chin of the subject is aligned with the chin line.

101

## After positioning the subject in the frame, press [SET].

 Only the final image that is on the screen when you press [SET] in step 5 is stored in camera memory.

#### **IMPORTANT!**

 $\bullet$  The image size of an ID photo is always 3072  $\times$  2304 pixels, regardless of the camera's current image size setting.

## **Printing an ID Photo**

Printing an ID photo will print five versions of the same image in the sizes shown below on a single sheet of paper. Then you can cut out the image(s) you want to use.

 $30 \times 24 \text{ mm } (1.2^{"} \times 0.94^{"}), 40 \times 30 \text{ mm } (1.6^{"} \times 1.2^{"}),$ 

 $45 \times 35$  mm (1.8"  $\times$  1.4"),  $50 \times 40$  mm (2.0"  $\times$  1.6"),  $55 \times 45$  mm (2.2"  $\times$  1.8")

## **▶** IMPORTANT! **◀**◀

- The above sizes are not exact. Actual image sizes may differ slightly from those noted above.
- When printing an ID photo, be sure to print on 4"×6" size paper (page 190). Images may not print at the proper sizes if another size of paper is used.

## **Recording a Movie**

You can record high-resolution movies with audio. Movie length is limited only by the amount of memory available for storage. You can select a resolution setting to suit your needs, and a variety of different movie modes provide plenty of movie making versatility.

- File Format: MPEG-4 AVI format
- Maximum Movie Length
  - The length of a movie is limited only by the amount of memory available to store it.
- Versatile Movie Recording Modes
- Movie mode
   Use this mode for normal movie recording (page 105).
- Short Movie mode Each press of the shutter button in this mode records a short movie that starts before the button is pressed and ends after the button is pressed (page 106).
- Past Movie mode This mode uses a 5-second buffer that is continually updated. Pressing the shutter button starts recording from five seconds prior to the point the button is pressed. Use this mode when you want to make sure you do not miss fast-moving action (page 108).

## — ► MOVIE BEST SHOT mode

This mode makes camera setup as easy as selecting the applicable sample scene. Select one of the MOVIE BEST SHOT scenes and the camera automatically configures itself with the setup for that scene (page 110).

## **NOTE (((**

 You can play movie files on your computer using Windows Media Player 9.

## **Specifying Movie Image Quality**

The image quality setting determines how much the camera compresses movie images before storing them. Image quality is expressed as image size in pixels. A "pixel" is one of the many tiny dots that make up an image. More pixels (a larger image size) provide finer detail and higher image quality when a movie is played back. Before recording a movie, select the image quality setting that suits your needs.

- 1. In a REC mode, press [MENU].
- 2. Use [◀] and [▶] to select the "Quality" tab.
- Use [▲] and [▼] to select " Quality", and then press [▶].
- 4. Use [▲] and [▼] to select the setting you want, and then press [SET].

| Setting  |                    | Approximate<br>Data Rate | Frame Rate |
|----------|--------------------|--------------------------|------------|
| Higher   | HQ                 | 4.0 megabits per second  | 30 frames/ |
| Quality  | (640 × 480 pixels) |                          | second     |
| <b>‡</b> | Normal             | 2.1 megabits             | 30 frames/ |
|          | (640 × 480 pixels) | per second               | second     |
| Lower    | LP                 | 745 kilobits             | 15 frames/ |
| Quality  | (320 × 240 pixels) | per second               | second     |

# Recording a Standard Movie (Movie Mode)

Use the Movie Mode when you want to record a standard movie.

- In a REC mode, align the mode dial with "\(\infty\)".
  - This enters the Movie mode and causes "" to appear on the monitor screen.

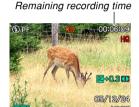

- 2. Point the camera at the subject and then press the shutter button.
  - Movie recording continues as long as remaining memory capacity allows.

Recording time

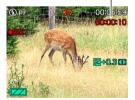

- 3. To stop movie recording, press the shutter button again.
  - When movie recording is complete, the movie file is stored in file memory.

# Recording a Short Movie (Short Movie Mode)

The Short Movie Mode records a movie of preset length each time you press the shutter button.

A Short Movie Mode movie consists basically of two parts, as shown in the illustration below.

 When 4-second past part and 4-second future part is specified

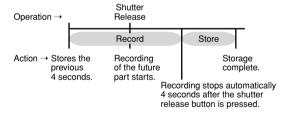

You can specify the length of the past part and the future part independently. The total length of the short movie can be anywhere from two to eight seconds. A MOTION PRINT feature (page 140) lets you capture still images from a short movie as you store it.

## ■ To record a Short Movie Mode movie

- 1. In a REC mode, align the mode dial with ".
  - This enters the Short Movie Mode and causes "
     on the monitor screen.
- 2. Press [SET].
- 3. Use [▲] and [▼] to specify the length of the past part (the part before the shutter button is pressed), and then press [▶].
  - Times can be specified in one-second units.
  - The total short movie length (past part plus future part) can be the range of two seconds to eight seconds.

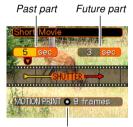

**MOTION PRINT** 

- You can specify 0 seconds for the length of the past part or the future part.
- The length of the past part can be from 0 to five seconds.

- Use [▲] and [▼] to specify the length of the future part (the after part the shutter button is pressed), and then press [▶].
- Use [▲] and [▼] to select the MOTION PRINT layout format you want, and then press [SET].

| To do this:                                                                                                    |  | Select this setting: |
|----------------------------------------------------------------------------------------------------|--|----------------------|
| Store a capture of the image at the point the shutter button is pressed to start Short Movie Mode recording, and display it on a background of eight frames |  | 9 frames             |
| Store a capture of the image at the point the shutter button is pressed to start Short Movie Mode recording                                                 |  | 1 frame              |
| Turn off MOTION PRINT (no snapshot stored)                                                                                                    |  | Off                  |

## Point the camera at the subject and then press the shutter button.

- This will record a movie of the length specified by the time values you specified in steps 3 and 4.
   Recording stops automatically.
- To stop recording part way through, press the shutter button again.

## **DDD IMPORTANT! 444**

- Note that in the Short Movie Mode, movie data is continually recorded and stored in a buffer before you press the shutter button. Be sure to keep the camera still and pointed in the direction of the subject for some time before you press the shutter button to start recording.
- When a Short Movie Mode record operation starts future part recording, the monitor screen will show a countdown of the remaining recording time.
   Recording continues until the end of the countdown is reached.

# Recording Past Action (Past Movie Mode)

This mode uses a 5-second buffer that is continually updated. Pressing the shutter button starts recording from five seconds prior to the point the button is pressed. Use this mode when you want to make sure you do not miss fast-moving action.

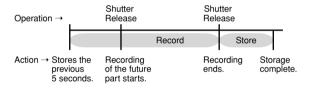

## 1. In a REC mode, align the mode dial with "\*\*[a".

 This enters the Past Movie Mode and causes "To" to appear on the monitor screen.

## 2. Point the camera at the subject and then press the shutter button.

- This will record anything that went on in front of the lens during the previous five seconds and continue recording from the point that the shutter button was pressed. Recording can continue as long as there is memory available to store data.
- To stop recording, press the shutter button again.

## ■ Movie Recording Precautions

- The flash does not fire in the Movie mode.
- This camera also records audio. Note the following points when recording a movie.
  - Take care that you do not block the microphone with your fingers.
- Good recording results are not possible when the camera is too far from the subject.
- Operating camera
   buttons during recording
   can cause button noise to
   be included in the audio.
- Movie audio is recorded in monaural.
- The camera focuses automatically whenever you have Auto Focus or Macro () () (page 74) selected as the focus mode. Note that the confirmation tone that sounds during the Auto Focus operation will be recorded in the audio. If you do not want confirmation tones in your audio, keep Pan Focus () as the focus mode, or select Manual Focus () and manually focus the image before starting your recording.

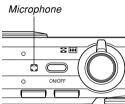

- Auto Focus is not performed in the case of the Pan Focus (PF), Manual Focus (MF) and Infinity (OO) focus modes, and so no confirmation tone sounds. In the case of the Manual Focus mode, you cannot adjust focus settings while recording is in progress. Be sure to make all adjustments before beginning the record operation.
- Very bright light inside of an image can cause a vertical band to appear in the monitor screen image. This is a CCD phenomenon known as "vertical smear", and does not indicate malfunction of the camera. Note that vertical smear is not recorded with the image in the case of a snapshot, but it is recorded in the case of a movie.
- Certain types of memory cards take longer to record data, which can cause movie frames to be dropped.
   flash on the monitor screen during recording to let you know when a frame has been dropped.
- Optical zoom is disabled during movie recording. Digital zoom only is available. Make sure you select the optical zoom setting you want to use before you press the shutter button to start movie recording (page 61).
- The effects of camera movement in an image become more pronounced when you record close ups or recording with a large zoom factor. Because of this, use of a tripod is recommended when recording close ups or recording with a large zoom factor.

- Images may be out of focus if the subject is outside the shooting range of the camera.
- Entering the Movie mode, Short Movie mode, Past Movie mode, or MOVIE BEST SHOT mode automatically changes the focus mode to Pan Focus (page 79), regardless of the current mode memory's (page 123) Focus setting.
- Certain types of subjects are difficult to focus (page 59) and may cause blurry images. If this happens, try changing the focus mode to Manual Focus (page 80) or Pan Focus (page 79).
- If images are out of focus when using Auto Focus, you may be able to achieve proper focus by pointing the camera at another subject momentarily.

## Instant Movie Setups (MOVIE BEST SHOT Mode)

Selecting one of the MOVIE BEST SHOT sample scenes automatically sets up the camera for recording a similar type of movie.

- In a REC mode, align the mode dial with "
  sign,"
  and then press [SET].
  - This enters the MOVIE BEST SHOT Mode and causes " to appear on the monitor screen.
- Use [◄] and [►] to select the sample scene you want, and then press [SET].
  - If you want to change to a different sample scene at this point, press [SET] again. Pressing [SET] also displays the currently selected scene.
- 3. Point the camera at the subject and then press the shutter button.
- 4. To stop movie recording, press the shutter button again.

#### **IMPORTANT!**

- MOVIE BEST SHOT scenes were not recorded using this camera. They are provided as samples only.
- Images recorded using a MOVIE BEST SHOT scene may not produce the results you expected due to shooting conditions and other factors.
- You can change the camera settings that are made when you select a MOVIE BEST SHOT scene. Note, however, that the MOVIE BEST SHOT settings revert to their defaults when you select another MOVIE BEST SHOT scene, change the recording mode, or turn off the camera. If you want to save your settings for later use, save them as a MOVIE BEST SHOT user setup.

#### DD NOTE (((

 Turning on the camera while it is in the MOVIE BEST SHOT Mode will cause operation guidance and the currently selected sample scene to appear on the monitor screen for about two seconds.

# Displaying All of the MOVIE BEST SHOT Sample Scenes on a Single Screen

This feature lets you view the MOVIE BEST SHOT sample scenes at a glance so you can more easily find the one you want.

- In a REC mode, align the mode dial with "
  s", and then press [SET].
- 2. Move the zoom controller in the direction of "[+++]".
  - This displays all of the MOVIE BEST SHOT sample scenes, with a selection boundary located at the scene that was displayed when you performed step 2.
  - Sample scenes are arranged in sequence, starting from the upper left corner.
  - If there are more than 12 scenes (because you have added some custom scenes), the screen will scroll to show the remaining screens when you press [◄] or [▶] while the selection boundary is located at the left or right edge of the screen.

- Use [▲], [▼], [◄], and [▶] to select the sample scene you want, and then press [SET].
- 4. Press the shutter button to record the image.

# Creating Your Own MOVIE BEST SHOT Setup

You can use the procedure below to save the setup of a movie you recorded as a MOVIE BEST SHOT scene. After that, you can recall the setup whenever you want to use it.

- In a REC mode, align the mode dial with "
   and then press [SET].
  - This enters the MOVIE BEST SHOT Mode and displays a sample scene.
- Use [◀] and [▶] to display "Register User Scene".
- 3. Press [SET].
- Use [◄] and [▶] to display the movie whose setup you want to save.
- Use [▲] and [▼] to select "Save", and then press [SET].
  - The normal MOVIE BEST SHOT screen will reappear after the save operation is complete. Now you can use the procedure on page 110 to select your user setup for recording.

#### **▶** IMPORTANT! **◀**◀

- When selecting a user setup, scroll to the end of the built-in MOVIE BEST SHOT scenes until "Recall User Scene" appears on the display. Then scroll further to see the user setup scenes.
- Formatting the camera's built-in memory (page 175) deletes all user MOVIE BEST SHOT setups.
- The following are the settings that are included in a MOVIE BEST SHOT user setup.
   Focus mode, white balance mode, sharpness, saturation, contrast, EV shift
- Only the setup of a movie recorded with this camera can be saved as a MOVIE BEST SHOT setup.
- You can register up to 999 MOVIE BEST SHOT user setups.
- You can check the settings of the currently selected MOVIE BEST SHOT scene by displaying the various setting menus.
- MOVIE BEST SHOT user setups are stored in camera built-in memory in the folder named "MSCENE". File names are assigned automatically using the format shown below. UZ750nnn.JPE (n = 0 to 9)

### ■ To delete a MOVIE BEST SHOT user setup

- 1. In the MOVIE BEST SHOT Mode, press [SET].
- 2. Use [◀] and [▶] to scroll through user setups until the one you want to delete is displayed.
- 3. Press [▼] (¼ 🖮).
- Use [▲] and [▼] to select "Delete", and then press [SET].
- 5. Press [MENU].

## **Recording Audio**

## **Adding Audio to a Snapshot**

You can add audio to a snapshot after you record it.

- Image Format: JPEG
   JPEG is an image format that provides efficient data compression.

   The file extension of a JPEG file is ".JPG".
- Audio Format: WAVE/ADPCM recording format
   This is the Windows standard format for audio recording.

   The file extension of a WAVE/ADPCM file is "WAV"
- Recording Time:
   Up to about 30 seconds per image
- Audio File Size: Approximately 165KB (30-second recording of approximately 5.5KB per second)

#### NOTE 444

 You can play back an audio file recorded in the Audio Snapshot mode on your computer using Windows Media Player.

- 1. In a REC mode, press [MENU].
- Select the "REC" tab, select "Audio Snap", and then press [▶].
- 3. Use [▲] and [▼] to select "On" and then press [SET].
  - · This enters the Audio Snapshot mode.
  - Selecting "Off" enters the Normal Snapshot mode (no audio).
- Press the shutter button to record the image.
  - After the image is recorded, the camera enters audio recording standby, with the image you just recorded on the monitor screen and displays a in indicator.

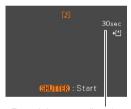

Remaining recording time

 You can cancel audio recording standby by pressing [MENU].

### Press the shutter button to start audio recording.

- The green operation lamp will flash while recording is in progress.
- If you have the monitor screen turned off (page 30), the monitor screen turns on while you are adding audio to a snapshot.
- 6. Recording stops after about 30 seconds or when you press the shutter button.

#### **DDD** IMPORTANT! **444**

 The Audio Snapshot mode is unavailable during image recording using Triple Self-timer.

## **Recording Your Voice**

The Voice Recording mode provides quick and easy recording of your voice.

- Audio Format: WAVE/ADPCM recording format
   This is the Windows standard format for audio recording.
   The file extension of a WAVE/ADPCM file is ".WAV".
- Recording Time: Approximately 25 minutes with built-in memory
- Audio File Size: Approximately 165KB (30-second recording of approximately 5.5KB per second)

#### DD NOTE (((

 You can play back files recorded in the Voice Recording mode on your computer using Windows Media Player.

- In a REC mode, align the mode dial with "
  - This enters the Voice Recording mode and causes " " to appear on the monitor screen.

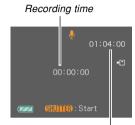

Remaining recording time

- Press the shutter button to start voice recording.
  - The remaining recording time value counts down on the monitor screen and the green operation lamp flashes as recording is performed.
  - Pressing [DISP] during voice recording turns off the monitor screen.
  - You can insert index marks while recording by pressing [SET]. See page 154 for information about jumping to an index mark during playback.
- Recording stops when you press the shutter button, when memory becomes full, or when the battery goes dead.

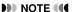

 Holding down [DISP] as you press the power button or [ ] (REC) enters the Voice Recording mode without extending the lens.

### ■ Audio Recording Precautions

 Take care that you do not block the microphone with your fingers.

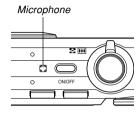

- Good recording results are not possible when the camera is too far from the subject.
- Pressing the power button or pressing [ ] (PLAY) stops recording and stores any audio recorded up to that point.
- You can also perform "after-recording" to add audio to a snapshot after recording it, and also change the audio recorded for an image. See page 152 for more information.

## **Using the Histogram**

You can use [DISP] to display a histogram on the monitor screen. The histogram lets you check exposure conditions as you record images (page 30). You can also display the histogram of a recorded image in the PLAY mode.

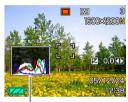

Histogram

• A histogram is a graph that represents the lightness of an image in terms of the number of pixels. The vertical axis indicates the number of pixels, while the horizontal axis indicates lightness. You can use the histogram to determine whether an image includes the shadowing (left side), mid tones (center), and highlighting (right) required to bring out sufficient image detail. If the histogram appears too lopsided for some reason, you can use EV shift (exposure compensation) to move it left or right in order to achieve better balance. Optimum exposure can be achieved by correcting exposure so the graph is as close to the center as possible.

 An RGB histogram that shows the distribution of R (red), G (green), and B (blue) components is also displayed.
 This histogram can be used to determine whether there is too much or too little of each of the color components in an image.

#### **DD NOTE 44**

- You can use key customization (page 120) to configure the camera to perform exposure compensation whenever you press [◄] or [►] while in a REC mode. If you do this, you can adjust exposure compensation while viewing the on-screen histogram (page 83).
- When the histogram is too far to the left, it means that there are too many dark pixels.
   This type of histogram results when the overall image is dark. A histogram that is too far to the left may result in "black out" of the dark areas of an image.

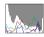

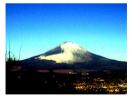

 When the histogram is too far to the right, it means that there are too many light pixels.

This type of histogram results when the overall image is light. A histogram that is too far to the right may result in "white out" of the light areas of an image.

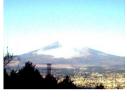

 A centered histogram indicates that there is good distribution of light pixels and dark pixels. This type of histogram results when the overall image is at optimal lightness.

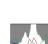

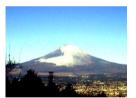

#### **▶** IMPORTANT! **◀**◀

- Note that the above histograms are shown for illustrative purposes only. You may not be able to achieve exactly the same shapes for particular subjects.
- A centered histogram does not necessarily guarantee optimum exposure. The recorded image may be over-exposed or under-exposed, even though its histogram is centered.
- You may not be able to achieve an optimum histogram configuration due to the limitations of EV shift.
- Use of the flash as well as certain shooting conditions can cause the histogram to indicate exposure that is different from the actual exposure of the image when it was recorded.
- The RGB (color component) histogram is displayed for snapshots only. In the following modes, only the luminance distribution histogram appears on the monitor screen

Movie mode, Short Movie mode, Past Movie mode, MOVIE BEST SHOT mode

## **REC Mode Camera Settings**

The following are the settings you can configure before recording an image using a REC mode.

- · L/R key setting
- · Grid on/off
- Image Review on/off
- Icon Help on/off
- · Power on default settings
- · ISO sensitivity
- Metering
- Sharpness
- Saturation
- Contrast
- Resetting the camera

#### DD NOTE (((

- You can also configure the settings listed below. See the referenced pages for more information.
  - AF Area (page 77)
  - Quick Shutter (page 76)
  - Audio Snap (page 152)
  - Digital Zoom (page 63)
  - Size (page 71)
  - Quality (Snapshots) (page 72)
  - Quality (Movies) (page 104)
  - White Balance (page 84)
  - Flash Intensity (page 66)
  - Flash Assist (page 67)

# Assigning Functions to the [◀] and [▶] Keys

A "key customization" feature lets you configure the  $[\blacktriangleleft]$  and  $[\blacktriangleright]$  keys so they change camera settings whenever they are pressed in a REC mode. After you configure the  $[\blacktriangleleft]$  and  $[\blacktriangleright]$  keys, you can change the setting assigned to them without going through the menu screen.

- 1. In a REC mode, press [MENU].
- Select the "REC" tab, select "L/R Key", and then press [▶].
- Use [▲] and [▼] to select the setting you want, and then press [SET].
  - After you assign a function, you can change its setting simply by pressing the [◄] and [▶] keys.
    - EV Shift (page 83)
    - White Balance (page 84)
    - ISO (page 125)
    - Metering (page 126)
    - Self-timer (page 69)
    - Off: No function assigned

## Turning the On-screen Grid On and Off

You can display gridlines on the monitor screen to help you compose images and ensure that the camera is straight when recording.

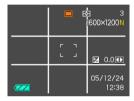

- 1. In a REC mode, press [MENU].
- 2. Select the "REC" tab, select "Grid", and then press [▶].
- Use [▲] and [▼] to select the setting you want, and then press [SET].

| To do this:      | Select this setting: |
|------------------|----------------------|
| Display the grid | On                   |
| Hide the grid    | Off                  |

## **Turning Image Review On and Off**

Image review displays the images you record on the monitor screen as soon as you record them. Use the following procedure to turn image review on and off.

- 1. In a REC mode, press [MENU].
- Select the "REC" tab, select "Review", and then press [▶].
- 3. Use [▲] and [▼] to select the setting you want, and then press [SET].

| To do this:                                                                                   | Select this setting: |
|-----------------------------------------------------------------------------------------------|----------------------|
| Display images on the monitor screen for about one second immediately after they are recorded | On                   |
| Do not display images immediately after they are recorded                                     | Off                  |

## **Using Icon Help**

Icon Help displays guidance text about an icon when you select it on the monitor screen while in a REC mode (page 27).

- Icon Help text is displayed for the following functions:
- Flash mode, focus mode, white balance, self-timer, metering.
- EX menu screen (page 129) image size, white balance, AF area.

Note, however, that metering, self-timer and white balance icon help text appears only when "Metering", "Self-timer" or "White Balance" is assigned to the [◀] and [▶] keys with the key customization feature (page 120).

- 1. In a REC mode, press [MENU].
- Select the "REC" tab, select "Icon Help", and then press [▶].

## 3. Use [▲] and [▼] to select the setting you want, and then press [SET].

| To do this:                                                          | Select this setting: |
|----------------------------------------------------------------------|----------------------|
| Display guidance text when you select an icon on the monitor screen. | On                   |
| Turn off Icon Help                                                   | Off                  |

#### DDD IMPORTANT! (()

- Selecting one of the following settings causes the icon and its Icon Help text to appear momentarily on the monitor screen. The icon and text disappear after a short while.
- Flash mode "A Auto Flash" icon (page 64)
- Focus mode "AF Auto Focus" icon (page 74)
- White balance "AWB Auto WB" icon (page 84)

## **Specifying Power On Default Settings**

The camera's "mode memory" feature lets you specify the power on default settings individually for the flash mode, focus mode, white balance mode, ISO sensitivity, AF Area, metering, self-timer, flash intensity, digital zoom mode, manual focus position and zoom position. Turning on mode memory for a mode tells the camera to remember the status of that mode when you turn off the camera, and restore it the next time you turn the camera back on. When mode memory is turned off, the camera automatically restores the initial factory default setting for the applicable mode.

— The following table shows what happens when you turn mode memory on or off for each mode.

| Function        | On                                | Off                                                                                         |
|-----------------|-----------------------------------|---------------------------------------------------------------------------------------------|
| Flash           |                                   | Auto                                                                                        |
| Focus*1         |                                   | Auto                                                                                        |
| White Balance   |                                   | Auto                                                                                        |
| ISO             |                                   | Auto                                                                                        |
| AF Area         | Setting when camera is turned off | [ · ] Spot                                                                                  |
| Metering        |                                   | Multi                                                                                       |
| Self-timer      |                                   | Off                                                                                         |
| Flash Intensity |                                   | 0                                                                                           |
| Digital Zoom    |                                   | On                                                                                          |
| MF Position     |                                   | Last Auto Focus<br>position that was in<br>effect before you<br>switched to manual<br>focus |
| Zoom Position*2 |                                   | Wide                                                                                        |

<sup>\*1</sup> The focus mode setting is not remembered for the Movie mode. PF (Pan Focus) is automatically selected in the Movie mode.

<sup>\*2</sup> Only the optical zoom position is remembered.

- 1. In a REC mode, press [MENU].
- 2. Select the "REC" tab, select "Memory", and then press [▶].
- Use [▲] and [▼] to select the item you want to change, and then press [▶].
- Use [▲] and [▼] to select the setting you want, and then press [SET].

| To do this:                                                  | Select this setting: |
|--------------------------------------------------------------|----------------------|
| Turn on mode memory so settings are restored at power on     | On                   |
| Turn off mode memory so settings are initialized at power on | Off                  |

#### DDD IMPORTANT!

- Note that BEST SHOT mode settings take priority over mode memory settings. If you turn the camera off while in the BEST SHOT mode, all settings except for "Zoom Position" will be configured according to the BEST SHOT sample scene when you turn it back on again, regardless of mode memory on/off settings.

## Specifying ISO Sensitivity

You can change the ISO sensitivity setting for better images in places where lighting is dim or when you are using faster shutter speeds.

- ISO sensitivity is expressed in terms of values that originally indicated the sensitivity to light for photographic film. A larger value indicates higher sensitivity, which is better for recording when available lighting is dim.
- 1. In a REC mode, press [MENU].
- 2. Select the "Quality" tab, select "ISO", and then press [▶].
- Use [▲] and [▼] to select the setting you want and then press [SET].

| To get this:                    | Select this setting: |
|---------------------------------|----------------------|
| Automatic sensitivity selection | Auto                 |
| Lower sensitivity               | ISO 50               |
| <b>1</b>                        | ISO 100              |
| ↓ ↓                             | ISO 200              |
| Higher sensitivity              | ISO 400              |

#### DDD IMPORTANT! (()

- Under certain conditions, a high shutter speed in combination with a high ISO sensitivity setting can cause digital noise (graininess), which makes an image appear rough. For clean, good-quality images, use the lowest ISO sensitivity setting possible.
- Using a high ISO sensitivity setting along with the flash to shoot a nearby subject may result in improper illumination of the subject.
- "Auto" ISO sensitivity always is used in the following cases, regardless of the current ISO sensitivity setting.

  Mayin made. Short Mayin made. Post Mayin made.

Movie mode, Short Movie mode, Past Movie mode, MOVIE BEST SHOT mode

#### DD NOTE (((

 You can use the key customization feature (page 120) to configure the camera so the ISO sensitivity setting changes whenever you press [◄] and [▶] while in a REC mode.

## **Selecting the Metering Mode**

The metering mode determines what part of the subject is metered for exposure. You can use the following procedure to change the camera's metering mode.

- 1. In a REC mode, press [MENU].
- 2. Select the "Quality" tab, select "Metering", and then press [▶].
- 3. Use [▲] and [▼] to select the setting you want, and then press [SET].
  - Multi (Multi pattern)

Multi (Multi pattern) metering divides the image into sections and measures the light in each section for a balanced exposure reading. The camera automatically determines shooting conditions according to the measured lighting pattern, and makes exposure settings accordingly. This type of metering provides error-free exposure settings for a wide range of shooting conditions.

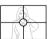

### Center Weighted

Center weighted metering measures light concentrating on the center of the focus area. Use this metering method when you want to exert some control over exposure, without leaving settings totally up to the camera.

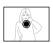

#### Spot

Spot metering takes readings at a very small area. Use this metering method when you want exposure to be set according to the brightness of a particular subject, without it being affected by surrounding conditions.

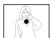

#### DDD IMPORTANT!

- When "Multi" is selected as the metering mode, certain procedures cause the metering mode setting to change automatically as described below.
- Changing the exposure compensation setting (page 83) to a value other than 0.0 changes the metering mode setting to "Center Weighted." The metering mode changes back to "Multi" when you return the exposure compensation setting to 0.0.

## **Specifying Outline Sharpness**

Use the following procedure to control the sharpness of image outlines.

- 1. In a REC mode, press [MENU].
- 2. Select the "Quality" tab, select "Sharpness", and then press [▶].
- Use [▲] and [▼] to select the setting you want, and then press [SET].

| To get this:     | Select this setting: |
|------------------|----------------------|
| High sharpness   | +2                   |
| <b>†</b>         | +1                   |
| Normal sharpness | 0                    |
| <b>↓</b>         | -1                   |
| Low sharpness    | -2                   |

## **Specifying Color Saturation**

Use the following procedure to control the intensity of the image you are recording.

- 1. In a REC mode, press [MENU].
- Select the "Quality" tab, select "Saturation", and then press [▶].
- Use [▲] and [▼] to select the setting you want, and then press [SET].

| To get this:                        | Select this setting: |
|-------------------------------------|----------------------|
| High color saturation (intensity)   | +2                   |
| <b>1</b>                            | +1                   |
| Normal color saturation (intensity) | 0                    |
| ↓                                   | -1                   |
| Low color saturation (intensity)    | -2                   |

## **Specifying Contrast**

Use this procedure to adjust the relative difference between the light areas and dark areas of the image you are recording.

- 1. In a REC mode, press [MENU].
- Select the "Quality" tab, select "Contrast", and then press [▶].
- Use [▲] and [▼] to select the setting you want, and then press [SET].

| To get this:    | Select this setting: |
|-----------------|----------------------|
| High contrast   | +2                   |
| <b>1</b>        | +1                   |
| Normal contrast | 0                    |
| <b>\</b>        | -1                   |
| Low contrast    | -2                   |

## **Resetting the Camera**

Use the following procedure to reset all of the camera's settings to their initial defaults as shown under "Menu Reference" on page 231.

- 1. Press [MENU].
- Select the "Set Up" tab, select "Reset", and then press [▶].
- Use [▲] and [▼] to select "Reset", and then press [SET].
  - To cancel the procedure without resetting, select "Cancel" and press [SET].

## **Using the Shortcut Menu (EX Menu)**

Pressing [EX] displays a shortcut menu that you can use to configure image size, white balance, ISO sensitivity, and AF area settings.

1. In a REC mode, press [EX].

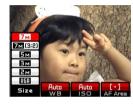

- Use [◄] and [▶] to select the item you want, and then use [▲] and [▼] to scroll through the available settings.
  - Refer to the following pages for details about each of the settings.
    - Specifying Image Size (page 71)
    - Adjusting the White Balance (page 84)
    - Specifying ISO Sensitivity (page 125)
    - Specifying the Auto Focus Area (page 77)
- 3. After configuring the settings you want, press [SET] to exit the shortcut menu.

#### DDD NOTE 444

 The following are the meanings of each of the image size indicators that appear on the EX menu.

7M : 3072 × 2304 pixels 7M(3:2) : 3072 × 2048 (3:2) pixels

5M : 2560 × 1920 pixels 3M : 2048 × 1536 pixels

2M :  $1600 \times 1200$  pixels VGA :  $640 \times 480$  pixels

You can use the camera's built-in monitor screen to view images after you record them.

## **Basic Playback Operation**

Use the following procedure to scroll through files stored in the camera's memory.

## 1. Press [ | (PLAY) to turn on the camera.

 This enters the PLAY mode and causes an image or a message to appear on the monitor screen.

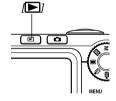

Date and time

## 2. Use [▶] (forward) or [◄] (back) to scroll through files on the monitor screen.

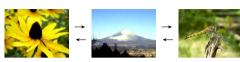

#### DDD NOTE (((

- Holding down [◄] or [▶] scrolls images at high speed.
- In order to allow for faster playback image scrolling, the image that initially appears on the monitor screen is a preview image, which is of somewhat lower quality than the actual display image. The actual display image appears a short while after the preview image. This does not apply to images copied from another digital camera.

## Playing an Audio Snapshot

Perform the steps below to display an audio snapshot (indicated by ) and play its audio.

## In the PLAY mode, use [◄] and [▶] until the image you want is displayed.

### 2. Press [SET].

- This plays back the audio that accompanies the displayed image.
- You can perform the following operations while audio is playing.

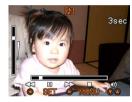

| To do this:                            | Do this:              |
|----------------------------------------|-----------------------|
| Fast forward or fast reverse the audio | Hold down [◀] or [▶]. |
| Pause and unpause audio playback       | Press [SET].          |
| Adjust audio volume                    | Press [▲] or [▼].     |
| Cancel playback                        | Press [MENU].         |

#### DDD IMPORTANT!

 Audio volume can be adjusted only when playback is being performed or is paused.

## **Zooming the Display Image**

Perform the following procedure to zoom the image currently on the monitor screen up to eight times its normal size.

- In the PLAY mode, use [◄] and [▶] to display the image you want.
- 2. Shift the zoom controller towards Q to enlarge the image.
  - · This zooms the image.
  - An indicator appears in the lower right corner, that shows what part of the original image is currently displayed on the monitor screen.
  - You can toggle display of the zoom factor on and off by pressing [DISP].

Current zoom factor
Original image

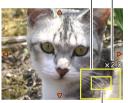

Displayed part

- 3. Use [▲], [▼], [◄], and [▶] to shift the image up, down, left, or right.
- 4. Press [MENU] to return the image to its original size.
- **▶** IMPORTANT! **◀**◀
  - Depending on the original size of the recorded image, you may not be able to zoom a display image the full eight times normal size.

## Resizing an Image

You can resize a recorded image to either of the three following sizes.

- 2560 × 1920 pixels: Best for prints in A3-size and smaller paper
- 2048 × 1536 pixels: Best for prints in A4-size and smaller paper
- 640 × 480 pixels (VGA): Best for attachment to e-mail messages or incorporation into Web pages
- 1. In the PLAY mode, press [MENU].
- Select the "PLAY" tab, select "Resize", and then press [▶].
  - Note that this operation is possible only when a snapshot image is on the monitor screen.

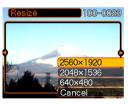

- 3. Use [◀] and [▶] to scroll through images and display the one you want to resize.
- Use [▲] and [▼] to select the setting you want, and then press [SET].
  - To cancel the resize operation, select "Cancel".

#### **DDD** IMPORTANT! **(((**

- Resizing an image creates a new file that contains the image in the size you select. The file with the original image also remains in memory.
- Note that you cannot resize the following types of images.
- 640 × 480 pixel and smaller images
- Movie images and the voice recording file icon
- Images created with MOTION PRINT
- Images recorded with another camera
- The resize operation cannot be performed when there is not enough memory to store the resized image.
- When you display a resized image on the camera's monitor screen, the date and time that appear when the image is displayed indicate when the image was originally recorded, not when the image was resized.

## Cropping an Image

You can use the following procedure to crop a portion of an enlarged image.

- In the PLAY mode, use [◄] and [▶] to scroll through images and display the one you want to crop.
- 2. Press [MENU].
- Select the "PLAY" tab, select "Trimming", and then press [▶].
  - An indicator appears in the lower right corner, that shows what part of the original image is currently displayed on the monitor screen.
  - Note that this operation is possible only when a snapshot image is on the monitor screen.

Current zoom factor Original image

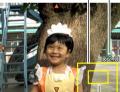

Displayed part

- Move the zoom controller left and right to zoom the image.
  - The part of the image displayed on the monitor screen is the cropped part.
- Use [▲], [▼], [◄], and [▶] to to scroll the part to be cropped up, down, left, and right.
- 6. Press [SET] to extract the part of the image enclosed in the cropping boundary.
  - If you want to cancel the procedure at any point, press [MENU].

#### **DDD** IMPORTANT!

- Cropping an image creates a new file that contains the cropped image. The file with the original image also remains in memory.
- Note that you cannot crop the following types of images.
  - Movie images and the voice recording file icon
  - Images created with MOTION PRINT
  - Images recorded with another camera
- The cropping operation cannot be performed when there is not enough memory to store the cropped image.
- When you display a cropped image on the camera's monitor screen, the date and time that appear when the image is displayed indicate when the image was originally recorded, not when the image was cropped.

## Playing and Editing a Movie

## Playing a Movie

Use the following procedure to play a movie you recorded with this camera.

 In the PLAY mode, use [◄] and [▶] to scroll through movies on the monitor screen and display the one you want.

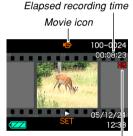

Image quality

### 2. Press [SET].

- · This starts playback of the movie.
- You can perform the following operations while a movie is playing.

| To do this:                                                                           | Do this:                            |
|---------------------------------------------------------------------------------------|-------------------------------------|
| Fast forward or fast reverse playback • Each press increases the speed one more step. | Press [◀] or [▶].                   |
| Return fast forward or fast reverse movie playback to normal speed                    | Press [SET].                        |
| Pause movie playback                                                                  | Press [SET].                        |
| Scroll paused playback one frame                                                      | Press [◀] or [▶].                   |
| Stop movie playback                                                                   | Press [MENU].                       |
| Adjust the movie audio volume level                                                   | Press [▲] or [▼].                   |
| Toggle monitor screen indicators on and off                                           | Press [DISP].                       |
| Zoom the movie image                                                                  | Move the zoom controller towards Q. |
| Scroll a zoomed movie image on the monitor screen                                     | Use [▲], [▼], [◀], [▶].             |

#### DDD IMPORTANT! 444

 You can adjust the volume level of movie audio during movie playback only.

## **Editing a Movie**

Use the procedure in this section to edit and delete movies. Editing operations let you cut everything before or after a specific frame, or to cut everything between two frames.

#### **▶** IMPORTANT! **◀◀**

- Cut operations cannot be undone. Make sure you really want to cut the part of the movie you are specifying before executing the cut operation.
- A movie that is shorter than five seconds cannot be edited.
- The cut operation can take considerable time. This is normal and does not indicate malfunction.
- You will not be able to perform the cut operation if the amount of memory available is less than the size of the movie file you are cutting. If this happens, delete any files you no longer need to free up more memory.
- Splicing of two different movies into a single movie or cutting one movie into multiple parts are not supported by camera operations. However, you can splice movies and cut movies into multiple parts on your computer using the bundled Ulead Movie Wizard SE VCD application.

## ■ To cut everything before or after a specific frame

- While the movie you are editing is playing, press [SET].
  - This will pause movie playback.

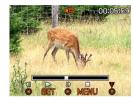

### 2. Press [▼].

- You can also display the same screen while in the PLAY mode, by pressing [MENU], selecting the "PLAY" tab, selecting "Movie Editing", and then pressing [>].
- Use [▲] and [▼] to select the operation you want to perform.

| To do this:                            | Select this setting: |
|----------------------------------------|----------------------|
| Cut everything before a specific frame | Cut                  |
| Cut everything after a specific frame  | Cut                  |
| Exit the cut mode                      | Cancel               |

## 4. Display the frame where you want the cut to be located.

| To do this:                           | Do this:          |
|---------------------------------------|-------------------|
| Fast forward or fast reverse playback | Press [◀] or [▶]. |
| Pause or unpause movie playback       | Press [SET].      |
| Scroll paused playback one frame      | Press [◀] or [▶]. |
| Cancel the cut operation              | Press [MENU].     |

 The red portion of the indicator bar shows what part will be cut.

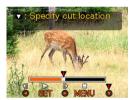

When the frame you want is displayed, press [▼].

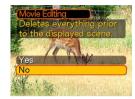

- Use [▲] and [▼] to select "Yes," and then press [SET].
  - The message "Busy.... Please wait..." will remain on the display as the cut operation is performed. Cutting is complete when the message disappears.
  - Select "No" to exit the cut mode.

- To cut everything between two specific frames
- While the movie is playing, press [SET].
  - This will pause movie playback.

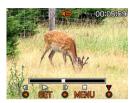

- 2. Press [▼].
  - You can also display the same screen while in the PLAY mode, by pressing [MENU], selecting the "PLAY" tab, selecting "Movie Editing", and then pressing [▶].
- 3. Use [▲] and [▼] to select "□□□□ Cut", and then press [SET].
  - · Select "Cancel" to exit the cut mode.

#### Display the starting frame where you want the first cut to be located.

| To do this:                           | Do this:          |  |
|---------------------------------------|-------------------|--|
| Fast forward or fast reverse playback | Press [◀] or [▶]. |  |
| Pause or unpause movie playback       | Press [SET].      |  |
| Scroll paused playback one frame      | Press [◀] or [▶]. |  |
| Cancel the cut operation              | Press [MENU].     |  |

When the frame you want is displayed, press [▼].

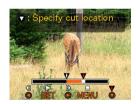

 Repeat step 4 to display the ending frame where you want the second cut to be located.

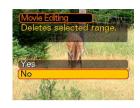

- The red portion of the indicator bar shows what part will be cut.
- Use [▲] and [▼] to select "Yes", and then press [SET].
  - The message "Busy.... Please wait..." will remain on the display as the cut operation is performed. Cutting is complete when the message disappears.
  - Select "No" to exit the cut mode.

# Capturing a Still Image from a Movie (MOTION PRINT)

The MOTION PRINT feature lets you capture a frame from an existing movie and create a still image that is suitable for printing. There are two layouts you can use when capturing an image, and the layout you select determines the final image size.

• 9 frames (1600 × 1200-pixel final image size)

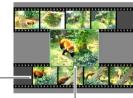

Selected main image

• 1 frame (640 × 480-pixel final data size)

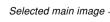

Background images

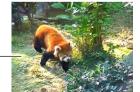

- To capture a still image from a movie
- In the PLAY mode, use [◄] and [▶] to scroll through movies on the monitor screen and display the one that contains the frames you want.
- 2. Press [MENU].
- 3. Select the "PLAY" tab, select "MOTION PRINT", and then press [▶].
- Use [▲] and [▼] to select the layout ("1 frame" or "9 frames") you want to use.
  - Select "Cancel" to exit the MOTION PRINT mode.

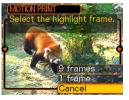

- Use [◄] and [▶] to display the frame that you want to use as the main image.
  - Holding down either button scrolls at high speed.
- After selecting the frame you want, press [SET].
  - This displays the resulting still image.
  - If you selected "9 frames" for the layout, the frame you selected in step 4 will be the main image, and the frames on either side of it will be used as the background frames.

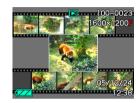

• If you selected "1 frame" in step 4, an image of the frame you selected in step 6 appears here.

## Adjusting White Balance of a Recorded Image

You can use the white balance setting to select a light source type for a recorded image, which will affect the colors of the image.

- In the PLAY mode, use [◄] and [▶] to display the image whose white balance setting you want to change.
- 2. Press [MENU].
- 3. Select the "PLAY" tab, select "White Balance", and then press [▶].
  - Note that the above step is possible only when there is a snapshot displayed on the monitor screen.

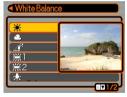

### Use [▲] and [▼] to select a white balance setting, and then press [SET] to apply it.

| When you want the image to appear like it was recorded under these conditions:     | Select this setting: |
|------------------------------------------------------------------------------------|----------------------|
| Outdoors, fair weather                                                             | *                    |
| Outdoors, cloudy to rain, in tree shade, etc.                                      | •                    |
| Under very high temperatures light, such as building shade, etc.                   | A.                   |
| Under white or daylight white fluorescent lighting, without suppressing color cast | ※1                   |
| Under daylight fluorescent lighting, while suppressing color cast                  | 洪2                   |
| Under incandescent lighting, while suppressing color cast                          | <b>★</b>             |
| Cancel white balance adjustment                                                    | Cancel               |

- Normally, the initially selected white balance setting on the above menu is the one that was used when you originally recorded the image. If you used the "Auto" or "Manual" white balance setting when you recorded the image, "Cancel" will be selected (page 84).
- If you select the same white balance setting as the one you selected when you originally recorded the image, pressing [SET] will exit the white balance adjustment menu without changing the image.

#### **▶** IMPORTANT! **◀**◀

- Adjusting the white balance of an image creates a new image with the new white balance setting. The original image also remains in memory.
- The white balance of the following types of images cannot be adjusted.
  - Movie images and voice recording file icon
  - Images created with MOTION PRINT
  - Images recorded with another camera
- You cannot adjust white balance when there is not enough free memory available to save the resulting image.
- When you display an image whose white balance has been adjusted on the camera's monitor screen, the date and time indicates when the image was originally recorded, not when the white balance was adjusted.

## **Adjusting Image Brightness**

Use the following procedure to adjust the brightness of snapshots.

- In the PLAY mode, use [◄] and [▶] to scroll through images and display the one whose brightness you want to adjust.
- 2. Press [MENU].
- Select the "PLAY" tab, select "Brightness", and then press [▶].
  - Note that the above step is possible only when there is a snapshot displayed on the monitor screen

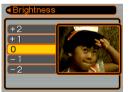

## Use [▲] and [▼] to select the setting you want, and then press [SET].

| To get this: | Select this setting: |
|--------------|----------------------|
| Brighter     | +2                   |
| •            | +1                   |
|              | 0                    |
|              | -1                   |
| Darker       | -2                   |

To cancel the brightness adjustment operation, press [◀] or [MENU].

#### DDD IMPORTANT!

- Adjusting the brightness of an image creates a new image with the new brightness level. The original image also remains in memory.
- The brightness of the following types of images cannot be adjusted.
  - Movie images and voice recording file icon
  - Images created with MOTION PRINT
  - Images recorded with another camera
  - You cannot adjust brightness when there is not enough free memory available to save the resulting image.
- When you display a brightness adjusted image on the camera's monitor screen, the date and time indicates when the image was originally recorded, not when the brightness was adjusted.

# Displaying the 9-image View

The following procedure displays nine images on the monitor screen at the same time.

- In the PLAY mode, shift the zoom controller towards (===).
  - This displays the 9-image screen with the image that was on the monitor screen in step 2 in the center, with a selection boundary around it.
  - If there are fewer than nine images in memory, they are displayed starting from the upper left corner. The selection boundary is located at the image that was on the display before you switched to the 9-image view.
  - On the 9-image screen, indicates a voice recording file (page 154).

Use [▲], [▼], [◄], and [▶] to move the selection boundary to the image you want. Pressing [▶] while the selection boundary is in the right column or [◄] while it is in the left column scrolls to the next full screen of nine images.

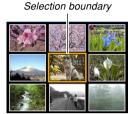

Example: When there are 20 images in memory, and Image 1 is displayed first

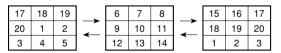

Pressing any button besides [▲], [▼], [◄], or [▶] displays the full-size version of the image where the selection boundary is located.

# **Displaying the Calendar Screen**

Use the following procedure to display a 1-month calendar. Each day shows the first file recorded on that day, which makes it easy to find the file you want.

# In the PLAY mode, press [▲] (♥ ☒).

- Use the procedure under "Changing the Date Format" on page 171 to specify the date format.
- The file displayed on the calendar for each date is the first file that was recorded on that date.

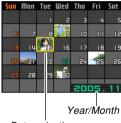

Date selection cursor

- To exit the calendar screen, press [MENU] or [DISP].
- On the calendar screen, indicates a voice recording file (page 154).
- appears in place of the image when the date contains data that cannot be displayed by this camera.

- 2. Use [▲], [▼], [◄], and [▶] to move the selection boundary to the date you want, and then press [SET].
  - This displays an image of the first file that was recorded on the selected date.

# Playing a Slideshow

A slideshow automatically plays back images in sequence at a fixed interval.

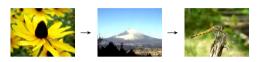

- 1. In the PLAY mode, press [MENU].
- 2. Select the "PLAY" tab, select "Slideshow", and then press [▶].

3. Use the screen that appears to configure the image, time, interval, and effect settings.

| Images   | All Images     Displays all images in camera memory.     Only     This icon appears only in the case of snapshots and audio snapshots.     Only     This icon appears only in the case of movies.     One Image     Displays a particular image.     Favorites     Displays all images in the FAVORITE folder. |
|----------|----------------------------------------------------------------------------------------------------|
| Time     | Use [◀] and [▶] to specify the playback time you want (1 to 5 minutes, or 10, 15, 30, or 60 minutes).                                                                                                    |
| Interval | Use [◀] and [▶] to specify the interval you want (MAX, or 1 to 30 seconds).  • When playback reaches a movie file while "MAX" is selected as the interval, only the first frame of the movie is displayed.                                                                                                    |

Pattern 1, 2, 3
Applies a preset effect when transitioning from one image to another.
Random
Randomly applies the preset patterns (1, 2, and 3).
OFF
Effects turned off.

### Use [▲] and [▼] to select "Start", and then press [SET].

· This starts the slideshow.

## 5. To stop the slideshow, press [SET].

 The slideshow will also stop automatically after the amount of time you specified for "Time" elapses.

### **▶** IMPORTANT! **◀**◀

- Note that all buttons are disabled while an image change is in progress. Wait until an image is stopped on the monitor screen before performing a button operation, or hold down the button until the image stops.
- Pressing [◄] during a slideshow will scroll to the previous image, while [▶] scrolls to the next image.
- When the slideshow comes to a movie file, it plays the movie and its audio once.
- When the slideshow comes to a voice recording file or an audio snapshot, it plays the audio once.
- The audio of movies, audio snapshots, and voice recording files is not played when "MAX" is specified for the slideshow "Interval" setting. With all other "Interval" settings, movies and all audio (movies, audio snapshots, voice recording files) are played back, regardless of their length.
- While audio is playing, you can use [▲] and [▼] to adjust the volume level.

- Note that effect settings are disabled when the slideshow "Images" setting is "Favorites", or when the slideshow "Interval" setting is "MAX", "1 sec", or "2 sec".
- Images copied from another digital camera or a computer may take longer time to appear than the slideshow interval time you specify.
- If there are indicators on the display, you can clear them by pressing [DISP] (page 30).
- When the slideshow reaches a movie while "One Image" is selected for "Images", the movie will repeat playback for the time specified by for "Time".

# **Using the Photo Stand Feature**

The "Photo Stand" feature lets you specify what should appear on the camera's monitor screen while the camera is on its USB cradle. You can play a Photo Stand slideshow without worrying about remaining battery power, or you can specify display of a particular image. Photo Stand feature operations are performed in accordance with slideshow setting. See page 147 for information about configuring slideshow settings to suit your needs.

- 1. Turn off the camera.
- 2. Set the camera onto the USB cradle.
- 3. Press the USB cradle's [PHOTO] button.
  - This starts the Photo Stand slideshow with the images or image you specified.

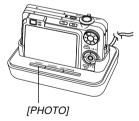

- Pressing [MENU] displays a screen for configuring slideshow settings. To restart the slideshow, press [MENU] while the menu screen is displayed, or select "Start" and then press [SET].
- While audio is playing, you can use [▲] and [▼] to adjust the volume level.
- 4. To stop the Phot Stand slideshow, press [PHOTO] again.

### **IMPORTANT!**

 The battery is not charged while a Photo Stand slideshow is in progress. To charge the battery, stop the slideshow.

# **Rotating the Display Image**

Use the following procedure to rotate the image 90 degrees and register the rotation information along with the image. After you do this, the image is always displayed in its rotated orientation.

- 1. In the PLAY mode, press [MENU].
- 2. Select the "PLAY" tab, select "Rotation", and then press [▶].
  - Note that this operation is possible only when a snapshot image is on the monitor screen.
- Use [◄] and [▶] to scroll through images until the one you want to rotate is on the monitor screen.

- Use [▲] and [▼] to select "Rotate", and then press [SET].
  - Each press of [SET] rotates the image 90 degrees.

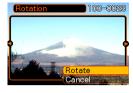

5. After you are finished configuring settings, press [MENU] to exit the setting screen.

### DDD IMPORTANT! (()

- You cannot rotate an image that is protected. To rotate such an image, first unprotect it.
- You may not be able to rotate a digital image that was recorded with another type of digital camera.
- You cannot rotate the following types of images.
  - Movie images and the voice recording file icon
  - Images created with MOTION PRINT
- Image rotation is supported for single image only.
   You cannot rotate a 9-image screen or an image on the calendar screen.

# **Adding Audio to a Snapshot**

The "after-recording" feature lets you add audio to snapshots after they are recorded. You can also re-record the audio of an audio snapshot (one with a Di icon on it).

- Audio Format: WAVE/ADPCM recording format
   This is the Windows standard format for audio recording.
   The file extension of a WAVE/ADPCM file is ".WAV".
- Recording Time:
   Up to about 30 seconds per image
- Audio File Size: Approximately 165KB (30-second recording of approximately 5.5KB per second)

- In the PLAY mode, use [◄] and [▶] to scroll through snapshots until the one to which you want to add audio is displayed.
- 2. Press [MENU].
- Select the "PLAY" tab, select "Dubbing", and then press [▶].

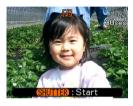

- Press the shutter button to start audio recording.
- Recording stops after about 30 seconds or when you press the shutter button.

### To re-record audio

- In the PLAY mode, use [◀] and [▶] to scroll through snapshots until the one whose audio you want to re-record is displayed.
- 2. Press [MENU].
- 3. Select the "PLAY" tab, select "Dubbing", and then press [▶].
- Use [▲] and [▼] to select "Delete", and then press [SET].
  - If you merely want to delete the audio without rerecording, press [MENU] here to complete the procedure.
- Press the shutter button to start audio recording.
- 6. Recording stops after about 30 seconds or when you press the shutter button.
  - This deletes the existing audio and replaces it with the new one.

### DDD IMPORTANT!

- Take care that you do not block the microphone with your fingers.
- Good recording results are not possible when the camera is too far from the subject.
- The (Audio) icon appears on the monitor screen after audio recording is complete.
- O COMOFF O ONOFF
- You will not be able to record audio when remaining memory capacity is low.
- You cannot add audio to the following types of images.
- Movie images and the voice recording file icon
- Images created with MOTION PRINT
- Protected snapshot (page 161)
- Audio that is re-recorded or deleted cannot be recovered. Make sure you no longer need audio before re-recording or deleting it.

# Playing Back a Voice Recording File

Perform the following steps to play back a voice recording file.

 In the PLAY mode, use [◄] and [▶] to display the voice recording file (a file with ☑ on it) you want to play.

# 2. Press [SET].

- This starts playback of the voice recording file through the camera's speaker.
- You can perform the following operations while audio is playing.

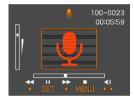

| To do this:                            | Do this:              |
|----------------------------------------|-----------------------|
| Fast forward or fast reverse the audio | Hold down [◀] or [▶]. |
| Pause and unpause audio playback       | Press [SET].          |
| Adjust audio volume                    | Press [▲] or [▼].     |
| Cancel playback                        | Press [MENU].         |

### DDD IMPORTANT!

- Audio volume can be adjusted only when playback is being performed or is paused.
- If your recording has index marks (page 116) inside it, you can jump to the index mark before or after the current playback location by pausing playback and then pressing [◄] or [▶]. Next, press [SET] to resume playback from the index mark position.

# **Displaying Camera Images on a TV Screen**

You can display recorded images on a TV screen. To display camera images on a TV, you need a television equipped with a video input terminal, USB cradle, and the AV cable that comes with the camera.

- Connect one end of the AV cable that comes with the camera to the [AV OUT] port of the USB cradle, and the other end to the video input terminal of the TV.
  - Connect the yellow plug of the AV cable to the video input (yellow) terminal of the TV, and the white plug to the TV's audio input (white) terminal.

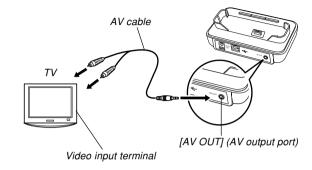

- 2. Turn off the camera.
- 3. Set the camera onto the USB cradle.
- Turn on the TV and select its video input mode.
- Now when you perform an image display operation on the camera, the image will appear on the TV screen instead of the camera's monitor screen.

### **▶** IMPORTANT! **◀**◀

- All icons and indicators that appear on the monitor screen also appear on the TV screen.
- Note that the audio output is monaural.
- The camera's monitor screen will go blank during video output.
- Pressing the USB cradle's [PHOTO] button will activate the Photo Stand feature (page 149) and display images on the TV screen.
- Depending on the size of the TV screen, recorded images may not fill the entire screen.
- For video output, the audio volume level is initially set to maximum. Perform volume level adjustment using TV controls.
- After using an optionally available AV cable (EMC-2A) to connect the camera's USB cradle connector directly to the AUDIO IN terminal of a TV, you can view recorded images on the TV and even use the TV screen to compose images before recording them.

# **Selecting the Video Output System**

You can select either NTSC or PAL for the video output system to match the system of the TV you are using.

- 1. In a REC mode or the PLAY mode, press [MENU].
- Select the "Set Up" tab, select "Video Out", and then press [▶].
- 3. Use [▲] and [▼] to select the setting you want, and then press [SET].

| If you are using a TV designed for use in this area:  | Select this setting: |
|-------------------------------------------------------|----------------------|
| U.S., Japan, and other areas that use the NTSC system | NTSC                 |
| Europe and other areas that use the PAL system        | PAL                  |

### **▶** IMPORTANT! **◀**◀

- Images will not display properly if you select the wrong video output system.
- This camera supports the NTSC and PAL video input systems only. Images will not display properly if you use a TV (monitor) that is designed for a different video input system.

# **DELETING FILES**

You can delete a single file, or you can delete all files currently in memory.

### **DDD IMPORTANT! 444**

- Note that file deletion cannot be undone. Once you delete a file, it is gone. Make sure you really do not need a file anymore before you delete it. Especially when deleting all files, make sure you check all the files you have stored before proceeding.
- A protected file cannot be deleted. To delete a protected file, unprotect it first (page 161).
- Delete cannot be performed when all files in memory are protected (page 162).
- Deleting an audio snapshot deletes both the image file and the audio file attached to it.
- You cannot use the procedures in this section to delete images from the FAVORITE folder. See the procedures on page 165 for details about deleting FAVORITE folder contents.

# **Deleting a Single File**

1. In the PLAY mode, press [▼] (ݙ 🍎).

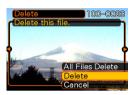

- 2. Use [◄] and [▶] to scroll through files and display the one you want to delete.
- 3. Use [▲] and [▼] to select "Delete".
  - To exit the file delete operation without deleting anything, select "Cancel".
- 4. Press [SET] to delete the file.
  - Repeat steps 2 through 4 to delete other files, if you want.
- 5. Press [MENU] to exit the menu screen.

### **DELETING FILES**

# **Deleting All Files**

- 1. In the PLAY mode, press [▼] (¼ 📆).
- Use [▲] and [▼] to select "All Files Delete", and then press [SET].
- 3. Use [▲] and [▼] to select "Yes".
  - To exit the file delete operation without deleting anything, select "No".
- 4. Press [SET] to delete all the files.
  - The message "There are no files." appears on the screen after all of the files are deleted.

The file management capabilities of the camera make it easy to keep track of images. You can protect files against deletion and store the files you want in the camera's built-in memory.

# **Folders**

Your camera automatically creates folders in its built-in flash memory or on the memory card.

# **Memory Folders and Files**

An image you record is automatically stored in a folder, whose name is a serial number. You can have up to 900 folders in memory at the same time. Folder names are generated as shown below.

Example: Name of the 100th folder.

100 CASIO
|
Serial number (3 digits)

Each folder can hold files numbered up to 9,999. Trying to store the 10,000th file in a folder causes the next serially numbered folder to be created. File names are generated as shown below.

Example: Name of the 26th file

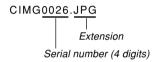

- The folder and file names described here appear when you view folders and files on a computer. See page 29 for information about how the camera displays folder and file names.
- The actual number of files you will be able to store on a memory card depends on image size and quality, card capacity, etc.
- For details about the folder structure, see "Memory Folder Structure" on page 209.

# **Protecting Files**

Once you protect a file it cannot be deleted (page 158). You can protect files individually or you can protect all files in memory with a single operation.

# To protect a single file

- 1. In the PLAY mode, press [MENU].
- Select the "PLAY" tab, select "Protect", and then press [▶].

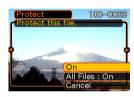

 Use [◄] and [▶] to scroll through files and display the one you want to protect.

- Use [▲] and [▼] to select "On", and then press [SET].
  - A file that is protected is indicated by the mark.
  - To unprotect a file, select "Off" in step 4, and then press [SET].

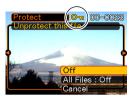

5. Press [MENU] to exit the menu screen.

# To protect all files in memory

- 1. In the PLAY mode, press [MENU].
- 2. Select the "PLAY" tab, select "Protect", and then press [▶].
- Use [▲] and [▼] to select "All Files: On", and then press [SET].
  - To unprotect all files, press [SET] in step 3 so the setting shows "All Files: Off".
- 4. Press [MENU] to exit the menu screen.

## **Using the FAVORITE Folder**

You can copy scenery shots, photos of your family, or other special images from a file storage folder (page 209) to the FAVORITE folder in built-in memory (page 209). Images in the FAVORITE folder are not displayed during normal playback, so it helps to keep your personal images private as you carry them around. FAVORITE folder images are not deleted when you change memory cards, so you can always keep them on hand.

# To copy a file to the FAVORITE folder

- 1. In the PLAY mode, press [MENU].
- Select the "PLAY" tab, select "Favorites", and then press [▶].

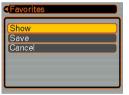

- Use [▲] and [▼] to select "Save", and then press [SET].
  - This displays the names of the files in built-in memory or on the loaded memory card.

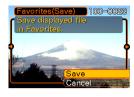

- 4. Use [◀] and [▶] to select the file you want to copy to the FAVORITE folder.
- Use [▲] and [▼] to select "Save", and then press [SET].
  - This copies the displayed file to the FAVORITE folder.
- After copying all of the files you want, use [▲] and [▼] to select "Cancel", and then press [SET] to exit.

### DD NOTE (((

- Copying an image file with the above procedure creates a 320 × 240-pixel QVGA-size image in the FAVORITE folder.
- A file copied into the FAVORITE folder is automatically assigned a file name that is a serial number. Though the serial number starts from 0001 and can go as high as 9999, the actual upper end of the range depends on built-in memory capacity. Remember that the maximum number of images that can be stored in built-in memory depends on the size of each image and other factors.

### **▶** IMPORTANT! **《《**

- Note that an image that has been copied to the FAVORITE folder and then resized cannot be returned to its original size.
- Files in the FAVORITE folder cannot be copied to a memory card.

# To display a file in the FAVORITE folder

- 1. In the PLAY mode, press [MENU].
- 2. Select the "PLAY" tab, select "Favorites", and then press [▶].
- Use [▲] and [▼] to select "Show", and then press [SET].
  - If the FAVORITE folder is empty, the message "No Favorites file!" appears.
- Use [▶] (forward) and [◄] (back) to scroll through the files in the FAVORITE folder.

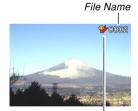

FAVORITE folder icon

After you are finished viewing files, press [MENU] twice to exit.

### DDD IMPORTANT!

 Note that a FAVORITE folder is created in the camera's built-in memory only. No FAVORITE folder is created on a memory card when you use one. If you want to view the contents of the FAVORITE folder on your computer screen, you need to remove the memory card from the camera (if you are using one) before placing the camera onto the USB cradle to start data communication (pages 179, 194).

# To delete a file from the FAVORITE folder

- 1. In the PLAY mode, press [MENU].
- 2. Select the "PLAY" tab, select "Favorites", and then press [▶].
- Use [▲] and [▼] to select "Show", and then press [SET].
- 4. Press [▼] (¼ 📹).
- Use [◄] and [▶] to select the file you want to delete from the FAVORITE folder.
- Use [▲] and [▼] to select "Delete", and then press [SET].
  - To exit the file delete operation without deleting anything, select "Cancel".
- After deleting all of the files you want, use [▲]
  and [▼] to select "Cancel", and then press
  [SET] to exit.

# To delete all files from the FAVORITE folder

- 1. In the PLAY mode, press [MENU].
- 2. Select the "PLAY" tab, select "Favorites", and then press [▶].
- Use [▲] and [▼] to select "Show", and then press [SET].
- 4. Press [▼] (¼ 🍎).
- Use [▲] and [▼] to select "All Files Delete", and then press [SET].

### **▶** IMPORTANT! **《**◀

 You cannot use the delete operations on page 158 to delete images from the FAVORITE folder.
 Performing the memory format operation (page 175), however, does delete FAVORITE folder files.

# Changing the Brightness of the Monitor Screen

You can use the following procedure to toggle the brightness of the monitor screen between two levels.

- 1. Press [MENU].
- Select the "Set Up" tab, select "Screen", and then press [▶].
- Use [▲] and [▼] to select the setting you want, and then press [SET].

| To set this monitor screen brightness level: | Select this setting: |
|----------------------------------------------|----------------------|
| Normal brightness                            | Normal               |
| High brightness                              | Bright               |

# **Configuring Sound Settings**

You can configure different sounds to play whenever you turn on the camera, press the shutter button half-way or all the way, or perform a key operation.

# To configure sound settings

- 1. Press [MENU].
- Select the "Set Up" tab, select "Sounds", and then press [▶].
- Use [▲] and [▼] to select the sound whose setting you want to configure, and then press [▶].
- Use [▲] and [▼] to change the setting, and then press [SET].

| To do this:             | Select this setting:    |  |
|-------------------------|-------------------------|--|
| Select a built-in sound | Sound 1 through Sound 5 |  |
| Turn off the sound      | Off                     |  |

# To set the confirmation tone volume level

- 1. Press [MENU].
- 2. Select the "Set Up" tab, select "Sounds", and then press [▶].
- 3. Use [▲] and [▼] to select "→ Operation".
- Use [◄] and [►] to specify the volume setting you want, and then press [SET].
  - You can set the volume in the range of 0 (no sound) to 7 (loudest).

### **DDD IMPORTANT!**

• The volume setting you make here also affects the video output volume level (page 155).

# To set the audio volume level for movie and audio snapshot playback

- 1. Press [MENU].
- Select the "Set Up" tab, select "Sounds", and then press [▶].
- 3. Use [▲] and [▼] to select "♠ Play".
- Use [◀] and [▶] to specify the playback volume setting you want, and then press [SET].
  - You can set the playback volume in the range of 0 (no sound) to 7 (loudest).
- **IMPORTANT!** 
  - The volume setting you make here does not affect the video output volume level (page 155).

# Specifying an Image for the Startup Screen

You can specify an image you recorded as the startup screen image, which causes it to appear on the monitor screen whenever you press the power button or [ [ [ ] ] (REC) to turn on the camera. The startup screen image does not appear if you press [ [ ] (PLAY) to turn on the camera.

- 1. Press [MENU].
- Select the "Set Up" tab, select "Startup", and then press [▶].
- Use [◄] and [▶] to display the image you want to use as the startup image.
- Use [▲] and [▼] to change the setting, and then press [SET].

| To do this:                                                   | Select this setting: |
|---------------------------------------------------------------|----------------------|
| Use the currently displayed image as the startup screen image | On                   |
| Disable the startup screen                                    | Off                  |

### **▶** IMPORTANT! **◀**◀

- You can select any one of the following types of image as the startup image.
  - The camera's built-in image
  - A snapshot
  - The image only of an audio snapshot
  - A movie whose file size is less than the amount of unused built-in memory still available
- Only one image can be stored in startup image memory at one time. Selecting a new startup image overwrites anything that is already stored in startup image memory. Because of this, if you want to return to a previous startup image, you need to have a separate copy of that image in the camera's standard image memory.
- The startup image is deleted if you format built-in memory (page 175).
- If you store an audio snapshot to startup image memory, the image's audio is not played when the image is displayed at startup.

# Specifying the File Name Serial Number Generation Method

Use the following procedure to specify the method for generating the serial number used for file names (page 160).

- 1. Press [MENU].
- 2. Select the "Set Up" tab, select "File No.", and then press [▶].
- Use [▲] and [▼] to change the setting, and then press [SET].

| To do this for a newly saved file:                                                                                                    | Select this setting: |
|----------------------------------------------------------------------------------------------------|----------------------|
| Store the last file number used and increment it, regardless of whether files are deleted or whether the memory card is replaced with a new one | Continue             |
| Find the highest file number in the current folder and increment it                                                                             | Reset                |

# **Setting the Clock**

Use the procedures in this section to select a Home Time Zone, and to change its date and time settings. If you want to change the time and date setting only without changing the Home Time Zone, perform the procedure under "To set the current time and date" (page 170) only.

### **▶** IMPORTANT! **《《**

 Make sure you select your Home Time zone (the zone where you are currently located) before changing the time and date settings. Otherwise, the time and date setting will change automatically when you select another time zone.

# To select your Home Time zone

- 1. Press [MENU].
- Select the "Set Up" tab, select "World Time", and then press [▶].
  - · This displays the current World Time zone.
- Use [▲] and [▼] to select "Home", and then press [▶].
- Use [▲] and [▼] to select "City", and then press [▶].
- Use [▲], [▼], [◄], and [▶] to select the geographical area that contains location you want to select as your Home Time zone, and then press [SET].
- Use [▲] and [▼] to select the city you want, and then press [SET].
- After selecting the city you want, press [SET] to register its zone as your Home Time zone.

## To set the current time and date

- 1. Press [MENU].
- Select the "Set Up" tab, select "Adjust", and then press [>].
- 3. Set the current date and the time.

| To do this:                                       | Do this:          |
|---------------------------------------------------|-------------------|
| Change the setting at the current cursor location | Press [▲] or [▼]. |
| Move the cursor between settings                  | Press [◀] or [▶]. |
| Toggle between 12-hour and 24-hour timekeeping    | Press [DISP].     |

4. When all the settings are the way you want, press [SET] to register them and exit the setting screen.

# **Changing the Date Format**

You can select from among three different formats for display of the date.

- 1. Press [MENU].
- Select the "Set Up" tab, select "Date Style", and then press [▶].
- Use [▲] and [▼] to change the setting, and then press [SET].

Example: December 24, 2005

| To display the date like this: | Select this format: |
|--------------------------------|---------------------|
| 05/12/24                       | YY/MM/DD            |
| 24/12/05                       | DD/MM/YY            |
| 12/24/05                       | MM/DD/YY            |

## **Using World Time**

You can use the World Time screen to select a time zone and instantly change the time setting of the camera's clock when you go on a trip, etc. World Time lets you select one of 162 cities in 32 time zones.

# To display the World Time screen

- 1. Press [MENU].
- 2. Select the "Set Up" tab, select "World Time", and then press [▶].
- 3. Use [▲] and [▼] to select "World".

| To do this:                                                              | Select this: |
|--------------------------------------------------------------------------|--------------|
| Display the time in your home time zone                                  | Home         |
| Display the time in the zone currently selected on the World Time screen | World        |

4. Press [SET] to exit the setting screen.

# To configure World Time settings

- 1. Press [MENU].
- Select the "Set Up" tab, select "World Time", and then press [▶].
- Use [▲] and [▼] to select "World", and then press [▶].
- Use [▲] and [▼] to select "City", and then press [▶].
  - To configure the summer time setting, select "DST", and then select either "On" or "Off".

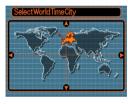

- Summer time is used in some geographical areas to advance the current time setting by one hour during the summer months.
- Use of summer time depends on the local customs and laws.

Use [▲], [▼], [◄], and [▶] to select the geographical area you want, and then press [SET].

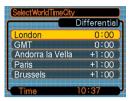

- Use [▲] and [▼] to select the city you want, and then press [SET].
- 7. When the setting is the way you want, press [SET] to apply it and exit the setting screen.

## **Changing the Display Language**

You can use the following procedure to select one of ten languages as the display language.

- 1. Press [MENU].
- 2. Select the "Set Up" tab, select "Language", and then press [▶].
- Use [▲], [▼], [◄], and [▶] to change the setting, and then press [SET].

# **Changing the USB Port Protocol**

You can use the procedure below to change the communication protocol of the camera's USB port when connecting to a computer, printer, or other external device. Select the protocol that suits the device to which you are connecting.

- 1. Press [MENU].
- Select the "Set Up" tab, select "USB", and then press [▶].
- 3. Use [▲] and [▼] to select the setting you want, and then press [SET].

| When connecting to this type of device:                           | Select this setting:               |
|-------------------------------------------------------------------|------------------------------------|
| Computer or USB DIRECT-<br>PRINT-compatible printer (page<br>188) | Mass Storage (USB<br>DIRECT-PRINT) |
| PictBridge-compatible printer (page 188)                          | PTP (PictBridge)*                  |

<sup>\* &</sup>quot;PTP" stands for "Picture Transfer Protocol".

- Mass Storage (USB DIRECT-PRINT) causes the camera to see the computer as an external storage device. Use this setting for normal transfer of images from the camera to a computer (using the bundled Photo Loader application).
- PTP (PictBridge) simplifies the transfer of image data to the connected device.

# Configuring [♠] (REC) and [♠] (PLAY) Power On/Off Functions

You can use the following procedures to configure [ [ REC) and [ ] (PLAY) so power turns and/or off whenever they are pressed.

- 1. Press [MENU].
- 2. Select the "Set Up" tab, select "REC/PLAY", and then press [▶].
- 3. Use [▲] and [▼] to select the setting you want, and then press [SET].

| To configure this operation:                                               | Select this setting: |
|----------------------------------------------------------------------------|----------------------|
| Power turns on when [ (REC) or [ (PLAY) is pressed (but does not turn off) | Power On             |
| Power turns on or off when [                                               | Power On/Off         |
| Power does not turn on or off when [                                       | Disable              |

### **▶** IMPORTANT! **《《**

- When "Power On/Off" is selected, pressing [ ] (REC) in a REC mode or [ ] (PLAY) in the PLAY mode turns off the camera.
- Pressing [ ] (REC) in the PLAY mode switches to the currently selected recording mode, and pressing [ ] (PLAY) in a REC mode switches to the PLAY mode.

### **NOTE 444**

• The initial default setting is "Power On".

# **Formatting Built-in Memory**

Formatting built-in memory deletes any data stored in it.

### DDD IMPORTANT! (()

- Note that data deleted by a format operation cannot be recovered. Check to make sure you do not need any of the data in memory before you format it.
- Formatting built-in memory deletes the following.
  - Protected images
- FAVORITE folder images
- BEST SHOT mode user setups
- MOVIE BEST SHOT mode user setups
- Startup screen image
- Check to make sure there is no memory card loaded in the camera.
  - If there is a memory card loaded in the camera, remove it (page 179).
- 2. Press [MENU].
- Select the "Set Up" tab, select "Format", and then press [▶].

- 4. Use [▲] and [▼] to select "Format", and then press [SET]. Entering the PLAY mode after formatting built-in memory will cause the message "There are no files." to appear.
  - To exit the format operation without formatting, select "Cancel".

# **USING A MEMORY CARD**

You can expand the storage capabilities of your camera by using a commercially available memory card (SD memory card or MultiMediaCard). You can also copy files from built-in flash memory to a memory card and from a memory card to flash memory.

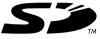

- Normally, files are stored in built-in flash memory. When you insert a memory card, however, the camera automatically stores files to the card.
- Note that you cannot save files to built-in memory while a memory card is installed in the camera.

### DDD IMPORTANT!

- Use only an SD memory card or a MultiMediaCard with this camera. Proper operation is not guaranteed when any other type of card is used.
- See the instructions that come with the memory card for information about how to use it.
- Certain types of cards can slow down processing speeds. If you are using a slow memory card, you may not be able to record a movie using the "HQ" image quality setting. Because of this, you should use a high-speed type SD memory card whenever possible.
- Certain types of memory cards take longer to record data, which can cause movie frames to be dropped.
   and FEE flash on the monitor screen during recording to let you know when a frame has been dropped.
- SD memory cards have a write protect switch, which you can use to protect against accidental deletion of image data. Note, however, if you write protect an SD memory card, you must remove write protection whenever you want to record to it, format it, or delete any of its files.
- Electrostatic charge, digital noise, and other phenomena can cause data to become corrupted or even lost. Always maintain backup copies of important data on other media (CD-R, CD-RW, MO disc, computer hard disk, etc.)

### **USING A MEMORY CARD**

# **Using a Memory Card**

### **▶** IMPORTANT! **◀**◀

- Make sure you turn off the camera before inserting or removing a memory card.
- Be sure to orient the card correctly when inserting it.
   Never try to force a memory card into the slot when you feel resistance.

# To insert a memory card into the camera

 Slide the battery cover in the direction indicated by the arrow, and then swing it open.

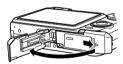

 Positioning the memory card so its front is facing in the same direction as the camera's monitor screen, carefully slide it into the card slot. Slide the card all the way in until you hear it click securely into place.

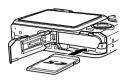

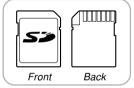

Swing the battery cover closed, and then slide it in the direction indicated by the arrow.

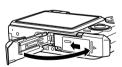

## To replace the memory card

 Press the memory card into the camera and then release it. This will cause the card to come part way out of the camera.

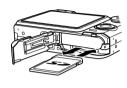

- 2. Pull the memory card out of the slot.
- 3. Load another memory card.

### **IMPORTANT!**

- Never insert any other object besides a memory card into the camera's card slot. Doing so creates the risk of damage to the camera and card.
- Should water or any foreign object ever get into the card slot, immediately turn off the camera, remove the battery, and contact your dealer or nearest CASIO authorized service center.
- Never remove a card from the camera while the green operation lamp is flashing. Doing so can cause the file save operation to fail, and even damage the memory card.

# **Formatting a Memory Card**

Formatting a memory card deletes any data already stored on it.

### DDD IMPORTANT! 444

- Be sure to use the camera to format a memory card.
   Formatting a memory card on a computer and then
   using it in the camera can slow down data
   processing by the camera. In the case of an SD card,
   formatting on a computer can result in non conformity with the SD format, causing problems with
   compatibility, operation, etc.
- Note that data deleted by a memory card format operation cannot be recovered. Check to make sure you do not need any of the data on the memory card before you format it.
- Formatting a memory card that contains files deletes all the files, even those that are protected (page 161).

### **USING A MEMORY CARD**

### ■ To format a memory card

- 1. Load the memory card into the camera.
- 2. Turn on the camera, and press [MENU].
- 3. Select the "Set Up" tab, select "Format", and then press [▶].
- 4. Use [▲] and [▼] to select "Format", and then press [SET]. Entering the PLAY mode after formatting the memory card will cause the message "There are no files." to appear.
  - To exit the format operation without formatting, select "Cancel".

## ■ Memory Card Precautions

- If a memory card starts to behave abnormally, you can restore normal operation by reformatting it. However, we recommend that you always take along more than one memory card whenever using the camera far away from the home or office.
- We recommend that you format a memory card before using it for the first time after purchasing it, or whenever the card you are using seems to be the cause of abnormal images.
- As you record data to and delete data from an SD memory card a number of times, it loses its ability to retain data. Because of this, periodic re-formatting of an SD memory card is recommended.
- Before starting a format operation, check to make sure that the battery is fully charged. Power interruption during the format operation can result in improper formatting, and even damage the memory card and make it unusable.

#### **USING A MEMORY CARD**

## **Copying Files**

Use the procedures below to copy files between built-in memory and a memory card.

#### **IMPORTANT!**

- Only snapshot, movie, audio snapshot, and voice recording files recorded with this camera can be copied. Other files cannot be copied.
- Files in the FAVORITE folder cannot be copied.
- Copying an audio snapshot copies both its image file and the audio file.

## To copy all the files in built-in memory to a memory card

- 1. Load the memory card into the camera.
- Turn on the camera. Next, enter the PLAY mode and press [MENU].
- Select the "PLAY" tab, select "Copy", and then press [▶].

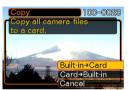

#### **USING A MEMORY CARD**

- Use [▲] and [▼] to select "Built-in → Card", and then press [SET].
  - This starts the copy operation and displays the message "Busy.... Please wait...".
  - After the copy operation is complete, the monitor screen shows the last file in the folder.

## To copy a specific file from a memory card to built-in memory

- Perform steps 1 through 3 of the procedure under "To copy all the files in built-in memory to a memory card".
- Use [▲] and [▼] to select "Card → Built-in", and then press [SET].
- 3. Use [◄] and [▶] to select the file you want to copy.
- Use [▲] and [▼] to select "Copy", and then press [SET].
  - This starts the copy operation and displays the message "Busy.... Please wait...".
  - The file reappears on the monitor screen after the copy operation is complete.
  - Repeat steps 3 through 4 to copy other images, if you want.

### **USING A MEMORY CARD**

## 5. Press [MENU] to exit the copy operation.

### DD NOTE (((

• Files are copied to the folder in built-in memory whose name has the largest number.

A digital camera provides you with a variety of different ways to print the images it records. The three main printing methods are described below. Use the method that best suits your needs.

#### ■ Professional Print Service

The camera's DPOF feature lets you specify which images you want to print and how many copies of each you want. For more information, see "DPOF" (page 185).

#### **NOTE (((**

 Certain print service providers may not support DPOF or may support different printing protocols. In this case, use the protocol supported by your print service to specify the images you want to have printed.

# ■ Printing Directly on a Printer Equipped with a Card Slot, or a Printer that Supports USB DIRECT-PRINT or PictBridge

After using the camera's DPOF feature to specify the images you want to print and how many copies of each should be printed, you can plug the memory card into a printer equipped with a card slot, or connect the camera to a PictBridge or USB DIRECT-PRINT printer for printing. For more information, see "DPOF" (page 185) and "Using PictBridge or USB DIRECT-PRINT" (page 188).

### ■ Printing with a Computer

#### Windows Users

The camera comes bundled with Photo Loader and Photohands applications, which can be installed on a Windows computer for image transfer, management, and printing. For more information, see "Using the Camera with a Windows Computer" (pages 194, 212).

#### **Macintosh Users**

The camera comes bundled with Photo Loader for the Macintosh, which can be installed for image transfer and management, but not for printing. Use commercially available software for printing with a Macintosh. For more information, see "Using the Camera with a Macintosh Computer" (pages 202, 227).

### **DPOF**

The letters "DPOF" stand for "Digital Print Order Format", which is a format for recording on a memory card or other medium which digital camera images should be printed and how many copies of the image should be printed. Then you can print on a DPOF-compatible printer or at a professional print service in accordance with the file name and number of copies settings recorded on the card.

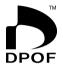

With this camera, you can select images by viewing them on the monitor screen without needing to remember file names, their locations in memory, etc.

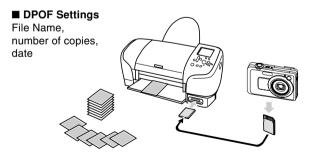

## To configure print settings for a single image

- 1. In the PLAY mode, press [MENU].
- Select the "PLAY" tab, select "DPOF", and then press [▶].

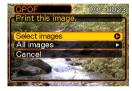

- Use [▲] and [▼] to select "Select images", and then press [▶].
- Use [◄] and [▶] to display the image you want.

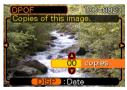

- Use [▲] and [▼] to specify the number of copies.
  - You can specify up to 99 for the number of copies.
     Specify 00 if you do not want to have the image printed.
- 6. To turn on date stamping for the prints, press [DISP] so is displayed.

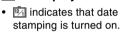

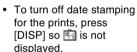

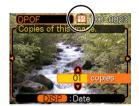

- Repeat steps 4 through 6 if you want to configure other images for printing.
- After all the settings are the way you want, press [SET] to apply them.

## To configure print settings for all images

- 1. In the PLAY mode, press [MENU].
- Select the "PLAY" tab, select "DPOF", and then press [▶].
- Use [▲] and [▼] to select "All images", and then press [▶].
- Use [▲] and [▼] to specify the number of copies.
  - You can specify up to 99 for the number of copies. Specify 00 if you do not want to have the image printed.

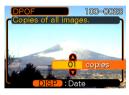

- To turn on date stamping for the prints, press [DISP] so is displayed.
  - Imindicates that date stamping is turned on.
  - To turn off date stamping for the prints, press [DISP] so is not displayed.
- After all the settings are the way you want, press [SET] to apply them.

#### **▶** IMPORTANT! **◀**◀

- DPOF settings are not cleared automatically after printing is complete. This means that if you perform another printing operation without clearing DPOF settings, printing will be performed in accordance with the last settings you configured. If you want to prevent this from happening, perform the procedure under "To configure print settings for all images" (page 187) and change the number of copies to "00". After that, you can configure new DPOF settings as required.
- If you take a memory card to a professional print service, be sure to tell them that it includes DPOF settings for the images to be printed and the number of copies. If you don't, the printing service may print all images without regard to your DPOF settings, or date printing may not be performed.
- Note that some professional print services do not support DPOF printing. Check with your service before ordering prints.
- Some printers may have settings that disable date stamp and/or DPOF printing. See the user documentation that comes with your printer for details about how to enable these features.

## **Using PictBridge or USB DIRECT-PRINT**

You can connect the camera directly to a printer that supports PictBridge or USB DIRECT-PRINT, and perform image selection and printing using the camera monitor screen and controls. DPOF support (page 185) also lets you specify which images you want to print and how many copies of each should be printed.

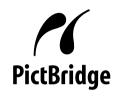

- PictBridge is a standard established by the Camera and Imaging Products Association (CIPA).
- USB DIRECT-PRINT is a standard proposed by Seiko Epson Corporation.

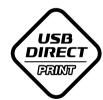

- 1. Press [MENU].
- 2. Select the "Set Up" tab, select "USB", and then press [▶].
- Use [▲] and [▼] to select the setting you want, and then press [SET].

| When connecting to this type of device:             | Select this setting:            |
|-----------------------------------------------------|---------------------------------|
| Computer or USB DIRECT-<br>PRINT-compatible printer | Mass Storage (USB DIRECT-PRINT) |
| PictBridge-compatible printer                       | PTP (PictBridge)                |

- Mass Storage (USB DIRECT-PRINT) causes the camera to see the computer as an external storage device. Use this setting for normal transfer of images from the camera to a computer (using the bundled Photo Loader application).
- PTP (PictBridge) simplifies the transfer of image data to the connected device.

 Connect the USB cable that comes bundled with the camera to the USB cradle and a printer.

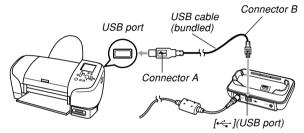

- Also, connect the AC adaptor to the USB cradle and plug the AC adaptor into an electrical outlet.
- If you are using battery power without the AC adaptor, make sure that the battery is fully charged.
- Nothing appears on the camera's monitor screen if the camera is on the USB cradle while the bundled AV cable is connected to the cradle. Be sure to disconnect the AV cable from the cradle if you want to use the camera's monitor screen to view images.
- Turn off the camera, and then set the camera on the USB cradle.

- 6. Turn on the printer.
- 7. Load paper for printing the images into the printer.
- 8. Press the USB cradle's [USB] button.
  - This displays the print menu on the camera's monitor screen.

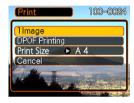

- Use [▲] and [▼] to select "Paper Size", and then press [▶].
- Use [▲] and [▼] to select the paper size you want to use for printing, and then press [SET].
  - The following are the print sizes that are available.

$$3.5^{\prime\prime} \times 5^{\prime\prime}$$

A4

8.5"×11"

By Printer

 Selecting "By Printer" prints using the paper size selected on the printer.

- Available paper size settings depend on the connected printer. For full details, see the instructions that come with your printer.
- 11. Use [▲] and [▼] to specify the print option you want.
  - To print a single image: Select "1 Image" and then press [SET]. Next, use [◀] and [▶] to select the image you want to print.

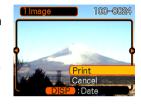

- To print multiple images or all images: Select "DPOF Printing", and then press [SET]. Selecting this option will print the images selected with the DPOF settings. See page 185 for more information.
- You can toggle date stamping of the image on and off by pressing [DISP]. The icon indicates that date stamping is turned on.

## 12. On the camera's monitor screen, use [▲] and [▼] to select "Print", and then press [SET].

- This starts printing and displays the message "Busy.... Please wait..." on the monitor screen. The message will disappear after a short while, even though printing is still being performed. Pressing any of the camera's buttons while printing is in progress will cause the message to reappear.
- The print menu will appear when printing is complete.
- If you selected "1 Image" in step 11, you can select another image for printing and then repeat this step to print.
- After you are finished printing, press the USB cradle's [USB] button, and then turn off the camera.

## **Date Printing**

Any one of the procedures described below can be used to include the recording date in image prints. Correct date printing requires that the current date be set on the camera before the image is recorded.

- Specifying date printing with DPOF settings (page 185)
  - Some printers may have settings that disable time stamp and/or DPOF printing. See the user documentation that comes with your printer for details about how to enable these features.
  - Note that some professional print services do not support DPOF printing. Check with your service before ordering prints.
- Specifying date printing with the Photohands software that comes with the camera
- See page 23 of the Photohands User's Guide for details. The Photohands User's Guide is provided as a PDF file on the CD-ROM that comes bundled with your camera.
- Specifying date printing when having printing done by a print service
- Some print services do not support date printing. Check with your service for more information.

### ■ Printing Precautions

- See the documentation that comes with your printer for information about print quality and paper settings.
- Contact your printer manufacturer for information about models that support PictBridge and USB DIRECT-PRINT, upgrades, etc.
- Never disconnect the USB cable, or perform any camera or USB cradle operation while printing is in progress.
   Doing so causes a printer error.

## **PRINT Image Matching III**

Images include PRINT Image Matching III data (mode setting and other camera setup information). A printer that supports PRINT Image Matching III reads this data and adjusts the printed image accordingly, so your images come out just the way you intended when you recorded them.

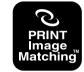

\* Seiko Epson Corporation holds the copyright for PRINT Image Matching and PRINT Image Matching III.

## **Exif Print**

Exif Print is an internationally supported, open standard file format that makes it possible to capture and display vibrant digital images with accurate colors. With Exif 2.2, files include a wide range of shooting condition information that can be interpreted by an Exif Print printer to produce better-looking prints.

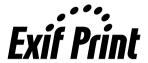

#### **DDD** IMPORTANT! **444**

 Information about the availability of Exif Print compatible printer models can be obtained from each printer manufacturer.

After using the USB cradle to establish a USB connection between the camera and your computer, you can use your computer to view images in file memory and copy images to your computer's hard disk or other storage media. In order to do this, you first need to install the USB driver located on the CD-ROM that comes bundled with the camera onto your computer.

Note that the procedure you need to perform depends on whether you are using computer running under Windows (see below) or a Macintosh (see page 202).

## Using the Camera with a Windows Computer

The following are the general steps for viewing and copying files from a computer running under Windows. You can find details about each operation in the procedures that follow below. Note that you should also refer to the documentation that comes with your computer for other information about USB connections, etc.

- 1. If you are running Windows 98SE or 98, install the USB driver onto your computer.
  - You need to perform this step only once, the first time you connect to your computer.
  - If you are running Windows XP, 2000, or Me, you do not need to install the USB driver.
- 2. Use the USB cradle to establish a connection between the camera and computer.
- 3. View and copy the images you want.

#### **IMPORTANT!**

- Low battery power can cause the camera to power down suddenly during data communication. Use of the special AC adaptor is recommended to power the camera during data communication.
- If you are using battery power without the AC adaptor, make sure that the battery is fully charged.
- If you want to transfer files from the camera's built-in memory to a computer, make sure there is no memory card loaded in the camera before you place it onto the USB cradle.
- Certain computer models, connecting through a USB hub, and other system conditions can slow down data transfer and even cause operational problems.

Do not try to establish a connection between the camera and computer before installing the USB driver onto the computer. If you do, the computer will not be able to recognize the camera.

- USB driver installation is required in the case of Windows 98SE and 98. Do not connect the camera to a computer running one of the above operating systems without installing the USB driver first.
- USB driver installation is not required in the case of Windows XP, 2000, and Me.

 What you should do first depends on whether your computer is running under Windows XP, 2000, Me, 98SE, or 98.

#### Windows 98SE/98 Users

- · Start from step 2 to install the USB driver.
- Note that the example installation presented here uses Windows 98.

#### Windows XP/2000/Me Users

 Installation of the USB driver is not required, so jump directly to step 6.

- 2. Set the bundled CD-ROM into the CD-ROM drive of your computer.
  - Use the CD-ROM whose contents label shows "USB driver".
- 3. On the menu screen that appears, click "English".
- 4. Click [USB driver B] and then [Install].
  - · This starts installation.
  - Follow the instructions that appear on your computer screen to complete the installation.
  - The following steps show installation under the English version of Windows.

- Depending on the operating system your computer is running, a message may appear telling you to restart your computer. If your computer displays such a message, restart.
- Connect the bundled AC adaptor to the [DC IN 5.3V] connector of the USB cradle, and then plug it in to a household power outlet.
  - If you are using battery power without the AC adaptor, make sure that the battery is fully charged.
  - Note that the shape of the AC adaptor depends on the area where you purchased the camera.

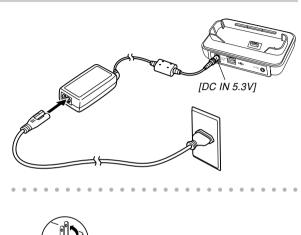

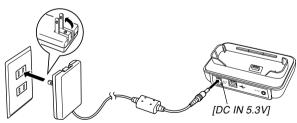

Connect the USB cable that comes bundled with the camera to the USB cradle and your computer's USB port.

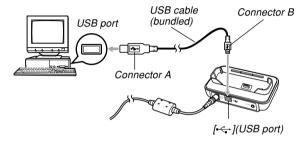

- Take care when connecting the USB cable to the USB cradle or your computer. USB ports and cable plugs are shaped for proper positioning.
- Plug the USB cable plugs into the ports securely, as far as they will go. Proper operation is not possible if connections are not correct.

- 8. Press the camera's power button to turn it on, and then press its [MENU] button.
- Select the "Set Up" tab, select "USB", and then press [▶].
- Use [▲] and [▼] to select "Mass Storage (USB DIRECT-PRINT)", and then press [SET].
- 11. Turn off the camera.

#### 12. Place the camera onto the USB cradle.

 Do not place the camera onto the USB cradle while it is turned on.

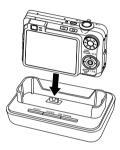

### 13. Press the USB cradle's [USB] button.

 This will cause your computer to create a hardware profile for camera's built-in memory or the memory card loaded in the camera. You do not need to install the USB driver every time. After you install it once, your computer will recognize the camera's built-in memory or its memory card when you establish a USB connection between the camera and your computer.

- Pressing the [USB] button enters the USB mode, which causes the USB cradle's [USB] lamp to light green (page 236).
- At this point, some operating systems will display a "Removable Disk" dialog box. If your operating system does, close the dialog box.

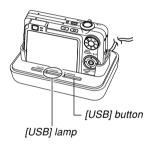

- 14. On your computer, double-click "My Computer".
  - If you are running Windows XP, click [Start] and then [My Computer].
- 15. Double-click "Removable Disk".
  - Your computer sees the camera's file memory as a removable disk.
- 16. Double-click the "Dcim" folder.
- Double-click the folder that contains the image you want.
- Double-click the file that contains the image you want to view.
  - For information about file names, see "Memory Folder Structure" on page 209.

#### DD NOTE (((

 If you open a rotated image on your computer, the original unrotated version will appear (page 150).
 This is true both for a rotated image opened from camera memory and for a rotated image that has been copied to your computer's hard disk. 19. Depending on your operating system, perform one of the following procedures to save the files, if you want.

#### Windows 2000, Me, 98SE, 98

- In the camera's file memory (Removable Disk), rightclick the "Dcim" folder.
- 2. On the shortcut menu that appears, click [Copy].
- 3. Double click [My Documents] to open it.
- 4. On the My Documents [Edit] menu, click [Paste].
- This copies the "Dcim" folder (which contains the image files) to your "My Documents" folder.

#### Windows XP

- In the camera's file memory (Removable Disk), rightclick the "Dcim" folder.
- 2. On the shortcut menu that appears, click [Copy].
- 3. Click [Start] and then [My Documents].
- 4. On the My Documents [Edit] menu, click [Paste].
- This copies the "Dcim" folder (which contains the image files) to your "My Documents" folder.

#### DDD IMPORTANT!

 Never use your computer to edit, delete, move, or rename images stored in the camera's file memory.
 Doing so can cause problems with the image management data used by the camera, which may make it impossible to display images on the camera or it may cause large error in the number of images value displayed by the camera. Always copy images to your computer before performing any edit, delete, move, or rename operation.  Depending on the version of Windows you are running, use one of the following procedures to terminate the USB connection.

#### Windows XP/98SE/98 Users

 After pressing the USB cradle's [USB] button and making sure that the [USB] lamp is not lit, remove the camera from the USB cradle.

#### Windows 2000/Me Users

 Click card services in the task tray on your computer screen, and disable the drive number assigned to the camera. After pressing the USB cradle's [USB] button and making sure that the [USB] lamp is not lit, remove the camera from the USB cradle.

#### **■ USB Connection Precautions**

- Do not leave the same image displayed on your computer screen for a long time. Doing so can cause the image to "burn in" on the screen.
- Never disconnect the USB cable, or perform any camera or USB cradle operation while data communication is in progress. Doing so can cause data to become corrupted.

## Using the Camera with a Macintosh Computer

The following are the general steps for viewing and copying files from a Macintosh.

You can find details about each operation in the procedures that follow below. Note that you should also refer to the documentation that comes with your Macintosh for other information about USB connections, etc.

#### **IMPORTANT!**

- · Movie files cannot be played back on a Macintosh.
- This camera does not support operation on a computer running Mac OS 8.6 or lower, or Mac OS X 10.0. If you have a Macintosh running Mac OS 9 or OS X (10.1, 10.2 or 10.3), use the standard USB driver that comes with your OS.
- 1. Use the USB cradle to establish a connection between the camera and your Macintosh.
- 2. View and copy the images you want.

#### **IMPORTANT!**

- If you want to transfer files from the camera's built-in memory to a computer, make sure there is no memory card loaded in the camera before you place it onto the USB cradle.
- Certain computer models, connecting through a USB hub, and other system conditions can slow down data transfer and even cause operational problems.
- Connect the bundled AC adaptor to the [DC IN 5.3V] connector of the USB cradle, and then plug it in to a household power outlet.
  - If you are using battery power without the AC adaptor, make sure that the battery is fully charged.
  - Note that the shape of the AC adaptor depends on the area where you purchased the camera.

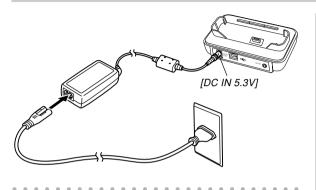

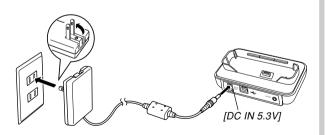

Connect the USB cable that comes bundled with the camera to the USB cradle and your computer's USB port.

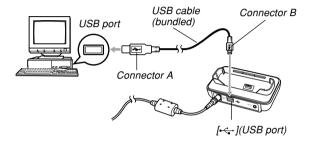

- Take care when connecting the USB cable to the USB cradle or your computer. USB ports and cable plugs are shaped for proper positioning.
- Plug the USB cable plugs into the ports securely, as far as they will go. Proper operation is not possible if connections are not correct.

- 3. Press the camera's power button to turn it on, and then press its [MENU] button.
- Select the "Set Up" tab, select "USB", and then press [▶].
- Use [▲] and [▼] to select "Mass Storage (USB DIRECT-PRINT)", and then press [SET].
- 6. Turn off the camera.
- 7. Place the camera onto the USB cradle.
  - Do not place the camera onto the USB cradle while it is turned on.

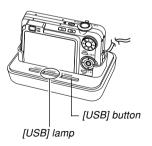

- 8. Press the USB cradle's [USB] button.
  - Pressing the [USB] button enters the USB mode, which causes the USB cradle's [USB] lamp to light green (page 236).
- Your Macintosh will see the camera's file memory as a drive.
  - The appearance of the drive icon depends on the Mac OS version you are using.
  - Your Macintosh will see the camera's file memory as a drive whenever you establish a USB connection between the camera and your Macintosh.
- 10. Double-click the drive icon for the camera's file memory, the "DCIM" folder, and then the folder that contains the image you want.

- 11. Double-click the file that contains the image you want to view.
  - For information about file names, see "Memory Folder Structure" on page 209.

#### DDD NOTE (((

- If you open a rotated image on your Macintosh, the original unrotated version will appear (page 150).
   This is true both for a rotated image opened from camera memory and for a rotated image that has been copied to your Macintosh hard disk.
- 12. To copy all the files in file memory to your Macintosh hard disk, drag the "DCIM" folder to the folder to which you want to copy it.

#### **▶** IMPORTANT! **◀**◀

- Never use your computer to edit, delete, move, or rename images stored in the camera's file memory.
   Doing so can cause problems with the image management data used by the camera, which may make it impossible to display images on the camera or it may cause large error in the number of images value displayed by the camera. Always copy images to your computer before performing any edit, delete, move, or rename operation.
- To terminate the USB connection, drag the drive icon that represents the camera to Trash.
- 14. Press the USB cradle's [USB] button. After making sure the [USB] lamp is not lit, remove the camera from the USB cradle.

#### **■ USB Connection Precautions**

- Do not leave the same image displayed on your computer screen for a long time. Doing so can cause the image to "burn in" on the screen.
- Never disconnect the USB cable, or perform any camera or USB cradle operation while data communication is in progress. Doing so can cause data to become corrupted.

## Using a Memory Card to Transfer Images to a Computer

The procedures in this section describe how to transfer images from the camera to your computer using a memory card.

**Using a Computer with a Built-in SD Memory Card Slot** Insert the SD memory card directly into the slot.

Using a Computer with a Built-in PC Card Slot Use a commercially available PC card adaptor (for an SD memory card or MMC). For full details, see the user documentation that comes with the PC card adaptor and your computer.

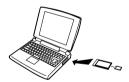

## Using a Commercially Available SD Memory Card Reader/Writer

See the user documentation that comes with the SD memory card reader/writer for details about how to use it.

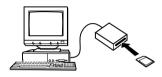

Using a Commercially Available PC Card Reader/Writer and PC Card Adaptor (for an SD memory card or MMC) See the user documentation that comes with the PC card reader/writer and PC card adaptor for details about how to use them.

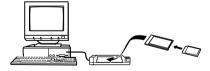

## **Memory Data**

Images recorded with this camera and other data are stored in memory using DCF (Design rule for Camera File system) protocol. DCF protocol is designed to make it easier to exchange image and other data between digital cameras and other devices.

## **DCF Protocol**

DCF devices (digital cameras, printers, etc.) can exchange images with each other. DCF protocol defines a format for image file data and the folder structure for file memory, so images can be viewed using another manufacturer's DCF camera or printed on a DCF printer.

## **Memory Folder Structure**

#### **■** Folder Structure

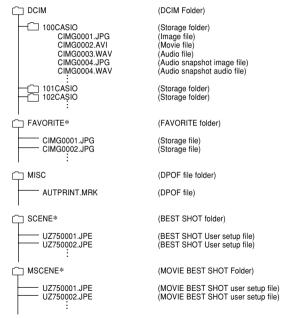

<sup>\*</sup> These folders are created in built-in memory only.

#### ■ Folder and File Contents

- DCIM folder
   Folder that stores all of the digital camera files
- Storage folder
   Folder for storing files created by the digital camera
- Image file
   File that contains an image recorded with the digital camera (File Name Extension: JPG)
- Movie file
   File that contains a movie recorded with the digital camera (File Name Extension: AVI)
- Audio file
   File that contains an audio recording (File Name Extension: WAV)
- Audio snapshot image file
   File that contains the image part of an audio snapshot
   (File Name Extension: JPG)
- Audio snapshot audio file
   File that contains the audio part of an audio snapshot
   (File Name Extension: WAV)

- FAVORITE folder (Built-in memory only)
   Folder that contains Favorites image files (Image Size: 320 × 240 pixels)
- DPOF file folder
   Folder that contains DPOF files
- BEST SHOT folder (Built-in memory only)
   Folder that contains BEST SHOT user setup files
- BEST SHOT user setup files (Built-in memory only) Files that contain BEST SHOT user setups
- MOVIE BEST SHOT folder (Built-in memory only)
   Folder that contains MOVIE BEST SHOT user setup files
- MOVIE BEST SHOT user setup files (Built-in memory only)
   Files that contain MOVIE BEST SHOT user setups

## Image Files Supported by the Camera

- · Image files recorded with this camera
- · DCF protocol image files

Certain DCF functions may not be supported. When displaying an image recorded on another camera model, it may take a long time for the image to appear on the display.

## ■ Built-in Memory and Memory Card Precautions

- Note that the folder named "DCIM" is the parent (top) folder of all the files in memory. When transferring memory contents to a hard disk, CD-R, MO disk, or other external storage, treat all the contents inside a DCIM folder as a set and always keep them together. You can change the name of the DCIM folder on your computer. Changing the name to a date is a good way to keep track of multiple DCIM folders. However, if you even want to copy the folders back to the camera's file memory, be sure you change the name of the DCIM folder back to "DCIM" first. The camera does not recognize any folder name other than DCIM.
- Memory Folders and files must be stored in accordance with the "Memory Folder Structure" shown on page 209 in order for the camera to be able to recognize them correctly.

This section explains the software and applications on the CD-ROM that comes bundled with the camera, and provides an overview of what you can do with them.

Note that the procedure you need to perform depends on whether you are using computer running under Windows (see below) or a Macintosh (see page 227).

## **Using the Camera with a Windows Computer**

Your digital camera comes bundled with useful applications for using it in combination with a computer. Install the applications you need on your computer.

#### About the bundled CD-ROM

The CD-ROM that comes bundled with the camera contains the applications described below. Installation of these applications is optional, and you should install only the ones you want to use.

| Purpose                                         | CD-ROM Software                    |                            |                                                                                                    |  |
|-------------------------------------------------|------------------------------------|----------------------------|----------------------------------------------------------------------------------------------------|--|
| r ui pose                                       | Software Name                      | Supported Windows Versions | Required Operation                                                                                                    |  |
| USB connection to a computer for image transfer | _                                  | XP/2000/Me                 | Use the USB cradle to establish a connection between the camera and computer. Installation of the USB driver is not required (page 194). |  |
|                                                 | USB driver Type B                  | 98SE/98                    | Use the USB cradle to establish a connection between the camera and computer. Install the USB driver Type B (page 194).                  |  |
| Management of images transferred to a computer  | Photo Loader 2.3<br>* DirectX 9.0c | XP/2000/Me/98SE/98         | Install Photo Loader 2.3 (page 216).  * If the computer does not have DirectX 9.0 or higher installed, install DirectX 9.0c (page 218).  |  |

| _                                            | CD-ROM Software                       |                            |                                                                                                    |  |
|----------------------------------------------|---------------------------------------|----------------------------|----------------------------------------------------------------------------------------------------|--|
| Purpose                                      | Software Name                         | Supported Windows Versions | Required Operation                                                                                                    |  |
| Snapshot retouching, reorientation, printing | Photohands 1.0                        | XP/2000/Me/98SE/98         | Install Photohands 1.0 (page 219).                                                                                                    |  |
| Movie playback                               | Windows Media Player 9 * DirectX 9.0c | XP/2000/Me/98SE            | If you can connect to the Internet, connect to the Internet for automatic installation for the applicable codec (page 221).     If you cannot connect to the Internet, install Windows Media Player 9 (page 222).     If you are running Windows 2000 or 98SE with a DirectX version that is lower than 9.0c, install DirectX 9.0c (page 218). |  |
|                                              | Windows 98<br>WMP6.4 codec            | 98                         | If you can connect to the Internet, connect to the Internet for automatic installation for the applicable codec (page 221).     If you cannot connect to the Internet, install the Windows 98 WMP6.4 codec (page 223).                                                                                                    |  |
| Movie editing                                | Ulead Movie Wizard SE<br>VCD          | XP/2000                    | Install Ulead Movie Wizard SE VCD (page 224).                                                                                                    |  |
|                                              | -                                     | Me/98SE/98                 | -                                                                                                    |  |
| Viewing of user<br>documentation (PDF) files | Adobe Reader 6.0                      | XP/2000/Me/98SE            | If your computer does not already have Adobe<br>Reader or Adobe Acrobat Reader installed,<br>install Adobe Reader 6.0 (page 225).                                                                                                    |  |
|                                              | -                                     | 98                         | If your computer does not already have Adobe<br>Reader or Adobe Acrobat Reader installed, go to<br>the Adobe Systems Incorporated website and<br>install Acrobat Reader 5.0.5.                                                                                                    |  |

## **Computer System Requirements**

Computer system requirements are different for each of the applications. Be sure to check the requirements for the particular application you are trying to use. Note that the values provided here are minimum requirements for running each application. Actual requirements are greater, depending on the number of images and the sizes of the images being handled.

#### **USB** driver Type B

OS: 98SE/98

- In the case of Windows XP, 2000, or Me, connect the camera to the computer using the bundled USB cradle. You do not need to install the USB driver from the bundled CD-ROM.
- Correct operation is not guaranteed on a computer that has been upgraded from Windows 95 or 3.1.

#### Photo Loader 2.3

OS: XP/2000/Me/98SE/98 Memory: At least 16MB HD: At least 7MB

Other: Internet Explorer 5.5 or higher: DirectX 9.0 or higher

These are the minimum system requirements to run the application. Actual requirements are greater, depending on the number of images and the sizes of the images being handled.

#### Photohands 1.0

OS: XP/2000/Me/98SE/98 Memory: At least 64MB HD: At least 10MB

#### DirectX 9.0c

OS: XP/2000/Me/98SE/98

HD: At least 65MB free space during installation, 18MB

after installation is complete.

#### Adobe Reader 6.0

OS: XP/2000/Me/98SE

CPU: Pentium Memory: 32MB HD: 60MB

Other: Internet Explorer 5.01 or higher

#### Windows Media Player 9

OS: XP/2000/Me/98SE

CPU: 233 MHz Intel Pentium II, AMD, etc.

Memory: 64MB HD: 100MB

Other: Sound card; 800 × 600 or greater display resolution;

Internet Explorer 5.01 or higher

• If you are running Windows 98, install the Windows 98

WMP6.4 codec from the CD-ROM.

#### **Ulead Movie Wizard SE VCD**

OS: XP/2000

CPU: Pentium III 800MHz

Memory: 256MB HD: 250MB

Other: 1024 × 768 or higher display resolution

#### **IMPORTANT!**

 For details about Windows minimum system requirements, see the "Read me" file on the CD-ROM that comes bundled with the camera.

## Managing Images on a PC

To manage images on a PC, you need to install the Photo Loader application from the CD-ROM that comes with the camera.

 Use the CD-ROM whose contents label shows "Photo Loader".

#### **NOTE (((**

 If you already have Photo Loader installed on your computer, check its version. If the bundled version is newer than the one you have, uninstall the old version of Photo Loader and then install the newer version.

The CD-ROM includes the software and user documentation for various languages. Check the CD-ROM menu screen to see if applications and user documentation are available for a particular language.

### ■ Getting Started

Start up your computer and insert the CD-ROM into its CD-ROM drive. This will automatically launch the menu application, which displays a menu screen on your computer.

 The menu application may not start up automatically on some computers. If this happens, navigate to the CD-ROM and double-click "menu.exe" to launch the menu application.

## ■ Selecting a Language

First select a language. Note that some software is not available in all languages.

 On the menu screen, click the tab for the language you want.

### ■ Viewing the Contents of the "Read me" File

You should always read the "Read me" file for "Photo Loader" before installing it. The "Read me" file contains information you need to know when installing the application.

 Click the "Read me" button for "Photo Loader".

### **▶** IMPORTANT! **《**◀

 Before upgrading or reinstalling Photo Loader, or before installing it onto another computer, be sure to read the "Read me" file for information about retaining existing libraries.

## ■ Installing Photo Loader

- 1. Click the "Install" button for "Photo Loader".
- 2. Follow the instructions that appear on your computer screen.

### **DDD** IMPORTANT! **444**

 Be sure to follow the instructions carefully and completely. If you make a mistake when installing Photo Loader, you may not be able to browse your existing library information and HTML files that are created automatically by Photo Loader. In some cases, image files may be lost.

## ■ Checking for the Proper Version of DirectX

In order to manage images using Photo Loader, your computer also needs to have DirectX 9.0 or higher installed. You can check the installed version of DirectX using your PC's DirectX Diagnostic Tool.

- On your PC, click [Start], [All Programs], [Accessories], [System Tools], and then [System Information].
- 2. On the [Tools] menu of the window that appears, select [DirectX Diagnostic Tool].
- On the [System] tab, check to make sure that the version shown for the "DirectX Version" item is 9.0 or higher.

## 4. Click [Exit] to exit DirectX Diagnostic Tool.

- If your PC already has DirectX 9.0 or higher installed, you do not need to install DirectX 9.0c from the bundled CD-ROM.
- If your PC does not have DirectX 9.0 or higher installed, install DirectX 9.0c from the bundled CD-ROM.

# Retouching, Reorienting, and Printing a Snapshot

In order to retouch, reorient, or print snapshots on your PC, you need to install Photohands from the CD-ROM that comes bundled with the camera.

 Use the CD-ROM whose contents label shows "Photohands".

### **NOTE (((**

 If you already have Photohands installed on your computer, check its version. If the bundled version is newer than the one you have, uninstall the old version of Photohands and then install the newer version.

The CD-ROM includes the software and user documentation for various languages. Check the CD-ROM menu screen to see if applications and user documentation are available for a particular language.

## ■ Getting Started

Start up your computer and insert the CD-ROM into its CD-ROM drive. This will automatically launch the menu application, which displays a menu screen on your computer.

 The menu application may not start up automatically on some computers. If this happens, navigate to the CD-ROM and double-click "menu.exe" to launch the menu application.

## ■ Selecting a Language

First select a language. Note that some software is not available in all languages.

 On the menu screen, click the tab for the language you want.

## ■ Viewing the Contents of the "Read me" File

You should always read the "Read me" file for "Photohands" before installing it. The "Read me" file contains information you need to know when installing the application.

1. Click the "Read me" button for "Photohands".

## ■ Installing Photohands

- 1. Click the "Install" button for "Photohands".
- Follow the instructions that appear on your computer screen.

## Playing a Movie

In order to play a movie recorded with this camera on your PC using Windows Media Player, you need to install MPFG-4 codec.

- To install the codec on a PC that can connect to the Internet
- 1. Connect the PC to the Internet.
- Click the movie file that was recorded with the camera.
- If your PC does not have MPEG-4 codec installed, it will connect to the Microsoft website automatically and download the codec.
- 4. Install the downloaded MPEG-4 codec.

# 5. This will cause the movie file recorded with the camera to start playing.

### DDD NOTE ((()

- If your PC already has MPEG-4 codec installed, it will start playing the movie as soon as you click it.
- Note the following important precautions when playing back a movie using Windows Media Player 9.
  - When using a high-speed type SD memory card Use Windows Media Player as-is, without changing its basic settings.
- When using an SD memory card that is not a high-speed type
   Change Windows Media Player settings as shown below. These settings will enable more stable movie display.
- On the Windows Media Player [Tools] menu, select [Options]. On the dialog box that appears, open the [Performance] tab.
- 2. In the "Video acceleration" area click [Advanced].
- 3. In the "Video acceleration" area, clear the "Use video mixing renderer" check box.
- 4. In the "Legacy video renderer" area, clear the "Use YUV Flipping" check box.

# ■ To install the codec on a PC that cannot connect to the Internet

If your PC cannot connect to the Internet, install Windows Media Player 9 from the CD-ROM that comes bundled with the camera.

 Use the CD-ROM whose contents label shows "Windows Media Player".

### Getting Started

Start up your computer and insert the CD-ROM into its CD-ROM drive. This will automatically launch the menu application, which displays a menu screen on your computer.

 The menu application may not start up automatically on some computers. If this happens, navigate to the CD-ROM and double-click "menu.exe" to launch the menu application.

### Selecting a Language

First select a language. Note that some software is not available in all languages.

1. On the menu screen, click the tab for the language you want.

- Viewing the Contents of the "Read me" File
  You should always read the "Read me" file for "Windows
  Media Player 9" before installing it. The "Read me" file
  contains information you need to know when installing the
  application.
- Click the "Read me" button for "Windows Media Player 9".
- Installing Windows Media Player 9
- Click the "Install" button for "Windows Media Player 9".
- 2. Follow the instructions that appear on your computer screen.

### DDD IMPORTANT! 444

- If your PC is running Windows 98, install the Windows 98 WMP6.4 codec instead of Windows Media Player 9.
- In the case of Windows 2000 or 98SE, you need to install DirectX 9.0c. For information about determining the version of DirectX on your PC, see page 218.
- Note the following important precautions when playing back a movie using Windows Media Player 9.
  - When using a high-speed type SD memory card Use Windows Media Player as-is, without changing its basic settings.
- When using an SD memory card that is not a high-speed type
   Change Windows Media Player settings as shown below. These settings will enable more stable movie display.
- On the Windows Media Player [Tools] menu, select [Options]. On the dialog box that appears, open the [Performance] tab.
- 2. In the "Video acceleration" area click [Advanced].
- 3. In the "Video acceleration" area, clear the "Use video mixing renderer" check box.
- 4. In the "Legacy video renderer" area, clear the "Use YUV Flipping" check box.

## **Editing a Movie**

In order to edit movies on your PC, you need to install Ulead Movie Wizard SE VCD from the bundled CD-ROM.

 Use the CD-ROM whose contents label shows "Ulead Movie Wizard SE VCD".

### **DDD** IMPORTANT! **444**

 Operation of Ulead Movie Wizard SE VCD is not supported under Windows Me, 98SE, or 98.

### **NOTE (((**

 The Ulead Movie Wizard SE VCD application that comes on the bundled CD-ROM can create Video-CDs, but it cannot created DVDs. If you want to be able to create DVDs, you need to upgrade to the commercial version. See the "Read me" file on the CD-ROM for information about Ulead Movie Wizard SE VCD, and what you need to do to upgrade to the commercial version.

## ■ Getting Started

Start up your computer and insert the CD-ROM into its CD-ROM drive. This will automatically launch the menu application, which displays a menu screen on your computer.

 The menu application may not start up automatically on some computers. If this happens, navigate to the CD-ROM and double-click "menu.exe" to launch the menu application.

## ■ Selecting a Language

First select a language. Note that some software is not available in all languages.

 On the menu screen, click the tab for the language you want.

### ■ Viewing the Contents of the "Read me" File

You should always read the "Read me" file for "Ulead Movie Wizard SE VCD" before installing it. The "Read me" file contains information you need to know when installing the application.

 Click the "Read me" button for "Ulead Movie Wizard SE VCD".

## ■ Installing Ulead Movie Wizard SE VCD

- Click the "Install" button for "Ulead Movie Wizard SE VCD".
- Follow the instructions that appear on your computer screen.

## **Viewing User Documentation (PDF Files)**

 In the "Manual" area, click the name of the manual you want to read.

### DDD IMPORTANT! ((()

 You must have Adobe Reader or Adobe Acrobat Reader installed on your computer in order to view the contents of a PDF file. If you do not already have Adobe Reader installed, you can install it from the bundled CD-ROM.

## **User Registration**

You can perform user registration over the Internet. To do so, of course, you need to be able to connect to the Internet with your computer.

- 1. Click the "Register" button.
  - This starts up your Web browser and accesses the user registration website. Follow the instructions that appear on your computer screen to register.

## **Exiting the Menu Application**

 On the menu screen, click "Exit" to exit the menu.

## **Using the Camera with a Macintosh Computer**

Your digital camera comes bundled with useful applications for using it in combination with a computer. Install the applications you need on your computer.

### About the bundled CD-ROM

The CD-ROM that comes bundled with the camera contains the applications described below. Installation of these applications is optional, and you should install only the ones you want to use.

| _                                                | CD-ROM Software   |                 |                                                                                                    |  |
|--------------------------------------------------|-------------------|-----------------|----------------------------------------------------------------------------------------------------|--|
| Purpose                                          | For the Macintosh | Mac OS Versions | Required Operation                                                                                                    |  |
| USB connection to a Macintosh for image transfer | -                 | OS 9/OS X       | Use the USB cradle to establish a connection between the camera and your Macintosh. USB driver is not required (page 202). |  |
| Managing of Images on a Macintosh                | Photo Loader 1.1  | OS 9            | Install Photo Loader 1.1 (page 229).                                                                                       |  |
|                                                  | -                 | OS X            | Use iPhoto, which comes bundled with your operating system (page 229).                                                     |  |
| Viewing of user documentation (PDF) files        | -                 | OS 9/OS X       | Use Adobe Reader or Adobe<br>Acrobat Reader, which comes<br>bundled with your operating<br>system (page 230).              |  |

### **DDD** IMPORTANT! **444**

• Movie files cannot be played back on a Macintosh.

## **Computer System Requirements**

Computer system requirements are different for each of the applications. Be sure to check the requirements for the particular application you are trying to use. Note that the values provided here are minimum requirements for running each application. Actual requirements are greater, depending on the number of images and the sizes of the images being handled.

#### Photo Loader 1.1

OS: 9

Memory: 32MB HD: At least 3MB

 USB connection is supported on a Macintosh running OS 9 or X. Operation is supported using the standard USB driver that comes with the operating system, so all you need to do is connect the camera to your Macintosh using the USB cable.

### **▶** IMPORTANT! **◀**◀

- For details about Macintosh minimum system requirements, see the "Readme" file on the CD-ROM that comes bundled with the camera.
- The software on the CD-ROM that comes bundled with the camera does not support operation under Mac OS X.

## Managing Images on a Macintosh

# ■ To manage images on a Macintosh running OS 9

Install the Photo Loader application from the CD-ROM that comes with the camera.

• Use the CD-ROM whose contents label shows "Photo Loader".

### To install Photo Loader

- 1. Open the folder named "Photo Loader".
- 2. Open the folder named "English", and then open the file named "Important".
- 3. Open the folder named "Installer", and then open the file named "readme".
- 4. Follow the instructions in the "readme" file to install Photo Loader.

### DDD IMPORTANT! (()

- If you are upgrading to the new version of Photo Loader from a previous version and you want to use library management data and HTML files created using the old version of Photo Loader, be sure to read the "Important" file in the "Photo Loader" folder. Follow the instructions in the file to use your existing library management files. Failure to follow this procedure correctly can result in loss or corruption of your existing files.
- · Movie files cannot be played back on a Macintosh.

## ■ To manage images on a Macintosh running OS X

Use iPhoto, which comes bundled with the operating system. iPhoto enables management of snapshots.

## **Viewing User Documentation (PDF Files)**

You must have Adobe Reader or Adobe Acrobat Reader installed on your computer in order to view the contents of a PDF file.

If you don't, go to the Adobe Systems Incorporated website and install Acrobat Reader.

- To view the camera user's guide
- 1. On the CD-ROM, open the "Manual" folder.
- Open the "Digital Camera" folder, and then open the folder for the language whose user's guide you want to view.
- 3. Open the file named "camera xx.pdf".
  - "xx" is the language code (Example: camera\_e.pdf is for English.)

- To view the Photo Loader user's guide
- 1. On the CD-ROM, open the "Manual" folder.
- 2. Open the "Photo Loader" folder and then open the "English" folder.
- 3. Open "PhotoLoader\_english".

## To register as a camera user

Internet registration only is supported. Visit the following CASIO website to register:

http://world.casio.com/qv/register/

## Menu Reference

The following shows lists of menus that appear in REC modes and the PLAY mode, and their settings.

• The settings that are underlined in the following table are initial defaults.

### **■ REC Modes**

### ● REC Tab Menu

| Self-timer      | 10 sec / 2 sec / X3 / Off        |  |
|-----------------|----------------------------------|--|
| AF Area         | Spot / E Multi / Free            |  |
| AF Assist Light | On / Off                         |  |
| Quick Shutter   | On / Off                         |  |
| L/R Key         | EV Shift / White Balance / ISO / |  |
|                 | Metering / Self-timer / Off      |  |
| Audio Snap      | On / Off                         |  |
| Grid            | On / Off                         |  |
| Digital Zoom    | On / Off                         |  |
| Review          | On / Off                         |  |

| Icon Help | On / Off                              |
|-----------|---------------------------------------|
| Memory    | Flash / Focus / White Balance / ISO / |
|           | AF Area / Metering / Self-timer /     |
|           | Flash Intensity / Digital Zoom /      |
|           | MF Position / Zoom Position           |

## Quality Tab Menu

| Size            | 3072 × 2304 / 3072 × 2048 (3:2) /                      |  |
|-----------------|--------------------------------------------------------|--|
|                 | 2560 × 1920 / 2048 × 1536 / 1600 × 1200 /              |  |
|                 | 640 × 480                                              |  |
| Quality         | Fine / Normal / Economy                                |  |
| (Snapshots)     |                                                        |  |
| Quality         | HQ / Normal / LP                                       |  |
| (Movies)        |                                                        |  |
| EV Shift        | -2.0 / -1.7 / -1.3 / -1.0 / -0.7 / -0.3 / <u>0.0</u> / |  |
|                 | +0.3 / +0.7 / +1.0 / +1.3 / +1.7 / +2.0                |  |
| White Balance   | Auto / 🔆 (Daylight) / 🚨 (Cloudy) /                     |  |
|                 | (Shade) / 💥 (Fluorescent 1) /                          |  |
|                 | 🗮 🗯 (Fluorescent 2) / 🗼 (Tungsten) / Manu              |  |
| ISO             | <u>Auto</u> / ISO 50 / ISO 100 / ISO 200 / ISO 400     |  |
| Metering        | Multi / Center weighted / Spot                         |  |
| Sharpness       | +2 / +1 / <u>0</u> / -1 / -2                           |  |
| Saturation      | +2 / +1 / <u>0</u> / -1 / -2                           |  |
| Contrast        | +2 / +1 / <u>0</u> / -1 / -2                           |  |
| Flash Intensity | +2 / +1 / 0 / -1 / -2                                  |  |
| Flash Assist    | Auto / Off                                             |  |
|                 |                                                        |  |

## ● Set Up Tab Menu

| Screen         | Bright / Normal                               |  |
|----------------|-----------------------------------------------|--|
| Sounds         | Startup / Half Shutter /Shutter / Operation / |  |
|                | Operation / Play                              |  |
| Startup        | On (Selectable image) / Off                   |  |
| File No.       | Continue / Reset                              |  |
| World Time     | Home / World                                  |  |
|                | Home Time setup (city, DST, etc.)             |  |
|                | World Time setup (city, DST, etc.)            |  |
| Adjust         | Time setting                                  |  |
| Date Style     | YY/MM/DD / DD/MM/YY / MM/DD/YY                |  |
| Language       | 日本語 / English / Français / Deutsch /          |  |
|                | Español / Italiano / Português / 中國語 /        |  |
|                | 中国语 / 한국어                                     |  |
| Sleep          | 30 sec / 1 min / 2 min / Off                  |  |
| Auto Power Off | 2 min / 5 min                                 |  |
| REC / PLAY     | Power On / Power On/Off / Disable             |  |
| USB            | Mass Storage (USB DIRECT- PRINT) /            |  |
|                | PTP (PictBridge)                              |  |
| Video Out      | NTSC / PAL                                    |  |
| Format         | Format / Cancel                               |  |
| Reset          | Reset / Cancel                                |  |
|                |                                               |  |

### **■ PLAY Mode**

### ● PLAY Tab Menu

| Slideshow     | Start / Images / Time / Interval / Effect / |  |
|---------------|---------------------------------------------|--|
|               | Cancel                                      |  |
| MOTION PRINT  | 9 frames / 1 frame / Cancel                 |  |
| Movie Editing | Cut (Before) / K. Cut                       |  |
|               | (Between) / Cancel Cut (After) / Cancel     |  |
| White Balance | (Daylight) / (Cloudy) /                     |  |
|               |                                             |  |
|               | # (Fluorescent 2) / 🗼 (Tungsten) /          |  |
|               | Cancel                                      |  |
| Brightness    | +2 / +1 / <u>0</u> / -1 / -2                |  |
| Favorites     | Show / Save / Cancel                        |  |
| DPOF          | Select images / All images / Cancel         |  |
| Protect       | On / All Files : On / Cancel                |  |
| Rotation      | Rotate / Cancel                             |  |
| Resize        | 2560 × 1920 / 2048 × 1536 / 640 × 480 /     |  |
|               | Cancel                                      |  |
| Trimming      | _                                           |  |
| Dubbing       | -                                           |  |
| Сору          | Built-in → Card / Card → Built-in / Cancel  |  |

## ● Set Up Tab Menu

• The contents of the PLAY mode set up tab menu are identical to those of the REC modes set up tab menu.

## **Indicator Lamp Reference**

The camera has three indicator lamps: a green operation lamp, a red operation lamp, and a AF assist light / self-timer lamp. These lamps light and flash to indicate the current operational status of the camera.

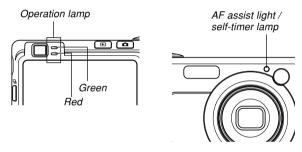

\* There are three lamp flash patterns. Pattern 1 flashes once per second, Pattern 2 flashes twice per second, and Pattern 3 flashes four times per second. The table below explains what each flash pattern indicates.

### **■ REC Modes**

| Operation Lamp |           | AF assist<br>light /<br>self-timer<br>lamp | Meaning                              |
|----------------|-----------|--------------------------------------------|--------------------------------------|
| Green          | Red       | Red                                        |                                      |
| Lit            |           |                                            | Operational (Power on, recording     |
| LIL            |           |                                            | enabled)                             |
|                | Pattern 3 |                                            | Flash is charging.                   |
|                | Lit       |                                            | Flash charging is complete.          |
| Lit            |           |                                            | Auto Focus operation was             |
| Lit            |           |                                            | successful.                          |
| Pattern 3      |           |                                            | Cannot Auto Focus.                   |
| Lit            |           |                                            | Monitor screen is off. / Sleep state |
| Pattern 2      |           |                                            | Storing image                        |
| Pattern 1      |           |                                            | Storing movie data / processing      |
| Fallelli       |           |                                            | image data                           |
|                |           | Pattern 1                                  | Self-timer countdown                 |
|                |           | rallelli                                   | (10 to 3 seconds)                    |
|                |           | Pattern 2                                  | Self-timer countdown                 |
|                |           | Pattern 2                                  | (3 to 0 seconds)                     |
| Pattern 1      |           |                                            | Cannot charge flash.                 |
|                |           |                                            | Memory card problem / Memory card    |
| Pattern 2      |           |                                            | is unformatted. / BEST SHOT setup    |
|                |           |                                            | cannot be registered.                |

| Operation | on Lamp                     | AF assist<br>light /<br>self-timer<br>lamp | Meaning                       |  |
|-----------|-----------------------------|--------------------------------------------|-------------------------------|--|
| Green     | Red                         | Red                                        |                               |  |
|           |                             |                                            | Memory card is locked. /      |  |
|           | Lit Cannot create folder. / |                                            | Cannot create folder. /       |  |
|           |                             |                                            | Memory is full. / Write error |  |
|           | Pattern 3                   |                                            | Low battery alert             |  |
| Pattern 3 |                             |                                            | Formatting card               |  |
| Pattern 3 |                             |                                            | Powering down                 |  |

### **▶** IMPORTANT! **◀**◀

 When you are using a memory card, never remove the card from the camera while the green operation lamp is flashing. Doing so will cause recorded images to be lost.

### **■ PLAY Mode**

| Operation Lamp |           | AF assist<br>light /<br>self-timer<br>lamp | Meaning                            |  |
|----------------|-----------|--------------------------------------------|------------------------------------|--|
| Green          | Red       | Red                                        |                                    |  |
| Lit            |           |                                            | Operational (Power on, recording   |  |
| Lit            |           |                                            | enabled)                           |  |
|                |           |                                            | One of the following operations is |  |
|                |           |                                            | being performed: delete, DPOF,     |  |
| Pattern 3      |           |                                            | image protect, copy, format, power |  |
| rallellis      |           |                                            | down, image resizing, image        |  |
|                |           |                                            | trimming, after recording, MOTION  |  |
|                |           |                                            | PRINT, movie editing               |  |
|                | Pattern 2 |                                            | Memory card problem / Memory       |  |
|                | Pattern 2 |                                            | card is unformatted.               |  |
|                | Lit       |                                            | Memory card is locked. / Cannot    |  |
|                | LIL       |                                            | create folder. / Memory is full.   |  |
|                | Pattern 3 |                                            | Low battery alert                  |  |

## ■ USB Cradle Indicator Lamps

The USB cradle has two indicator lamps: a [CHARGE] lamp and a [USB] lamp. These lamps light and flash to indicate the current operational status of the USB cradle and camera.

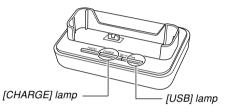

| [CHARGE] lamp |          | [USB] lamp |          | Meaning           |
|---------------|----------|------------|----------|-------------------|
| Color         | Status   | Color      | Status   |                   |
| Red           | Lit      |            |          | Charging          |
| Green         | Lit      |            |          | Charging complete |
| Amber         | Lit      |            |          | Charge standby    |
| Red           | Flashing |            |          | Charge error      |
|               |          | Green      | Lit      | USB connection    |
|               |          | Green      | Flashing | Accessing memory  |

## Troubleshooting Guide

|                 | Symptom                                                   | Possible Cause                                                                       | Action                                                                                                    |
|-----------------|-----------------------------------------------------------|--------------------------------------------------------------------------------------|----------------------------------------------------------------------------------------------------|
| Power Supply    | Power does not turn on.                                   | The battery is not oriented correctly.     The battery is dead.                      | 1) Orient the battery correctly (page 33). 2) Charge the battery (page 34). If the battery goes dead soon after being charged, it means the battery has reached the end of its life and needs to be replaced. Purchase a separately available NP-40 rechargeable lithium ion battery. |
|                 | Camera suddenly powers down.                              | Auto Power Off activated (page 45).     The battery is dead.                         | 1) Turn power back on. 2) Charge the battery (page 34).                                                                                                    |
| Image Recording | Image is not recorded when the shutter button is pressed. | The camera is in the PLAY mode.     Flash unit is being charged.     Memory is full. | 1) Press [ [ [ ] (REC) to enter the currently selected recording mode. 2) Wait until the flash unit finishes charging. 3) Transfer files you want to keep to your computer and then delete files from image memory, or use a different memory card.                                   |

|           | Symptom Possible Cause                             |                                                                                                    | Action                                                                                                    |
|-----------|----------------------------------------------------|----------------------------------------------------------------------------------------------------|----------------------------------------------------------------------------------------------------|
|           | Auto Focus does not focus properly.                | 1) The lens is dirty. 2) The subject is not located in the center of the focus frame when you compose the image. 3) The subject you are shooting is a type that is not compatible with Auto Focus operation (page 75). 4) You are moving the camera.                                                            | 1) Clean the lens. 2) Make sure the subject is centered in the focus frame when composing the image. 3) Use manual focus (page 80).  4) Mount the camera on a tripod.                                  |
| Recording | The subject is out of focus in the recorded image. | The image is not focused properly.                                                                                                    | When composing the image, make sure the subject on which you want to focus is located inside the focus frame.                                                                                          |
| Image Rec | The flash does not fire.                           | <ol> <li>"(flash off) is selected as the flash mode.</li> <li>The battery is dead.</li> <li>The camera is in a movie mode (Movie mode, Short Movie mode, Past Movie mode, MOVIE BEST SHOT mode).</li> <li>A scene that selects "()" (flash off) as the flash mode is selected in the BEST SHOT mode.</li> </ol> | 1) Select a different flash mode (page 64). 2) Charge the battery (page 34). 3) Select a different recording mode (page 52).  4) Select a different flash mode (page 64) or BEST SHOT scene (page 93). |
|           | Camera powers down during self-timer countdown.    | The battery is dead.                                                                                                    | Charge the battery (page 34).                                                                                                    |

|        | Symptom Possible Cause                   |                                                                                                    | Action                                                                                                    |
|--------|------------------------------------------|----------------------------------------------------------------------------------------------------|----------------------------------------------------------------------------------------------------|
|        | Monitor screen image is out of focus.    | <ol> <li>You are using the Manual Focus mode and have not focused the image.</li> <li>You are trying to use the Macro mode () when shooting a scenery or portrait shot.</li> <li>You are trying to use Auto Focus or the Infinity mode () when shooting a close-up shot.</li> </ol> | <ol> <li>Focus the image (page 81).</li> <li>Use Auto Focus for scenery and portrait shots.</li> <li>Use the Macro mode ( ) for close-ups.</li> </ol>                                                                              |
|        | Recorded images are not saved in memory. | Camera powers down before the save operation is complete.     Removing the memory card before the save operation is complete.                                                                                                    | <ol> <li>When the battery indicator shows " , charge the battery as soon as possible (page 34).</li> <li>Do not remove the memory card before the save operation is complete.</li> </ol>                                           |
| Movies | Vertical lines on the monitor screen.    | Recording a very brightly lit subject can cause a vertical band to appear in the monitor screen image.                                                                                                    | This is a CCD phenomenon known as "vertical smear", and does not indicate malfunction of the camera. Note that vertical smear is not recorded with the image in the case of a snapshot, but it is recorded in the case of a movie. |
|        | Noise in audio.                          | Auto Focus, zoom, and aperture operation noise.                                                                                                    | Change the focus to Manual Focus or Pan Focus, which will eliminate Auto Focus operation noise (pages 79, 80).                                                                                                    |

|                        | Symptom Possible Cause                                                                          |                                                                                                    | Action                                                                                                    |
|------------------------|-------------------------------------------------------------------------------------------------|----------------------------------------------------------------------------------------------------|----------------------------------------------------------------------------------------------------|
| camera. 2) Subject typ |                                                                                                 | <ol> <li>The subject is outside the shooting range of the camera.</li> <li>Subject type is difficult to focus.</li> <li>Subject is not compatible with Auto Focus.</li> </ol> | 1) Record within the allowable shooting range.  2) Try changing the focus mode to Manual Focus (page 80) or Pan Focus (page 79).  3) Try pointing the camera at another subject momentarily. This may correct the problem. |
|                        | Digital noise in images.                                                                        | Sensitivity is increased automatically for dark subjects. Greater sensitivity increases the chance of digital noise.                                                          | Use a light or some other means to illuminate the subject.                                                                                                    |
| Playback               | Color of the playback image is different from the image on the monitor screen during recording. | Sunlight or light from another source is shining directly into the lens during recording.                                                                                     | Position the camera so sunlight does not shine directly into the lens.                                                                                                    |
| Pla                    | Images are not displayed.                                                                       | A memory card with non-DCF images recorded with another camera is loaded in the camera.                                                                                       | This camera cannot display non-DCF images recorded onto a memory card using another digital camera.                                                                                                    |

|       | Symptom                                      | Possible Cause                                                                                                    | Action                                                                                                    |
|-------|----------------------------------------------|----------------------------------------------------------------------------------------------------|----------------------------------------------------------------------------------------------------|
|       | All buttons and switches are disabled.       | Circuit problem caused by electrostatic charge, impact, etc. while the camera was connected to another device.                                    | Remove the battery from the camera, reinsert it, and then try again.                                                                                                    |
| Other | Monitor screen is off.                       | USB communication is in progress.                                                                                                    | After confirming that the computer is not accessing camera memory, disconnect the USB cable.                                                                                             |
| 0     | Cannot transfer files over a USB connection. | 1) Camera is not set securely on the USB cradle. 2) USB cable is not connected securely. 3) USB driver is not installed. 4) Camera is turned off. | 1) Check the connection between the camera and USB cradle. 2) Check all connections. 3) Install the USB driver on your computer (page 194). 4) Press the [USB] button on the USB cradle. |

## If you have problems installing the USB driver...

You may not be able to install the USB driver properly if you use the USB cable to connect the camera to a computer running Windows 98SE/98 before installing the USB driver from the bundled CD-ROM, or if you have another type of driver installed. This will make it impossible for the computer to recognize the digital camera when it is connected. If this happens, you will need to re-install the camera's USB driver. For information about how to re-install the USB driver, see the USB driver's "Read me" file on the CD-ROM that comes bundled with the camera.

## **Display Messages**

| Display Mcs.                    | sages                                                                                                    |                                                 |                                                                                                    |
|---------------------------------|----------------------------------------------------------------------------------------------------|-------------------------------------------------|----------------------------------------------------------------------------------------------------|
| Battery is low.                 | The battery is dead.                                                                                                    | Check connections!                              | You are attempting to connect the camera to a printer while the camera's USB settings are not compatible with the USB system of the printer (page 173).     You are attempting to connect to a computer that does not have a USB driver installed (page 194).  The battery is dead, so the recorded image could not be saved. |
| Cannot correct image!           | Keystone correction cannot be performed for some reason. The image will be stored as-is, without correction (page 98).                                                                                                    |                                                 |                                                                                                    |
| Can not find the file.          | The camera cannot find a image specified by the slideshow "Images" setting. Specify another image (page 147).                                                                                                    | File could not be saved because battery is low. |                                                                                                    |
| Cannot register any more files. | You are attempting to save a BEST SHOT scene<br>when there are already 999 scenes in the<br>"SCENE" folder, or a MOVIE BEST SHOT when<br>there are already 999 scenes in the "MSCENE"<br>folder (pages 97, 113).      You are a SAVORITE file.      You are a SAVORITE file.      The Savorite and SAVORITE file.      The Savorite and SAVORITE file.      The Savorite and SAVORITE file.      The Savorite and SAVORITE file.      The Savorite and SAVORITE file.      The Savorite and SAVORITE file.      The Savorite and SAVORITE file.      The Savorite and SAVORITE file.      The Savorite and SAVORITE file.      The Savorite and Savorite and Savorite | Folder cannot be created.                       | This message appears when you try to record an image while there are 9,999 files stored in the 999th folder. If you want to record more files, delete files you no longer need (page 158).                                                                                                    |
|                                 | <ul> <li>You are attempting to copy a FAVORITE file<br/>when the "FAVORITE" folder already contains<br/>9999 files (page 162).</li> </ul>                                                                                                    | LENS ERROR                                      | If the lens comes into contact with some obstacle while it is extending, this message appears, the lens retracts, and the camera turns off. Take action to                                                                                                    |
| Card ERROR                      | Some problem occurred with the memory card.  Turn off the camera, and remove and then reinsert                                                                                                    |                                                 | remove the obstacle, and try turning on power again.                                                                                                    |
|                                 | the memory card. If the same message appears, format the memory card (page 179).                                                                                                    | Load paper!                                     | The camera is in the Printer mode, and the printer is out of paper.                                                                                                    |
|                                 | Formatting the memory card deletes all files on                                                                                                    | Memory Full                                     | Memory is full. If you want to record more files, delete files you no longer need (page158).                                                                                                    |
|                                 | the memory card. Before formatting, try transferring recoverable files to a computer or some other storage device.                                                                                                    | No Favorites file!                              | There is no FAVORITE file.                                                                                                    |

| Printing Error                             | One of the following problems occurred during printing.  • Printer power off  • Printer internal error                                       |
|--------------------------------------------|----------------------------------------------------------------------------------------------------|
| Record Error                               | Image compression could not be performed during image data storage for some reason. Record the image again.                                  |
| Replenish ink!                             | The camera is in the Printer mode, and the printer is running low on ink or is out of ink.                                                   |
| SYSTEM ERROR                               | Your camera system is corrupted. Contact your retailer or a CASIO service center.                                                            |
| The card is locked.                        | The LOCK switch of the SD memory card is locked. You cannot store images to or delete images from a memory card that is locked.              |
| There are no files.                        | There are no files in built-in memory or on the memory card.                                                                                 |
| There are no printing images. Set up DPOF. | There are no DPOF settings specifying images and the number of copies of each for printing. Configure the required DPOF settings (page 185). |
| There is no image to register.             | The image or movie whose setup you are trying to save is not supported by BEST SHOT or MOVIE BEST SHOT.                                      |

| This card is not formatted.                   | The memory card loaded in the camera is not formatted. Format the memory card (page 179).                                                      |
|-----------------------------------------------|----------------------------------------------------------------------------------------------------|
| This file cannot be played.                   | The image file or audio file is corrupted, or is a type that cannot be displayed by this camera.                                               |
| This function cannot be used.                 | You attempted to copy files from built-in memory to a memory card loaded in the camera while there is no memory card in the camera (page 181). |
| This function is not supported for this file. | The function you are trying to perform is not supported for the file on which you are trying to perform it.                                    |

## **Specifications**

Product ...... Digital Camera

Model ..... EX-Z750

### ■ Camera Functions

**Image Files Format** 

for Camera File system) 1.0 standard;

DPOF compliant

Movies ..... AVI (MPEG-4)

Audio ......WAV

Recording Media ...... 8.3MB built-in flash memory

SD Memory Card MultimediaCard

Data Size

### Snapshots

| File Size<br>(pixels) | Quality | Approximate<br>Image File Size | Built-in flash<br>memory 8.3MB | SD Memory<br>Card 256MB* |
|-----------------------|---------|--------------------------------|--------------------------------|--------------------------|
| 3072 × 2304           | Fine    | 4.4MB                          | 1 shot                         | 55 shots                 |
|                       | Normal  | 2.2MB                          | 3 shots                        | 108 shots                |
|                       | Economy | 1.1MB                          | 6 shots                        | 207 shots                |
| 3072 × 2048           | Fine    | 3.9MB                          | 2 shots                        | 62 shots                 |
| (3:2)                 | Normal  | 2.0MB                          | 3 shots                        | 118 shots                |
|                       | Economy | 1.0MB                          | 7 shots                        | 226 shots                |
| 2560 × 1920           | Fine    | 2.2MB                          | 3 shots                        | 108 shots                |
|                       | Normal  | 1.8MB                          | 4 shots                        | 131 shots                |
|                       | Economy | 1.3MB                          | 5 shots                        | 178 shots                |
| 2048 × 1536           | Fine    | 1.6MB                          | 4 shots                        | 138 shots                |
|                       | Normal  | 1.2MB                          | 6 shots                        | 184 shots                |
|                       | Economy | 630KB                          | 11 shots                       | 356 shots                |
| 1600 × 1200           | Fine    | 1.05MB                         | 7 shots                        | 215 shots                |
| (UXGA)                | Normal  | 710KB                          | 10 shots                       | 319 shots                |
|                       | Economy | 370KB                          | 20 shots                       | 623 shots                |
| 640 × 480             | Fine    | 190KB                          | 39 shots                       | 1188 shots               |
| (VGA)                 | Normal  | 140KB                          | 52 shots                       | 1559 shots               |
|                       | Economy | 90KB                           | 83 shots                       | 2495 shots               |

### Movies

| Image<br>Size<br>(Pixels) | Maximum<br>Recording<br>Time Per<br>File | Approximate Data Rate (Frame Rate)                    | Approximate Recording Time for Built- in Flash Memory 8.3 MB | Approximate Recording Time for SD Memory Card 256MB |
|---------------------------|------------------------------------------|-------------------------------------------------------|--------------------------------------------------------------|-----------------------------------------------------|
| HQ<br>640 × 480           | Until<br>memory<br>full                  | 4.0 megabits<br>per second<br>(30 frames /<br>second) | 17 seconds                                                   | 8 minutes<br>and 32<br>seconds                      |
| Normal<br>640 × 480       | Until<br>memory<br>full                  | 2.1 megabits<br>per second<br>(30 frames /<br>second) | 32 seconds                                                   | 16 minutes<br>and 14<br>seconds                     |
| LP<br>320 × 240           | Until<br>memory<br>full                  | 745 kilobits<br>per second<br>(15 frames /<br>second) | 91 seconds                                                   | 45 minutes<br>and 19<br>seconds                     |

- \* Based on Matsushita Electric Industrial Co., Ltd. products. Capacity depends on card manufacturer.
- \* To determine the number of images that can be stored on a memory card of a different capacity, multiply the capacities in the table by the appropriate value.

| Delete                        | Single-file, all files (with protection)                                                                                                    |
|-------------------------------|----------------------------------------------------------------------------------------------------|
| Effective Pixels              | 7.2 million                                                                                                    |
| Imaging Element               | 1/1.8-inch square pixel color CCD (Total pixels: 7.41 million)                                                                                                    |
| Lens/Focal Distance<br>Lenses | F2.8 (W) to 5.1(T); f=7.9(W) to 23.7mm (T) (equivalent to approximately 38 (W) to 114mm (T) for 35mm film) 7 lenses in 5 groups, with aspherical lens                              |
| Zoom                          | 3X optical zoom; 8X digital zoom (24X in combination with optical zoom)                                                                                                    |
| Focusing                      | Contrast Detection Auto Focus<br>Focus Modes: Auto Focus, Macro<br>mode, Pan Focus (movies only),<br>Infinity mode, manual focus<br>AF Area: spot, multi, free; AF Assist<br>Light |

| Approximate Focus Rang | je (from lens surface)                                                        |
|------------------------|-------------------------------------------------------------------------------|
| Auto Focus             | Snapshots: 40cm to ∞ (1.3´ to ∞)                                              |
|                        | Movies: 40cm to ∞ (1.3 to ∞)                                                  |
| Macro                  | Snapshots: 10cm to 50cm (3.9" to 19.7")                                       |
|                        | Movies: 10cm to 50 cm (3.9" to 19.7")                                         |
| Infinity Mode          | ∞                                                                             |
| Manual                 | 10cm to ∞ (3.9″ to ∞) • Using optical zoom causes the above ranges to change. |
| Exposure Control       |                                                                               |
| Light Metering         | Multi-pattern, center-weighted, spot by                                       |
|                        | CCD                                                                           |
|                        | Program AE, Manual Exposure –2EV to +2EV (1/3EV units)                        |

| Exposure compensation | 2LV to 12LV (1/0LV dilito)                                          |
|-----------------------|---------------------------------------------------------------------|
| Shutter               | CCD electronic shutter; mechanical shutter                          |
|                       | Snapshot mode (Auto): 1/8 to 1/1600 second                          |
|                       | Manual Exposure / Shutter Speed<br>Priority AE: 60 to 1/1600 second |
|                       | Aperture Priority AE: 1 to 1/1600 second                            |

 Above shutter speeds do not apply when using a BEST SHOT scene.

| Aperture      | F2.8/4.0*, auto switching     * Brightness converted     Using optical zoom causes the aperture to change.                                                                                                    |
|---------------|----------------------------------------------------------------------------------------------------|
| White Balance | . Auto WB, fixed (6 modes), manual switching                                                                                                    |
| Sensitivity   | . Snapshots: Auto, ISO 50, ISO 100,<br>ISO 200, ISO 400<br>Movies: Auto                                                                                                    |
| Self-timer    | . 10 seconds, 2 seconds, Triple Self-timer                                                                                                    |
|               | . Auto Flash, ON, OFF, Red eye reduction . Wide Angle Optical Zoom: 0.4 to 2.9 meters (1.3' to 9.5') Telephoto Optical Zoom: 0.4 to 1.6 meters (1.5' to 5.2') (ISO Sensitivity: "Auto") * Depends on zoom factor. |

Recording Functions ...... Snapshot: audio snapshot: macro: selftimer: BEST SHOT; movie with audio (Movie. Short Movie. Past Movie. MOVIE BEST SHOT): voice recording

· Audio recording is monaural.

#### **Audio Recording Time**

Audio Snapshot ...... Approximately 30 seconds maximum per image memory After Recording ...... Approximately 30 seconds maximum per image

Monitor Screen ...... 2.5-inch TFT color LCD 115,200 pixels  $(480 \times 240)$ 

Viewfinder ...... Monitor screen and optical viewfinder

Timekeeping Functions .... Built-in digital quartz clock Date and Time ...... Recorded with image data Auto Calendar ...... To 2049 World Time ...... City; Date; Time; Summer time; 162 cities in 32 time zones

Input/Output Terminals .... Cradle connector

Microphone ...... Monaural

Speaker ...... Monaural

### ■ Power Requirements

Power Requirements ....... Rechargeable lithium ion battery (NP-40) × 1

### Approximate Battery Life:

The values below indicate the amount of time under the conditions defined below, until power automatically turns off due to battery failure. They do not quarantee that you will be able to achieve this level of operation. Low temperatures shorten battery life.

| Operation                                                   | Approximate Battery Life |
|-------------------------------------------------------------|--------------------------|
| Number of Shots (CIPA Standard)*1 (Operating Time)          | 325 shots (160 minutes)  |
| Number of Shots, Continuous<br>Recording*2 (Operating Time) | 740 shots (190 minutes)  |
| Continuous Snapshot Playback*3                              | 410 minutes              |
| Continuous Movie Recording*4                                | 170 minutes              |
| Continuous Voice Recording*5                                | 410 minutes              |

Supported Battery: NP-40 (Rated Capacitance: 1230mAh)

Storage Medium: SD Memory Card

- \*1 Number of Shots (CIPA Standard)
  - Temperature: 23°C (73°F)
  - Monitor Screen: On
  - Zoom operation between full wide to full telephoto every 30 seconds. during which two images are recorded, one image with flash; power turned off and back on every time 10 images are recorded.

- \*2 Continuous Recording Conditions
  - Temperature: 23°C (73°F)
  - Monitor screen: On
  - · Flash: Off
  - Image recorded every 15 seconds, alternating full wide-angle and full telephoto zoom
- \*3 Continuous Snapshot Playback Conditions
  - Temperature: 23°C (73°F)
  - · Scroll one image about every 10 seconds
- \*4 Approximate time for continuous movie recording, without using zoom.
- \*5 Voice recording times are based on continuous recording.

Power Consumption ....... 3.7V DC Approximately 3.4W

Bundled Accessories ....... Rechargeable lithium ion battery (NP-40); USB cradle (CA-26); Special AC adaptor; AC power cord; USB cable; AV Cable; Strap; CD-ROMs (2); Basic Reference

### ■ Rechargeable Lithium Ion Battery (NP-40)

 Rated Voltage
 3.7 V

 Rated Capacitance
 1230 mAh

 Operating Temperature
 0°C to 40°C (32°F to 104°F)

 Dimensions
 38.5(W) × 38.0(H) × 9.3(D) mm (1.5″(W) × 1.5″(H) × 0.37″(D))

 Weight
 Approximately 34 g (1.20 oz)

### ■ USB Cradle (CA-26)

Input/Output Terminals .... Camera connector; USB port; AC adaptor terminal (DC IN 5.3V) / AV output port (Special mini port, NTSC / PAL)

Power Consumption ....... 5.3V DC Approximately 3.2W

Dimensions ....... 107(W) × 33(H) × 66(D) mm (4.2"(W) × 1.3"(H) × 2.6"(D)) (excluding projections)

Weight ...... Approximately 67 g (2.4 oz)

# ■ Special AC Adaptor (Inlet Type) (AD-C51G or AD-C52G)

(excluding projections and cable)

# ■ Special AC Adaptor (Plug-in Type) (AD-C51J or AD-C52J)